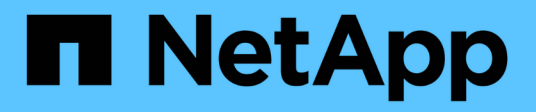

## **Tâches et workflows d'état de Unified Manager communs**

Active IQ Unified Manager 9.10

NetApp December 18, 2023

This PDF was generated from https://docs.netapp.com/fr-fr/active-iq-unified-manager-910/healthchecker/task\_perform\_corrective\_action\_for\_storage\_failover\_interconnect\_links.html on December 18, 2023. Always check docs.netapp.com for the latest.

# **Sommaire**

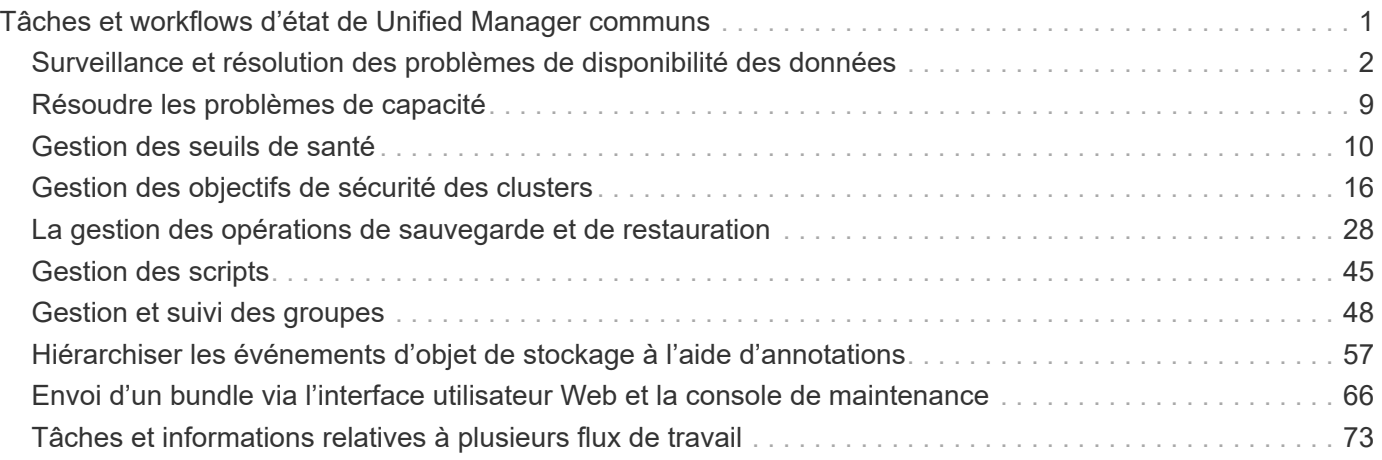

# <span id="page-2-0"></span>**Tâches et workflows d'état de Unified Manager communs**

Parmi les workflows et tâches d'administration courants associés à Unified Manager figurent la sélection des clusters de stockage à contrôler, le diagnostic des conditions qui affectent négativement la disponibilité des données, la capacité et la protection, la restauration des données perdues, la configuration et la gestion des volumes, le regroupement et l'envoi de données de diagnostic au support technique (si nécessaire).

Unified Manager permet aux administrateurs du stockage d'afficher un tableau de bord, d'évaluer la capacité globale, la disponibilité et l'état de protection des clusters de stockage gérés, puis d'identifier, de localiser, de diagnostiquer et d'attribuer rapidement la résolution de tout problème spécifique.

Les problèmes les plus importants liés à un cluster, à un SVM (Storage Virtual machine), à un volume ou à un volume FlexGroup qui affectent la capacité de stockage ou la disponibilité des données des objets de stockage gérés sont affichés dans les graphiques et événements d'état du système sur la page Tableau de bord. Lorsque des problèmes critiques sont identifiés, cette page fournit des liens permettant de prendre en charge les processus de dépannage appropriés.

Unified Manager peut également être inclus dans des flux de production comprenant des outils de gestion associés, tels que OnCommand Workflow Automation (WFA), pour prendre en charge la configuration directe des ressources de stockage.

Ce document décrit les workflows courants relatifs aux tâches administratives suivantes :

• Diagnostic et gestion des problèmes de disponibilité

Si une défaillance matérielle ou des problèmes de configuration des ressources de stockage entraînent l'affichage des événements de disponibilité des données sur la page Tableau de bord, les administrateurs de stockage peuvent suivre les liens intégrés pour afficher les informations de connectivité sur la ressource de stockage affectée, consulter les conseils de dépannage et attribuer la résolution des problèmes à d'autres administrateurs.

• Configuration et surveillance des incidents de performance

L'administrateur peut surveiller et gérer les performances des ressources du système de stockage qui sont surveillées. Voir la ["Présentation de la surveillance des performances Active IQ Unified Manager"](https://docs.netapp.com/fr-fr/active-iq-unified-manager-910/performance-checker/concept_introduction_to_unified_manager_performance_monitoring.html) pour en savoir plus.

• Diagnostic et gestion des problèmes de capacité des volumes

Si des problèmes de capacité de stockage de volume s'affichent sur la page Tableau de bord, les administrateurs de stockage peuvent suivre les liens intégrés pour afficher les tendances actuelles et historiques relatives à la capacité de stockage du volume affecté, consulter des conseils de dépannage et attribuer la résolution des problèmes à d'autres administrateurs.

• Configuration, contrôle et diagnostic des problèmes de relation au niveau de la protection

Après avoir créé et configuré des relations de protection, les administrateurs du stockage peuvent voir les problèmes potentiels liés aux relations de protection, l'état actuel des relations de protection, les informations de réussite de la tâche de protection actuelle et historique concernant les relations affectées, ainsi que des conseils de résolution de problèmes. Voir ["Création, surveillance et résolution des problèmes](https://docs.netapp.com/fr-fr/active-iq-unified-manager-910/data-protection/concept_create_and_monitor_protection_relationships.html) [de relations de protection"](https://docs.netapp.com/fr-fr/active-iq-unified-manager-910/data-protection/concept_create_and_monitor_protection_relationships.html) pour en savoir plus.

- Création de fichiers de sauvegarde et restauration de données à partir de fichiers de sauvegarde.
- Association d'objets de stockage avec des annotations

En associant les objets de stockage aux annotations, les administrateurs du stockage peuvent filtrer et afficher les événements associés aux objets de stockage. Ainsi, les administrateurs du stockage peuvent hiérarchiser et résoudre les problèmes associés aux événements.

- Utilisation d'API REST pour vous aider à gérer les clusters en visualisant les informations d'état, de capacité et de performance collectées par Unified Manager. Voir ["Mise en route des API REST de Active](https://docs.netapp.com/fr-fr/active-iq-unified-manager-910/api-automation/concept_get_started_with_um_apis.html) [IQ Unified Manager"](https://docs.netapp.com/fr-fr/active-iq-unified-manager-910/api-automation/concept_get_started_with_um_apis.html) pour en savoir plus.
- Envoi d'un pack support au support technique

Les administrateurs de stockage peuvent récupérer et envoyer un pack au support technique à l'aide de la console de maintenance. Les packs de support doivent être envoyés au support technique si le problème nécessite un diagnostic et une résolution de problèmes plus détaillés que ceux communiqués par un message AutoSupport.

## <span id="page-3-0"></span>**Surveillance et résolution des problèmes de disponibilité des données**

Unified Manager contrôle la fiabilité avec laquelle les utilisateurs autorisés peuvent accéder aux données stockées, vous informe des conditions qui les bloquent ou les empêchent d'accéder, et vous aide à diagnostiquer ces conditions ainsi qu'à attribuer et suivre leur résolution.

Les rubriques relatives au workflow de disponibilité de cette section décrivent des exemples de la façon dont un administrateur du stockage peut utiliser l'interface utilisateur Web Unified Manager pour détecter, diagnostiquer et attribuer des conditions matérielles et logicielles de résolution qui affectent négativement la disponibilité des données.

## **Recherche et résolution des problèmes de liaison d'interconnexion de basculement de stockage**

Ce workflow fournit un exemple de numérisation, d'évaluation et de résolution des problèmes de liaison d'interconnexion de basculement du stockage arrêté. Dans ce scénario, vous êtes administrateur à l'aide de Unified Manager pour rechercher les risques de basculement du stockage avant de lancer la mise à niveau d'une version de ONTAP sur vos nœuds.

#### **Ce dont vous aurez besoin**

Vous devez avoir le rôle opérateur, administrateur d'applications ou administrateur de stockage.

Si les interconnexions du basculement du stockage entre les paires haute disponibilité échouent dans le cadre d'une tentative de mise à niveau sans interruption, la mise à niveau échoue. Il est donc courant que l'administrateur surveille et confirme la fiabilité du basculement du stockage sur les nœuds de cluster dont la mise à niveau est prévue avant le début d'une mise à niveau.

#### **Étapes**

- 1. Dans le volet de navigation de gauche, cliquez sur **Event Management**.
- 2. Dans la page d'inventaire **Event Management**, sélectionnez **Active Availability Events**.
- 3. En haut de la colonne **Event Management** Inventory page **Nom**, cliquez sur  $=$  et entrez \*failover dans la zone de texte pour limiter l'événement à afficher les événements relatifs au basculement du stockage.

Tous les événements passés relatifs aux conditions de basculement du stockage sont affichés.

Dans ce scénario, Unified Manager affiche l'événement, « Storage Failover Interconnect one or more Links Down » dans sa section Availability incidents.

- 4. Si un ou plusieurs événements liés au basculement de stockage sont affichés sur la page d'inventaire **Event Management**, effectuez les opérations suivantes :
	- a. Cliquez sur le lien du titre de l'événement pour afficher les détails de l'événement.

Dans cet exemple, vous cliquez sur le titre de l'événement "Storage Failover Interconnect one or more Links Down".

La page Détails de l'événement pour cet événement s'affiche.

- a. Sur la page Détails de l'événement, vous pouvez effectuer une ou plusieurs des tâches suivantes :
	- Consultez le message d'erreur dans le champ cause et évaluez le problème.
	- **E** Attribuez l'événement à un administrateur.
	- Accuser réception de l'événement.

#### **Informations connexes**

["Page de détails de l'événement"](https://docs.netapp.com/fr-fr/active-iq-unified-manager-910/events/reference_event_details_page.html)

["Fonctionnalités et rôles utilisateur de Unified Manager"](https://docs.netapp.com/fr-fr/active-iq-unified-manager-910/config/reference_unified_manager_roles_and_capabilities.html)

#### **Effectuer une action corrective pour les liaisons d'interconnexion de basculement du stockage en panne**

Lorsque vous affichez la page Détails de l'événement d'un événement lié au basculement de stockage, vous pouvez consulter les informations récapitulatives de la page pour déterminer l'urgence de l'événement, la cause possible du problème et la résolution éventuelle du problème.

#### **Ce dont vous aurez besoin**

Vous devez avoir le rôle opérateur, administrateur d'applications ou administrateur de stockage.

Dans cet exemple, le récapitulatif des événements disponible sur la page des détails de l'événement contient les informations suivantes concernant la condition d'interruption de la liaison d'interconnexion de basculement du stockage :

Event: Storage Failover Interconnect One or More Links Down Summary Severity: Warning State: New Impact Level: Risk Impact Area: Availability Source: aardvark Source Type: Node Acknowledged By: Resolved By: Assigned To: Cause: At least one storage failover interconnected link between the nodes aardvark and bonobo is down. RDMA interconnect is up (Link0 up, Link1 down)

L'exemple d'informations d'événement indique qu'une liaison d'interconnexion de basculement de stockage, Link1, entre les nœuds de paire HA aardvark et bonobo est en panne, mais que Link0 entre Apple et Boy est actif. Une liaison étant active, le RDMA (Remote Dynamic Memory Access) fonctionne toujours et une tâche de basculement du stockage peut continuer à réussir.

Cependant, pour vous assurer que la protection contre les liaisons qui échouent et contre le basculement de stockage est totalement désactivée, vous décidez de continuer à diagnostiquer la cause de la panne de Link1.

#### **Étapes**

1. Dans la page **Event** details, vous pouvez cliquer sur le lien vers l'événement spécifié dans le champ Source pour obtenir plus de détails sur d'autres événements qui peuvent être liés à la condition d'interconnexion de basculement de stockage.

Dans cet exemple, la source de l'événement est le nœud nommé aardvark. Lorsque vous cliquez sur ce nom de nœud, les détails de haute disponibilité de la paire HA affectée, aardvark et bonobo, apparaissent sur l'onglet nœuds de la page des détails Cluster/Santé et affichent les autres événements survenus récemment sur la paire HA affectée.

2. Consultez les **Détails HA** pour plus d'informations sur l'événement.

Dans cet exemple, les informations pertinentes se trouvent dans le tableau Evénements. Le tableau montre l'événement "Storage Failover Connection one or more Link Down", l'heure à laquelle l'événement a été généré, et encore une fois, le nœud d'origine de cet événement.

En utilisant les informations d'emplacement du nœud dans les détails de la haute disponibilité, demander ou effectuer personnellement une inspection physique et la réparation du problème de basculement du stockage sur les nœuds de la paire haute disponibilité affectés.

#### **Informations connexes**

["Page de détails de l'événement"](https://docs.netapp.com/fr-fr/active-iq-unified-manager-910/events/reference_event_details_page.html)

["Fonctionnalités et rôles utilisateur de Unified Manager"](https://docs.netapp.com/fr-fr/active-iq-unified-manager-910/config/reference_unified_manager_roles_and_capabilities.html)

## **Résolution des problèmes de mise hors ligne des volumes**

Ce flux de travail fournit un exemple de l'évaluation et de la résolution d'un événement hors ligne qu'Unified Manager peut afficher sur la page d'inventaire Event Management. Dans ce scénario, vous êtes administrateur qui utilise Unified Manager pour résoudre un ou plusieurs événements de mise hors ligne des volumes.

#### **Ce dont vous aurez besoin**

Vous devez avoir le rôle opérateur, administrateur d'applications ou administrateur de stockage.

Les volumes peuvent être signalés hors ligne pour plusieurs raisons :

- L'administrateur du SVM a délibérément mis le volume hors ligne.
- Le nœud de cluster d'hébergement du volume est en panne et le basculement du stockage vers sa paire haute disponibilité partenaire a également échoué.
- La machine virtuelle de stockage (SVM) d'hébergement du volume est arrêtée car le nœud hébergeant le volume root de ce SVM est en panne.
- L'agrégat d'hébergement du volume est en panne due à une défaillance simultanée de deux disques RAID.

Vous pouvez utiliser la page d'inventaire Event Management et les pages Cluster/Health, Storage VM/Health et Volume/Health pour confirmer ou supprimer une ou plusieurs de ces possibilités.

#### **Étapes**

- 1. Dans le volet de navigation de gauche, cliquez sur **Event Management**.
- 2. Dans la page d'inventaire **Event Management**, sélectionnez **Active Availability Events**.
- 3. Cliquez sur le lien hypertexte affiché pour l'événement Volume hors ligne.

La page Détails de l'événement pour l'incident de disponibilité s'affiche.

- 4. Sur cette page, vérifiez les notes pour n'importe quelle indication que l'administrateur du SVM a mis le volume en question hors ligne.
- 5. Sur la page **Event** details, vous pouvez consulter les informations d'une ou plusieurs des tâches suivantes :
	- Consulter les informations affichées dans le champ cause pour obtenir un guidage de diagnostic possible.

Dans cet exemple, les informations du champ cause vous indiquent uniquement que le volume est hors ligne.

- Vérifier dans la zone Notes et mises à jour si l'administrateur du SVM a délibérément mis le volume en question hors ligne.
- Cliquez sur la source de l'événement, dans ce cas le volume signalé hors ligne, pour obtenir plus d'informations sur ce volume.
- Attribuez l'événement à un administrateur.
- Reconnaissez l'événement ou, le cas échéant, marquez-le comme résolu.

#### **Exécution d'actions de diagnostic pour des conditions hors ligne de volume**

Après avoir accédé à la page des détails du volume/de l'état d'intégrité d'un volume signalé comme étant hors ligne, vous pouvez rechercher des informations supplémentaires utiles pour diagnostiquer la condition hors ligne du volume.

#### **Ce dont vous aurez besoin**

Vous devez avoir le rôle opérateur, administrateur d'applications ou administrateur de stockage.

Si le volume signalé n'a pas été délibérément hors ligne, ce volume peut être hors ligne pour plusieurs raisons.

À partir de la page d'informations sur le volume / l'intégrité du volume hors ligne, vous pouvez accéder à d'autres pages et volets afin de confirmer ou d'éliminer les causes possibles :

• Cliquez sur les liens de la page **Volume / Santé** pour déterminer si le volume est hors ligne, car son nœud hôte est en panne et le basculement du stockage vers son partenaire de paire haute disponibilité a également échoué.

Voir ["Pour déterminer si une condition de volume hors ligne est causée par un nœud défaillant"](#page-7-0).

• Cliquez sur les liens de la page de détails **Volume / Santé** pour déterminer si le volume est hors ligne et si sa machine virtuelle de stockage hôte (SVM) est arrêtée car le nœud hébergeant le volume racine de ce SVM est en panne.

Voir ["Détermination d'un volume hors ligne et arrêt d'un SVM parce qu'un nœud est arrêté".](#page-8-0)

• Cliquez sur les liens de la page **Volume / Santé** pour déterminer si le volume est hors ligne en raison de disques cassés dans son agrégat hôte.

Voir ["Détermination de la disponibilité d'un volume à cause de disques rompus dans un agrégat".](#page-9-0)

#### **Informations connexes**

#### ["Fonctionnalités et rôles utilisateur de Unified Manager"](https://docs.netapp.com/fr-fr/active-iq-unified-manager-910/config/reference_unified_manager_roles_and_capabilities.html)

#### <span id="page-7-0"></span>**Détermination d'un volume hors ligne parce que son nœud hôte est arrêté**

Vous pouvez utiliser l'interface utilisateur Web d'Unified Manager pour confirmer ou supprimer la possibilité qu'un volume soit hors ligne, car le nœud hôte est en panne et que le basculement du stockage vers son partenaire de paire haute disponibilité n'a pas réussi.

#### **Ce dont vous aurez besoin**

Vous devez avoir le rôle opérateur, administrateur d'applications ou administrateur de stockage.

Pour déterminer si la condition de hors ligne du volume est due à une défaillance du nœud d'hébergement et à un basculement de stockage qui a échoué par la suite, effectuez les opérations suivantes :

#### **Étapes**

1. Localisez et cliquez sur le lien hypertexte affiché sous SVM dans le volet **Related Devices** de la page de détails **Volume / Santé** du volume hors ligne.

La page des détails VM de stockage / intégrité affiche des informations sur le volume offline du serveur virtuel de stockage (SVM)

2. Dans le volet **Related Devices** de la page **Storage VM / Health** details, localisez et cliquez sur le lien hypertexte affiché sous volumes.

La vue Santé : tous les volumes affiche un tableau d'informations sur tous les volumes hébergés par la SVM.

3. Dans l'en-tête de colonne État de la vue **Santé : tous les volumes**, cliquez sur le symbole du filtre  $=$ , Puis sélectionnez l'option **hors ligne**.

Seuls les volumes du SVM dont l'état est hors ligne sont répertoriés.

4. Dans la vue Santé : tous les volumes, cliquez sur le symbole de la grille  $\Box$ , Puis sélectionnez l'option **nœuds de cluster**.

Vous devrez peut-être faire défiler la zone de sélection de grille pour localiser l'option **Cluster Nodes**.

La colonne nœuds de cluster est ajoutée à l'inventaire des volumes et affiche le nom du nœud qui héberge chaque volume hors ligne.

5. Dans la vue **Santé : tous les volumes**, recherchez la liste du volume hors ligne et, dans la colonne nœud de cluster, cliquez sur le nom de son nœud d'hébergement.

L'onglet nœuds de la page Cluster / Health details affiche l'état de la paire HA de nœuds auxquels le nœud d'hébergement appartient. L'état du nœud d'hébergement et le succès de toute opération de basculement de cluster sont indiqués à l'écran.

Une fois que vous avez confirmé que le volume est hors ligne car le nœud hôte est en panne et que le basculement du stockage vers le partenaire de la paire haute disponibilité a échoué, contactez l'administrateur ou l'opérateur approprié pour redémarrer manuellement le nœud d'arrêt et résoudre le problème de basculement du stockage.

#### <span id="page-8-0"></span>**Détermination d'un volume hors ligne et de son SVM arrêté, car un nœud est arrêté**

Vous pouvez utiliser l'interface utilisateur Web Unified Manager pour confirmer ou éliminer tout risque qu'un volume soit hors ligne, car sa machine virtuelle de stockage hôte (SVM) est arrêtée du fait du nœud hébergeant le volume racine de ce SVM.

#### **Ce dont vous aurez besoin**

Vous devez avoir le rôle opérateur, administrateur d'applications ou administrateur de stockage.

Pour déterminer si le volume hors ligne est provoqué l'arrêt de son SVM hôte car le nœud hébergeant le volume root de ce SVM est arrêté, effectuer les actions suivantes :

#### **Étapes**

1. Localisez et cliquez sur le lien hypertexte affiché sous le SVM dans le volet **Related Devices** de la page de détails **Volume / Santé** du volume hors ligne.

La page de détails Storage VM / Health affiche l'état « en cours » ou « en surface » du SVM d'hébergement. Si le statut de la SVM est exécuté, alors la condition de volume offline n'est pas provoquée par le nœud hébergeant le volume root de cette SVM en panne.

- 2. Si l'état du SVM est arrêté, cliquer sur **View SVM** pour mieux identifier la cause de l'arrêt du SVM d'hébergement.
- 3. Dans l'en-tête de colonne SVM de la vue **Health: All Storage VM**, cliquez sur le symbole de filtre **—** Puis taper le nom du SVM arrêté.

Les informations pour ce SVM sont présentées dans un tableau.

4. Dans la vue Santé : toutes les machines virtuelles de stockage, cliquez sur **ED** Puis sélectionnez l'option **Volume racine**.

La colonne Volume Root est ajoutée à l'inventaire du SVM et affiche le nom du volume root du SVM stopped.

5. Dans la colonne Volume racine, cliquez sur le nom du volume racine pour afficher la page de détails **Storage VM / Health pour ce volume.** 

Si l'état du volume root du SVM est (en ligne), la condition hors ligne du volume d'origine n'est pas générée, car le nœud hébergeant le volume root de ce SVM est arrêté.

- 6. Si le statut du volume root du SVM est (Offline), localiser et cliquer sur le lien hypertexte affiché sous agrégat dans le volet Devices associés de la page details du volume root du SVM / Health.
- 7. Localisez et cliquez sur le lien hypertexte affiché sous noeud dans le volet **périphériques associés** de la page de détails **agrégat / Santé** de l'agrégat.

L'onglet nœuds de la page des détails Cluster / Health affiche l'état de la paire HA de nœuds vers lequel le nœud d'hébergement du volume root du SVM appartient. L'état du nœud est indiqué à l'écran.

Après avoir confirmé que la condition de mise hors ligne du volume est provoquée par une condition de SVM hôte hors ligne de ce volume, qui lui-même est causée par le nœud qui héberge le volume racine de ce SVM en panne, contactez l'administrateur ou l'opérateur approprié pour redémarrer manuellement le nœud arrêté.

#### <span id="page-9-0"></span>**Détermination de la disponibilité d'un volume à cause de disques rompus dans un agrégat**

L'interface utilisateur Web de Unified Manager vous permet de confirmer ou d'éliminer toute possibilité qu'un volume soit hors ligne, car les problèmes de disque RAID ont mis hors ligne son agrégat hôte.

#### **Ce dont vous aurez besoin**

Vous devez avoir le rôle opérateur, administrateur d'applications ou administrateur de stockage.

Pour déterminer si la condition de mise hors ligne du volume est provoquée par des problèmes de disque RAID qui chargent la mise hors ligne de l'agrégat d'hébergement, effectuez les opérations suivantes :

#### **Étapes**

1. Localisez et cliquez sur le lien hypertexte affiché sous agrégat dans le volet **périphériques associés** de la page de détails **Volume / Santé**.

La page des détails de l'agrégat/intégrité affiche le statut en ligne ou hors ligne de l'agrégat d'hébergement. Si l'état de l'agrégat est en ligne, les problèmes de disque RAID ne sont pas à l'origine du volume mis hors ligne.

2. Si l'état de l'agrégat est hors ligne, cliquez sur **Disk information** et recherchez les événements de disque

rompu dans la liste **Events** de l'onglet **Disk information**.

3. Pour identifier davantage les disques rompus, cliquez sur le lien hypertexte affiché sous noeud dans le volet **périphériques associés**.

La page Détails du cluster / Santé s'affiche.

4. Cliquez sur **disques**, puis sélectionnez **Broken** dans le volet **filtres** pour afficher la liste de tous les disques dont l'état est rompu.

Si les disques sont état Broken et ont provoqué l'état hors ligne de l'agrégat hôte, le nom de l'agrégat est affiché dans la colonne impacté de l'agrégat.

Après avoir confirmé que le volume était provoqué par des disques RAID cassés et les agrégats hôtes hors ligne qui en découlent, contactez l'administrateur ou l'opérateur approprié pour remplacer manuellement les disques défectueux et remettre l'agrégat en ligne.

## <span id="page-10-0"></span>**Résoudre les problèmes de capacité**

Ce flux de travail fournit un exemple de résolution d'un problème de capacité. Dans ce scénario, vous êtes administrateur ou opérateur et accédez à la page Unified ManagerDashboard pour voir si l'un des objets de stockage surveillés présente des problèmes de capacité. Vous voulez déterminer la cause possible du problème et la résolution de celui-ci.

### **Ce dont vous aurez besoin**

Vous devez avoir le rôle opérateur, administrateur d'applications ou administrateur de stockage.

Sur la page Tableau de bord, vous recherchez un événement d'erreur « espace de volume plein » dans le panneau capacité sous la liste déroulante événements.

#### **Étapes**

1. Dans le panneau **Capacity** de la page **Dashboard**, cliquez sur le nom de l'événement Volume Space Full error.

La page Détails de l'événement pour l'erreur s'affiche.

- 2. À partir de la page de détails **Event**, vous pouvez effectuer une ou plusieurs des tâches suivantes :
	- Passez en revue le message d'erreur dans le champ cause et cliquez sur les suggestions sous actions correctives suggérées pour examiner les descriptions des éventuelles corrections.
	- Cliquez sur le nom de l'objet, dans ce cas un volume, dans le champ Source pour obtenir des détails sur l'objet.
	- Recherchez les notes qui ont peut-être été ajoutées à ce sujet.
	- Ajoutez une note à l'événement.
	- Attribuez l'événement à un autre utilisateur.
	- Accuser réception de l'événement.
	- Marquer l'événement comme résolu.

#### **Informations connexes**

## **Exécution de suggestions d'actions correctives pour un volume complet**

Après avoir reçu un événement d'erreur « Volume Space Full », vous passez en revue les mesures correctives proposées sur la page Détails de l'événement et décidez d'effectuer l'une des actions suggérées.

#### **Ce dont vous aurez besoin**

Vous devez avoir le rôle Administrateur d'applications ou Administrateur de stockage.

Un utilisateur possédant n'importe quel rôle peut effectuer toutes les tâches de ce flux de travail qui utilisent Unified Manager.

Dans cet exemple, vous avez vu un événement Volume Space Full error sur la page d'inventaire Unified ManagerEvent Management et vous avez cliqué sur le nom de l'événement.

Les actions correctives possibles pour un volume complet sont les suivantes :

- Activation de la croissance automatique, de la déduplication ou de la compression sur le volume
- Redimensionnement ou déplacement du volume
- Suppression ou déplacement de données du volume

Bien que toutes ces actions doivent être effectuées depuis ONTAP System Manager ou l'interface de ligne de commandes de ONTAP, Unified Manager permet de trouver les informations qui vous permettront éventuellement de déterminer les actions à effectuer.

#### **Étapes**

- 1. Dans la page **Event** details, cliquez sur le nom du volume dans le champ Source pour afficher les détails du volume affecté.
- 2. Sur la page des détails **Volume/Santé**, cliquez sur **Configuration** et vérifiez que la déduplication et la compression sont déjà activées sur le volume.

Vous décidez de redimensionner le volume.

- 3. Dans le volet **Related Devices**, vous cliquez sur le nom de l'agrégat d'hébergement pour voir si l'agrégat peut accueillir un volume plus important.
- 4. Sur la page **agrégat/Santé**, l'agrégat hébergeant le volume complet présente une capacité non utilisée suffisante. Par conséquent, vous pouvez utiliser ONTAP System Manager pour redimensionner le volume, ce qui lui donne davantage de capacité.

#### **Informations connexes**

["Page de détails de l'événement"](https://docs.netapp.com/fr-fr/active-iq-unified-manager-910/events/reference_event_details_page.html)

## <span id="page-11-0"></span>**Gestion des seuils de santé**

Vous pouvez configurer les valeurs des seuils de santé globaux de tous les agrégats, volumes et qtrees pour assurer le suivi des violations de seuils de santé.

## **Quels sont les seuils d'état de santé de la capacité de stockage**

Un seuil d'état de santé de la capacité de stockage est le point à partir duquel le serveur Unified Manager génère des événements pour signaler un problème de capacité au niveau des objets de stockage. Vous pouvez configurer des alertes pour envoyer des notifications chaque fois que de tels événements se produisent.

Les seuils d'état de la capacité de stockage de tous les agrégats, volumes et qtrees sont définis sur les valeurs par défaut. Vous pouvez modifier les paramètres requis pour un objet ou un groupe d'objets.

## **Configuration des paramètres de seuil de santé global**

Vous pouvez configurer des conditions seuils de santé globaux pour la capacité, la croissance, la réserve Snapshot, les quotas et les inodes afin de surveiller de façon efficace la taille de l'agrégat, du volume et du qtree. Vous pouvez également modifier les paramètres de génération d'événements pour des seuils de décalage supérieurs.

Les paramètres de seuil de santé global s'appliquent à tous les objets auxquels ils sont associés, comme les agrégats, les volumes, etc. Lorsque les seuils sont croisés, un événement est généré et, si des alertes sont configurées, une notification d'alerte est envoyée. Les valeurs par défaut des seuils sont définies sur les valeurs recommandées, mais vous pouvez les modifier pour générer des événements à intervalles afin de répondre à vos besoins spécifiques. Lorsque les seuils sont modifiés, les événements sont générés ou obsolètes dans le cycle de surveillance suivant.

Les paramètres des seuils de santé globale sont accessibles depuis la section seuils d'événements du menu de navigation gauche. Vous pouvez également modifier les paramètres de seuil des objets individuels, à partir de la page d'inventaire ou de la page de détails de cet objet.

• ["Configuration des valeurs des seuils de santé globaux des agrégats"](#page-12-0)

Vous pouvez configurer les paramètres de seuil de santé pour la capacité, la croissance et les copies Snapshot de tous les agrégats afin d'assurer le suivi de tout seuil de non-respect.

• ["Configuration des valeurs de seuil de contrôle global du volume"](#page-13-0)

Vous pouvez modifier les paramètres du seuil de santé pour la capacité, les copies Snapshot, les quotas qtree, la croissance du volume, l'espace de réserve de remplacement, et des inodes pour tous les volumes afin de suivre les violations de seuil éventuelles.

• ["Configuration des valeurs des seuils de santé des qtrees globaux"](#page-14-0)

Vous pouvez modifier les paramètres du seuil de santé de la capacité de tous les qtrees pour assurer le suivi d'une éventuelle violation de seuil.

• ["Modification des paramètres de seuil d'intégrité de décalage pour les relations de protection non gérées"](#page-14-1)

Vous pouvez augmenter ou diminuer le pourcentage de temps de décalage d'avertissement ou d'erreur afin que les événements soient générés à des intervalles plus adaptés à vos besoins.

#### <span id="page-12-0"></span>**Configuration des valeurs des seuils de santé globaux des agrégats**

Vous pouvez configurer les valeurs des seuils de santé globaux de tous les agrégats

pour suivre tout seuil d'atteinte. Les événements appropriés sont générés pour les violations de seuil et vous pouvez prendre des mesures préventives basées sur ces événements. Vous pouvez configurer les valeurs globales en fonction des paramètres de bonnes pratiques pour les seuils applicables à tous les agrégats surveillés.

#### **Ce dont vous aurez besoin**

Vous devez avoir le rôle Administrateur d'applications ou Administrateur de stockage.

Lorsque vous configurez globalement les options, les valeurs par défaut des objets sont modifiées. Cependant, si les valeurs par défaut ont été modifiées au niveau de l'objet, les valeurs globales ne sont pas modifiées.

Les options de seuil ont des valeurs par défaut pour une meilleure surveillance. Cependant, vous pouvez modifier les valeurs en fonction des exigences de votre environnement.

Lorsque la croissance automatique est activée sur les volumes qui résident sur l'agrégat, les seuils de capacité de l'agrégat sont considérés comme enfreintes en fonction de la taille maximale du volume définie par la croissance automatique, non pas en fonction de la taille du volume initial.

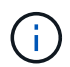

Les valeurs de seuil de santé ne sont pas applicables à l'agrégat racine du nœud.

## **Étapes**

- 1. Dans le volet de navigation de gauche, cliquez sur **seuils d'événements** > **agrégat**.
- 2. Configurez les valeurs de seuil appropriées pour la capacité, la croissance et les copies Snapshot.
- 3. Cliquez sur **Enregistrer**.

#### **Informations connexes**

#### ["Ajout d'utilisateurs"](https://docs.netapp.com/fr-fr/active-iq-unified-manager-910/config/task_add_users.html)

#### <span id="page-13-0"></span>**Configuration des valeurs de seuil de contrôle global du volume**

Vous pouvez configurer les valeurs de seuil de santé global pour tous les volumes afin de suivre toute violation de seuil. Les événements appropriés sont générés pour les atteintes aux seuils de santé et vous pouvez prendre des mesures préventives basées sur ces événements. Vous pouvez configurer les valeurs globales en fonction des paramètres de la meilleure pratique pour les seuils qui s'appliquent à tous les volumes surveillés.

#### **Ce dont vous aurez besoin**

Vous devez avoir le rôle Administrateur d'applications ou Administrateur de stockage.

La plupart des options de seuil ont des valeurs par défaut pour une meilleure surveillance. Cependant, vous pouvez modifier les valeurs en fonction des besoins de votre environnement.

Notez que lorsque la croissance automatique est activée sur un volume que les seuils de capacité sont considérés comme enfreintes en fonction de la taille maximale du volume définie par Autogrow, et non pas en fonction de la taille du volume initial.

La valeur par défaut de 1000 copies Snapshot s'applique uniquement aux volumes FlexVol lorsque la version de ONTAP est 9.4 ou supérieure, et aux volumes FlexGroup lorsque la version de ONTAP est 9.8 ou supérieure. Pour les clusters installés avec d'anciennes versions du logiciel ONTAP, le nombre maximal est de 250 copies Snapshot par volume. Pour ces versions plus anciennes, Unified Manager interprète ce numéro 1000 (et d'autres nombres entre 1000 et 250) comme 250 ; autrement dit, vous continuerez à recevoir des événements lorsque le nombre de copies Snapshot atteint 250. Si vous souhaitez définir ce seuil sur moins de 250 pour ces versions antérieures, vous devez définir le seuil sur 250 ou moins ici, dans la vue Santé : tous les volumes ou dans la page Détails du volume / Santé.

#### **Étapes**

 $\left(\begin{smallmatrix} 1\\1\end{smallmatrix}\right)$ 

- 1. Dans le volet de navigation de gauche, cliquez sur **seuils d'événements** > **Volume**.
- 2. Configurez les valeurs de seuil appropriées pour la capacité, les copies Snapshot, les quotas qtree, la croissance du volume et les inodes.
- 3. Cliquez sur **Enregistrer**.

#### **Informations connexes**

#### ["Ajout d'utilisateurs"](https://docs.netapp.com/fr-fr/active-iq-unified-manager-910/config/task_add_users.html)

#### <span id="page-14-0"></span>**Configuration des valeurs des seuils de santé des qtrees globaux**

Vous pouvez configurer les valeurs du seuil de santé global pour tous les qtrees afin de suivre toute violation de seuil. Les événements appropriés sont générés pour les atteintes aux seuils de santé et vous pouvez prendre des mesures préventives basées sur ces événements. Vous pouvez configurer les valeurs globales en fonction des paramètres de bonnes pratiques pour les seuils qui s'appliquent à tous les qtrees surveillés.

#### **Ce dont vous aurez besoin**

Vous devez avoir le rôle Administrateur d'applications ou Administrateur de stockage.

Les options de seuil ont des valeurs par défaut pour une meilleure surveillance. Cependant, vous pouvez modifier les valeurs en fonction des exigences de votre environnement.

Les événements sont générés pour un qtree uniquement lorsqu'un quota qtree ou un quota par défaut a été défini sur le qtree. Les événements ne sont pas générés si l'espace défini dans un quota utilisateur ou un quota de groupe a dépassé le seuil.

#### **Étapes**

- 1. Dans le volet de navigation de gauche, cliquez sur **seuils d'événements** > **qtree**.
- 2. Configurez les valeurs de seuil de capacité appropriées.
- 3. Cliquez sur **Enregistrer**.

#### <span id="page-14-1"></span>**Configuration des paramètres de seuil de décalage pour les relations de protection non gérées**

Vous pouvez modifier les paramètres de seuil d'avertissement de décalage global par défaut et d'intégrité des erreurs pour les relations de protection non gérées afin que les événements soient générés à des intervalles adaptés à vos besoins.

#### **Ce dont vous aurez besoin**

Vous devez avoir le rôle Administrateur d'applications ou Administrateur de stockage.

Le temps de décalage ne doit pas dépasser l'intervalle de planification de transfert défini. Par exemple, si la planification de transfert est horaire, la durée de décalage ne doit pas dépasser une heure. Le seuil de décalage indique un pourcentage que le temps de décalage ne doit pas dépasser. Dans l'exemple d'une heure, si le seuil de décalage est défini sur 150 %, vous recevrez un événement lorsque le temps de décalage est supérieur à 1.5 heures.

Les paramètres décrits dans cette tâche sont appliqués globalement à toutes les relations de protection non gérées. Les paramètres ne peuvent pas être spécifiés et appliqués exclusivement à une relation de protection non gérée.

#### **Étapes**

- 1. Dans le volet de navigation de gauche, cliquez sur **seuils d'événements** > **relation**.
- 2. Augmentez ou réduisez le pourcentage de temps d'avertissement ou de retard d'erreur global par défaut, selon les besoins.
- 3. Pour désactiver le déclenchement d'un événement d'avertissement ou d'erreur à partir de n'importe quel seuil de décalage, décochez la case en regard de **activé**.
- 4. Cliquez sur **Enregistrer**.

#### **Informations connexes**

#### ["Ajout d'utilisateurs"](https://docs.netapp.com/fr-fr/active-iq-unified-manager-910/config/task_add_users.html)

### **Modification des paramètres de seuil d'intégrité des agrégats individuels**

Vous pouvez modifier les paramètres du seuil de santé pour la capacité globale, la croissance et les copies Snapshot d'un ou plusieurs agrégats. Lorsqu'un seuil est franchi, des alertes sont générées et vous recevez des notifications. Ces notifications vous aident à prendre des mesures préventives en fonction de l'événement généré.

#### **Ce dont vous aurez besoin**

Vous devez avoir le rôle Administrateur d'applications ou Administrateur de stockage.

En fonction des modifications apportées aux valeurs de seuil, les événements sont générés ou obsolètes dans le cycle de surveillance suivant.

Lorsque la croissance automatique est activée sur les volumes qui résident sur l'agrégat, les seuils de capacité de l'agrégat sont considérés comme enfreintes en fonction de la taille maximale du volume définie par la croissance automatique, non pas en fonction de la taille du volume initial.

#### **Étapes**

- 1. Dans le volet de navigation de gauche, cliquez sur **Storage** > **Aggregates**.
- 2. Dans la vue **Santé : tous les agrégats**, sélectionnez un ou plusieurs agrégats, puis cliquez sur **Modifier les seuils**.
- 3. Dans la boîte de dialogue **Modifier les seuils d'agrégats**, modifiez les paramètres de seuil de l'une des options suivantes : capacité, croissance ou copies Snapshot en cochant la case appropriée, puis en modifiant les paramètres.

#### 4. Cliquez sur **Enregistrer**.

#### **Informations connexes**

#### ["Ajout d'utilisateurs"](https://docs.netapp.com/fr-fr/active-iq-unified-manager-910/config/task_add_users.html)

### **Modification des paramètres de seuil d'intégrité du volume individuel**

Vous pouvez modifier les paramètres du seuil d'intégrité pour la capacité du volume, la croissance, les quotas et la réserve d'espace d'un ou plusieurs volumes. Lorsqu'un seuil est franchi, des alertes sont générées et vous recevez des notifications. Ces notifications vous aident à prendre des mesures préventives en fonction de l'événement généré.

#### **Ce dont vous aurez besoin**

Vous devez avoir le rôle Administrateur d'applications ou Administrateur de stockage.

En fonction des modifications apportées aux valeurs de seuil, les événements sont générés ou obsolètes dans le cycle de surveillance suivant.

Notez que lorsque la croissance automatique est activée sur un volume que les seuils de capacité sont considérés comme enfreintes en fonction de la taille maximale du volume définie par Autogrow, et non pas en fonction de la taille du volume initial.

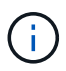

La valeur par défaut de 1000 copies Snapshot s'applique uniquement aux volumes FlexVol lorsque la version de ONTAP est 9.4 ou supérieure, et aux volumes FlexGroup lorsque la version de ONTAP est 9.8 ou supérieure. Pour les clusters installés avec d'anciennes versions du logiciel ONTAP, le nombre maximal est de 250 copies Snapshot par volume. Pour ces versions plus anciennes, Unified Manager interprète ce numéro 1000 (et d'autres nombres entre 1000 et 250) comme 250 ; autrement dit, vous continuerez à recevoir des événements lorsque le nombre de copies Snapshot atteint 250. Si vous souhaitez définir ce seuil sur moins de 250 pour ces versions antérieures, vous devez définir le seuil sur 250 ou moins ici, dans la vue Santé : tous les volumes ou dans la page Détails du volume / Santé.

#### **Étapes**

- 1. Dans le volet de navigation de gauche, cliquez sur **Storage** > **volumes**.
- 2. Dans la vue **Santé : tous les volumes**, sélectionnez un ou plusieurs volumes, puis cliquez sur **Modifier les seuils**.
- 3. Dans la boîte de dialogue **Modifier les seuils de volume**, modifiez les paramètres de seuil de l'une des options suivantes : capacité, copies Snapshot, quota qtree, croissance ou inodes en cochant la case appropriée, puis en modifiant les paramètres.
- 4. Cliquez sur **Enregistrer**.

#### **Informations connexes**

#### ["Ajout d'utilisateurs"](https://docs.netapp.com/fr-fr/active-iq-unified-manager-910/config/task_add_users.html)

## **Modification des paramètres de seuil de santé des qtrees individuels**

Vous pouvez modifier les paramètres du seuil de santé pour la capacité qtree d'un ou plusieurs qtrees. Lorsqu'un seuil est franchi, des alertes sont générées et vous recevez

des notifications. Ces notifications vous aident à prendre des mesures préventives en fonction de l'événement généré.

#### **Ce dont vous aurez besoin**

Vous devez avoir le rôle Administrateur d'applications ou Administrateur de stockage.

En fonction des modifications apportées aux valeurs de seuil, les événements sont générés ou obsolètes dans le cycle de surveillance suivant.

#### **Étapes**

- 1. Dans le volet de navigation de gauche, cliquez sur **Storage** > **Qtrees**.
- 2. Dans la vue **capacité : tous les qtrees**, sélectionnez un ou plusieurs qtrees, puis cliquez sur **Modifier les seuils**.
- 3. Dans la boîte de dialogue **Modifier les seuils de qtree**, modifiez les seuils de capacité du qtree ou des qtrees sélectionnés et cliquez sur **Enregistrer**.

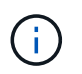

Vous pouvez également définir des seuils qtree individuels depuis l'onglet qtrees de la page Storage VM / Health Details.

## <span id="page-17-0"></span>**Gestion des objectifs de sécurité des clusters**

Unified Manager fournit un tableau de bord identifiant la sécurité de vos clusters ONTAP, de vos serveurs de stockage virtuels (SVM) et de vos volumes à partir des recommandations définies dans le *guide NetApp de renforcement de la sécurité des environnements ONTAP 9*.

L'objectif du tableau de bord de sécurité est de fournir des informations sur les zones dans lesquelles les clusters ONTAP ne sont pas en adéquation avec les instructions recommandées par NetApp afin de résoudre ces problèmes potentiels. Dans la plupart des cas, vous pouvez résoudre les problèmes à l'aide de ONTAP System Manager ou de l'interface de ligne de commandes de ONTAP. Il se peut que votre organisation ne suive pas toutes les recommandations. Dans certains cas, vous n'aurez donc pas besoin d'apporter de modifications.

Voir la ["Guide NetApp sur le renforcement de la sécurité des environnements ONTAP 9"](http://www.netapp.com/us/media/tr-4569.pdf) (Tr-4569) pour des recommandations et des résolutions détaillées.

En plus de signaler l'état de sécurité, Unified Manager génère également des événements de sécurité pour tout cluster ou SVM présentant des violations de sécurité. Vous pouvez suivre ces problèmes dans la page d'inventaire de la gestion des événements et configurer les alertes pour ces événements de sorte que votre administrateur de stockage soit averti en cas de nouveaux événements de sécurité.

## **Quels sont les critères de sécurité évalués**

De manière générale, les critères de sécurité des clusters ONTAP, des serveurs de stockage virtuels (SVM) et des volumes sont évalués avec les recommandations définies dans le *guide NetApp de renforcement de la sécurité de la solution ONTAP 9*.

Voici quelques-unes des vérifications de sécurité :

- Indique si un cluster utilise une méthode d'authentification sécurisée, par exemple SAML
- les communications des clusters utilisant des canaux de connexion sont chiffrées
- Indique si le journal des audits d'un serveur virtuel de stockage est activé
- que le chiffrement logiciel ou matériel soit activé pour vos volumes

Voir les rubriques sur les catégories de conformité et ["Guide NetApp sur le renforcement de la sécurité des](http://www.netapp.com/us/media/tr-4569.pdf) [environnements ONTAP 9"](http://www.netapp.com/us/media/tr-4569.pdf) pour des informations détaillées.

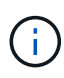

Les événements de mise à niveau signalés sur la plate-forme Active IQ sont également considérés comme des événements de sécurité. Ces événements identifient les problèmes liés à la résolution des problèmes lorsque vous devez mettre à niveau le logiciel ONTAP, le firmware des nœuds ou le logiciel du système d'exploitation (pour les conseils de sécurité). Ces événements ne sont pas affichés dans le panneau sécurité, mais ils sont disponibles dans la page d'inventaire gestion des événements.

#### **Catégories de conformité des clusters**

Ce tableau décrit les paramètres de conformité de sécurité du cluster que Unified Manager évalue, la recommandation NetApp et si le paramètre affecte la détermination globale du cluster plainte ou non.

L'utilisation de SVM non conformes sur un cluster affecte la valeur de conformité du cluster. Dans certains cas, vous devrez peut-être corriger les problèmes de sécurité avec un SVM avant que la sécurité du cluster ne soit considérée comme conforme.

Notez que tous les paramètres répertoriés ci-dessous ne s'affichent pas pour toutes les installations. Par exemple, si vous n'avez pas de cluster avec peering, ou si vous avez désactivé AutoSupport sur un cluster, vous ne verrez pas les éléments de peering de cluster ni de transport AutoSupport HTTPS dans la page de l'interface utilisateur.

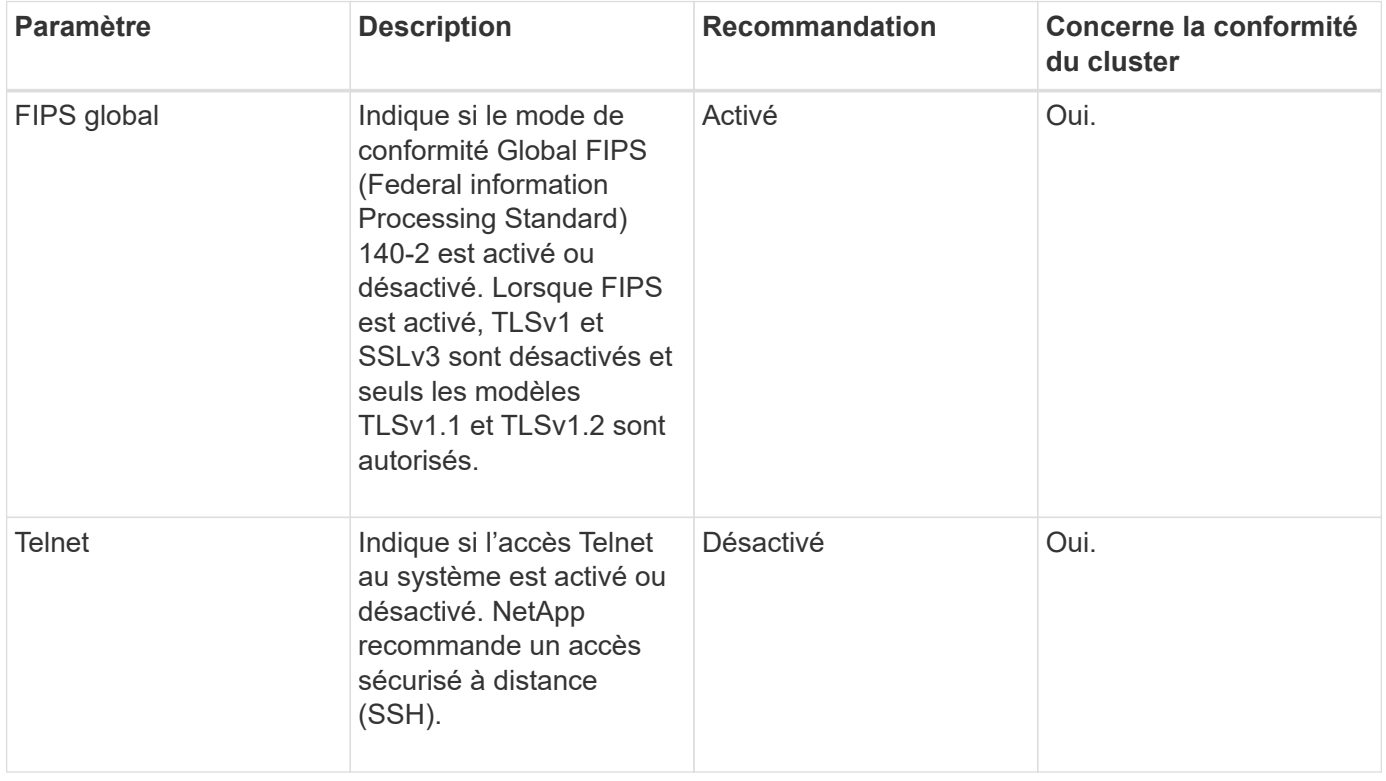

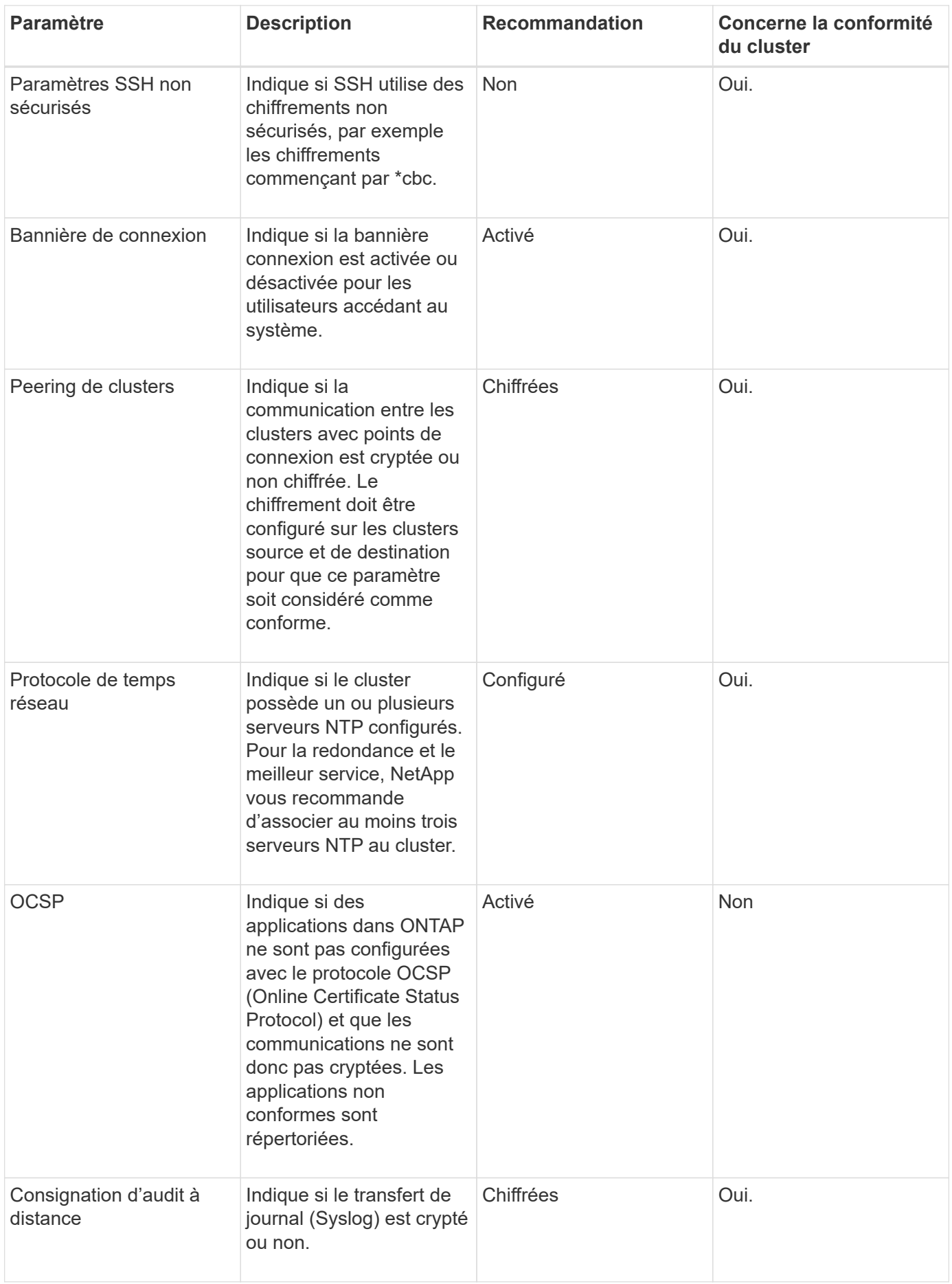

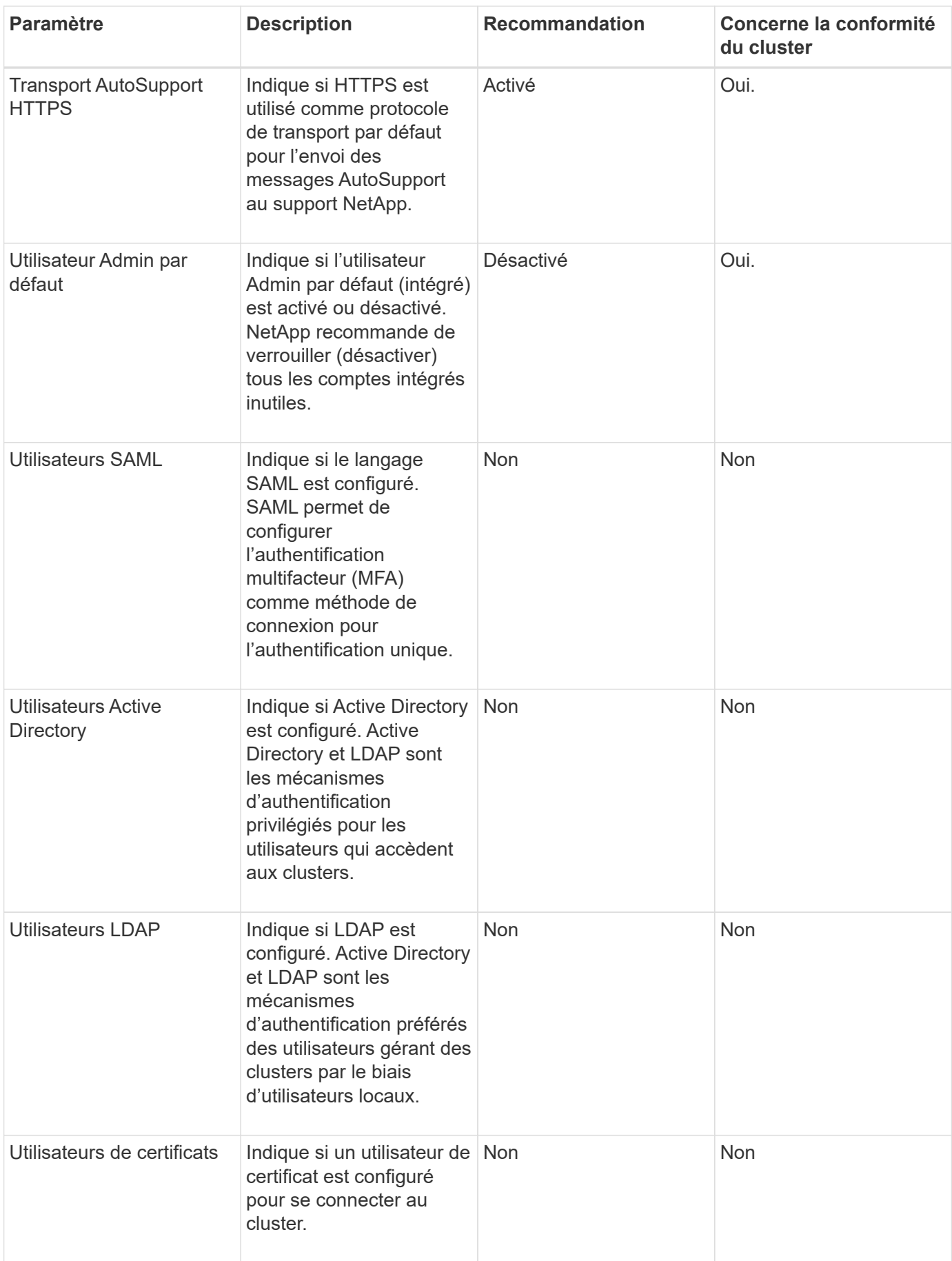

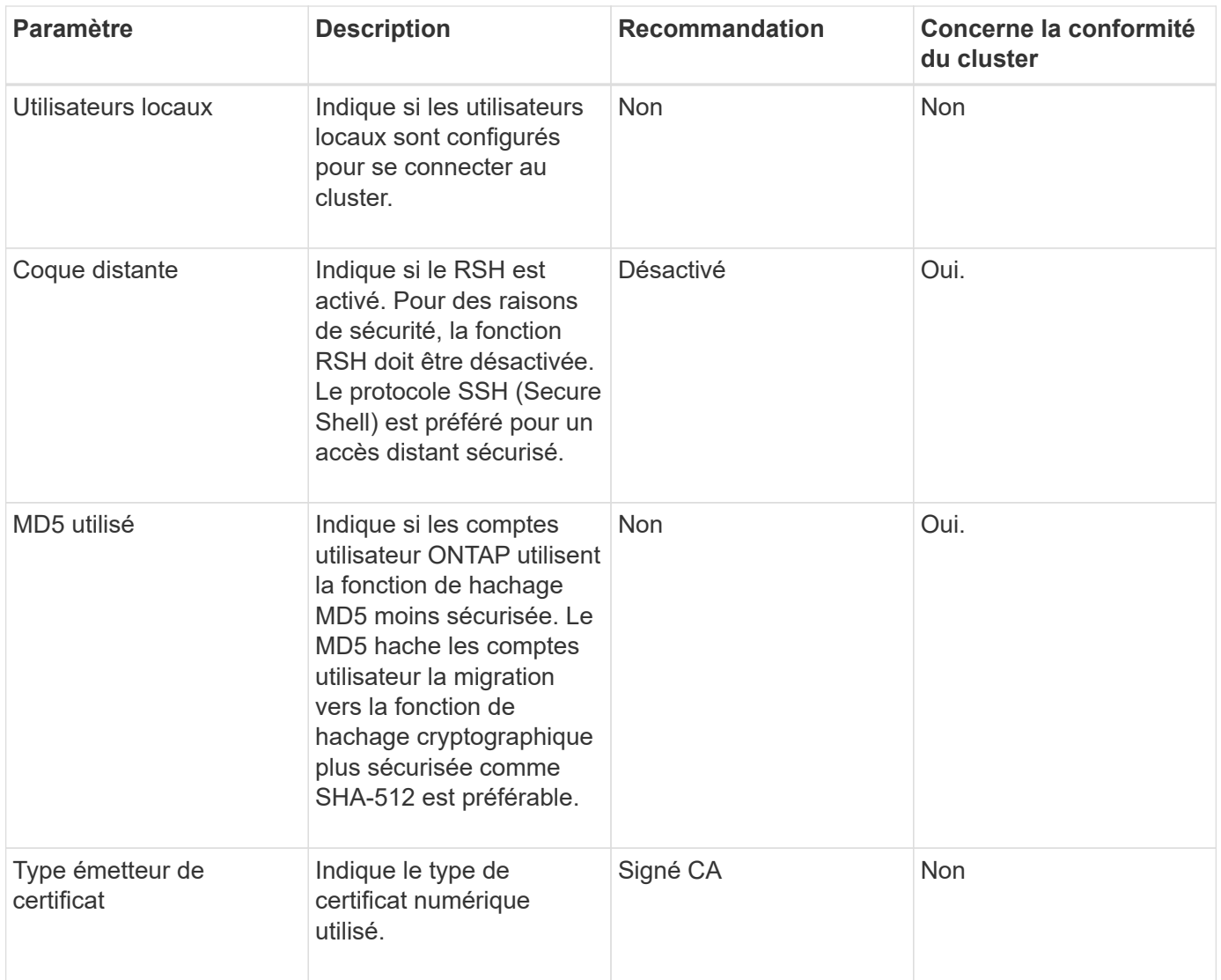

## **Catégories de conformité des VM de stockage**

Ce tableau décrit les critères de conformité de sécurité de la machine virtuelle de stockage (SVM) que Unified Manager évalue, la recommandation de NetApp et si le paramètre affecte la détermination globale de la plainte ou non de la SVM.

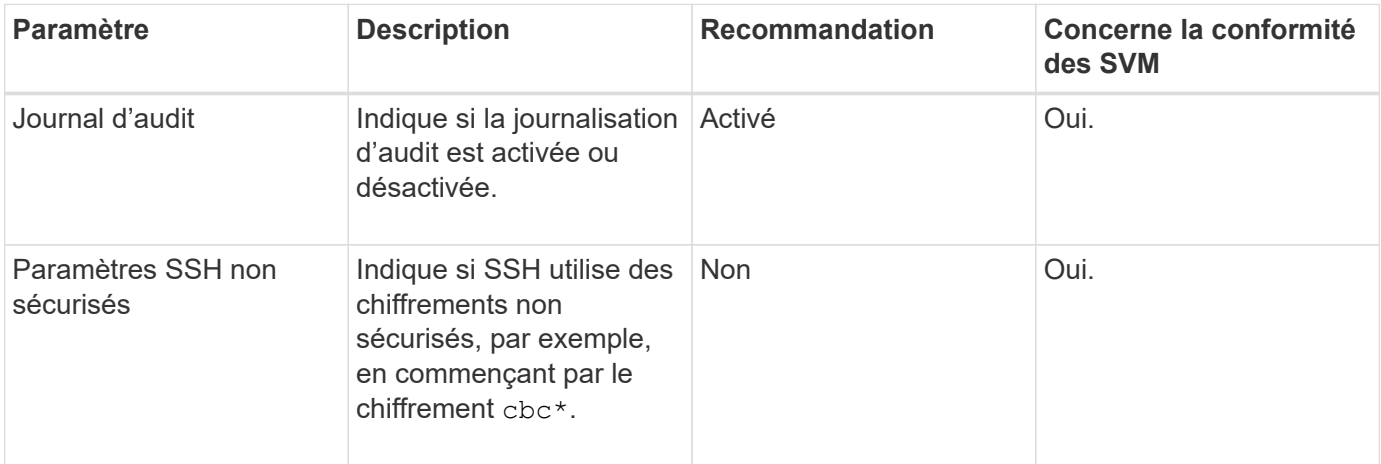

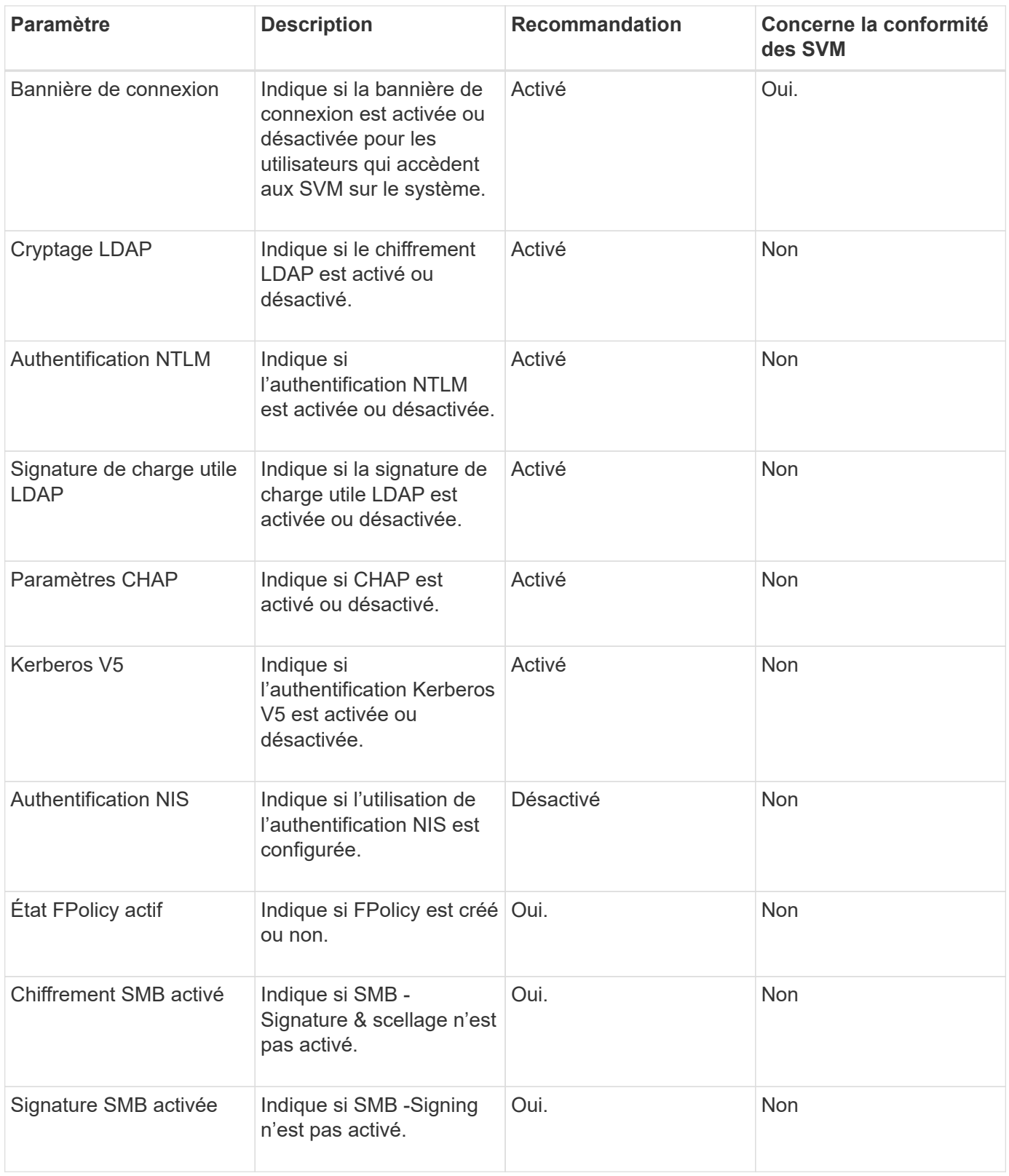

## **Catégories de conformité des volumes**

Ce tableau décrit les paramètres de chiffrement de volume que Unified Manager évalue pour déterminer si les données de vos volumes sont correctement protégées contre tout accès par des utilisateurs non autorisés.

Notez que les paramètres de chiffrement de volume n'affectent pas la conformité du cluster ou de la machine virtuelle de stockage.

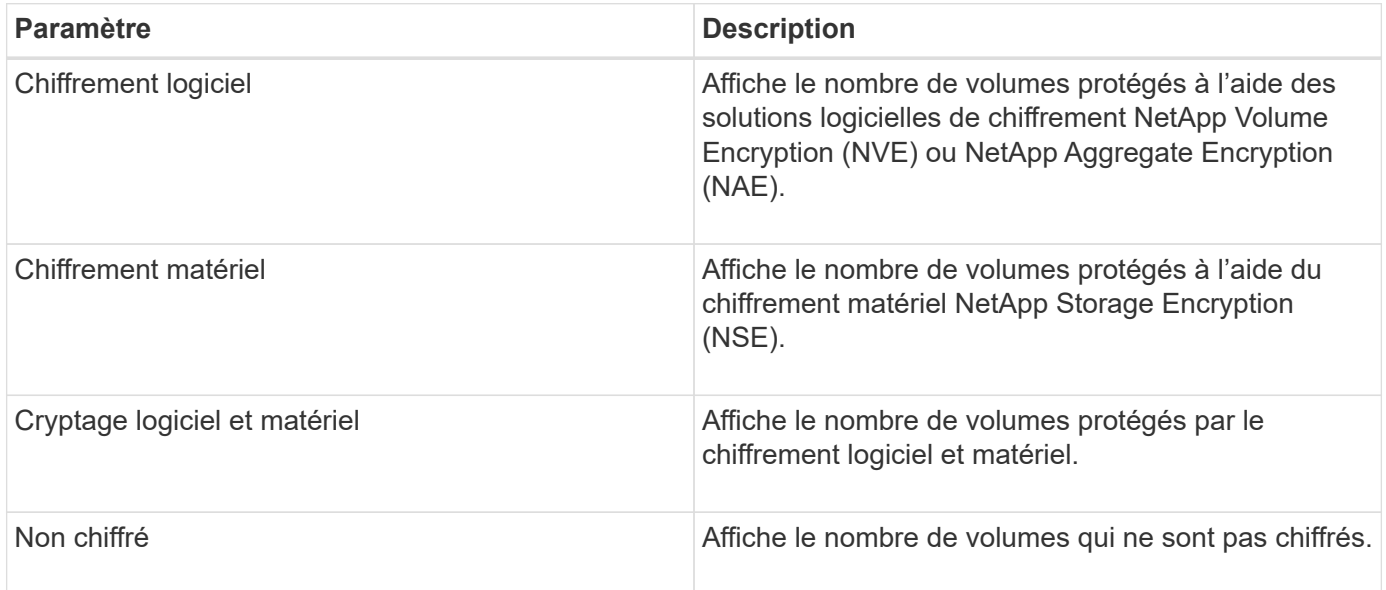

## **Que signifie pas conforme**

Les clusters et les SVM (Storage Virtual machine) sont considérés comme non conformes lorsque l'un des critères de sécurité évalués avec les recommandations définies dans le *guide NetApp de renforcement de la sécurité de la solution ONTAP 9* n'est pas satisfait. Par ailleurs, un cluster est considéré comme non conforme lorsqu'un SVM n'est pas signalé comme étant non conforme.

Les icônes d'état des cartes de sécurité ont la signification suivante par rapport à leur conformité :

- $\vee$  Le paramètre est configuré comme recommandé.
- **A** Le paramètre n'est pas configuré comme recommandé.
- $\bullet$  Soit la fonctionnalité n'est pas activée sur le cluster, soit le paramètre n'est pas configuré comme recommandé, mais ce paramètre ne contribue pas à la conformité de l'objet.

Notez que l'état du chiffrement des volumes ne contribue pas à la conformité du cluster ou de la SVM.

## **Affichage de l'état de sécurité général du cluster**

Le panneau sécurité du tableau de bord Unified ManagerDashboard indique l'état de sécurité de haut niveau pour tous les clusters ou pour un seul cluster, selon votre vue actuelle.

#### **Étapes**

- 1. Dans le volet de navigation de gauche, cliquez sur **Dashboard**.
- 2. Selon que vous souhaitez afficher l'état de sécurité de tous les clusters surveillés ou d'un seul cluster, sélectionnez **tous les clusters** ou sélectionnez un seul cluster dans le menu déroulant.
- 3. Affichez le panneau **sécurité** pour voir l'état général.

Ce panneau affiche :

- liste des événements de sécurité reçus au cours des 24 dernières heures
- Lien de chacun de ces événements vers la page Détails de l'événement
- Lien permettant d'afficher tous les événements de sécurité actifs dans la page d'inventaire gestion des événements
- l'état de sécurité du cluster (nombre de clusters conformes ou non conformes)
- Statut de sécurité du SVM (nombre de SVM conformes ou non conformes)
- statut du chiffrement de volume (nombre de volumes chiffrés ou non chiffrés)
- 4. Cliquez sur la flèche droite en haut du panneau pour afficher les détails de sécurité dans la page **sécurité**.

## **Affichage de l'état de sécurité détaillé pour les clusters et les VM de stockage**

La page sécurité affiche l'état de sécurité de haut niveau pour tous les clusters, ainsi que l'état de sécurité détaillé pour chaque cluster.

En tant qu'administrateur système, vous pouvez utiliser la page **sécurité** pour accéder à l'efficacité de sécurité de vos clusters ONTAP et de vos machines virtuelles de stockage au niveau du datacenter et du site.

En fonction des paramètres définis, vous pouvez collecter et analyser les informations afin de détecter les comportements suspects ou tout changement non autorisé du système sur les clusters et les VM de stockage surveillés.

L'état détaillé du cluster inclut la conformité du cluster, la conformité des SVM et la conformité au chiffrement de volume.

La page d'informations sur le cluster / la sécurité fournit une vue par défaut de la conformité des clusters en vérifiant les paramètres de sécurité, tels que Global FIPS, Telnet, les paramètres SSH non sécurisés, la bannière de connexion, le protocole d'heure réseau, Transport AutoSupport HTTPS et administrateurs par défaut.

La page d'informations détaillées sur la sécurité/les machines virtuelles de stockage offre une vue par défaut de la conformité des machines virtuelles de stockage en vérifiant les paramètres de sécurité, tels que les machines virtuelles de stockage, le cluster, la bannière de connexion, le journal d'audit et les paramètres SSH non sécurisés.

Vous pouvez également générer, planifier et télécharger des rapports de conformité de sécurité à partir des pages de détails sur les machines virtuelles de cluster et de stockage.

Dans **Security Dashboard**, cliquez sur **View Reports** dans les cartes **Cluster Compliance** et **Storage VM Compliance**.

#### **Étapes**

- 1. Dans le volet de navigation de gauche, cliquez sur **Dashboard**.
- 2. Selon que vous souhaitez afficher l'état de sécurité de tous les clusters surveillés ou d'un seul cluster, sélectionnez **tous les clusters** ou sélectionnez un seul cluster dans le menu déroulant.
- 3. Cliquez sur la flèche droite dans le panneau **sécurité**.

La page sécurité affiche les informations suivantes :

- l'état de sécurité du cluster (nombre de clusters conformes ou non conformes)
- Statut de sécurité du SVM (nombre de SVM conformes ou non conformes)
- statut du chiffrement de volume (nombre de volumes chiffrés ou non chiffrés)
- méthodes d'authentification de cluster utilisées sur chaque cluster
- 4. Reportez-vous à la ["Guide NetApp sur le renforcement de la sécurité des environnements ONTAP 9"](http://www.netapp.com/us/media/tr-4569.pdf) Pour savoir comment assurer la conformité de tous les clusters, SVM et volumes aux recommandations de sécurité de NetApp.

## **Affichage des événements de sécurité qui peuvent nécessiter des mises à jour logicielles ou micrologicielles**

Certains événements de sécurité ont une zone d'impact de « mise à niveau ». Ces événements sont signalés sur la plateforme Active IQ et ils identifient les problèmes liés à la résolution lorsque vous devez mettre à niveau le logiciel ONTAP, le firmware des nœuds ou le logiciel du système d'exploitation (pour les conseils de sécurité).

#### **Ce dont vous aurez besoin**

Vous devez avoir le rôle opérateur, administrateur d'applications ou administrateur de stockage.

Vous pouvez effectuer une action corrective immédiatement pour certains de ces problèmes, alors que d'autres peuvent attendre la prochaine maintenance planifiée. Vous pouvez afficher tous ces événements et les attribuer à des utilisateurs capables de résoudre ces problèmes. En outre, si certains événements de mise à niveau de sécurité que vous ne souhaitez pas être avertis, cette liste peut vous aider à identifier ces événements afin de pouvoir les désactiver.

#### **Étapes**

1. Dans le volet de navigation de gauche, cliquez sur **Event Management**.

Par défaut, tous les événements actifs (nouveaux et acquittés) sont affichés sur la page d'inventaire gestion des événements.

2. Dans le menu Affichage, sélectionnez **mettre à niveau les événements**.

La page affiche tous les événements de sécurité de mise à niveau actifs.

## **Affichage de la façon dont l'authentification utilisateur est gérée sur tous les clusters**

La page sécurité affiche les types d'authentification utilisés pour authentifier les utilisateurs sur chaque cluster, ainsi que le nombre d'utilisateurs qui accèdent au cluster à l'aide de chaque type. Cela vous permet de vérifier que l'authentification des utilisateurs est effectuée de manière sécurisée, conformément à la définition de votre organisation.

#### **Étapes**

- 1. Dans le volet de navigation de gauche, cliquez sur **Dashboard**.
- 2. En haut du tableau de bord, sélectionnez **tous les clusters** dans le menu déroulant.
- 3. Cliquez sur la flèche droite dans le panneau **sécurité** et la page **sécurité** s'affiche.
- 4. Affichez la carte **Cluster Authentication** pour voir le nombre d'utilisateurs qui accèdent au système à l'aide de chaque type d'authentification.
- 5. Affichez la carte **Cluster Security** pour afficher les mécanismes d'authentification utilisés pour authentifier les utilisateurs sur chaque cluster.

Si certains utilisateurs accèdent au système à l'aide d'une méthode non sécurisée ou si cette méthode n'est pas recommandée par NetApp, vous pouvez la désactiver.

## **Affichage de l'état de chiffrement de tous les volumes**

Vous pouvez afficher la liste de tous les volumes, ainsi que leur état de cryptage actuel, afin de déterminer si les données de vos volumes sont correctement protégées contre tout accès par des utilisateurs non autorisés.

#### **Ce dont vous aurez besoin**

Vous devez avoir le rôle opérateur, administrateur d'applications ou administrateur de stockage.

Les types de chiffrement pouvant être appliqués à un volume sont les suivants :

- Logiciels : volumes protégés à l'aide de solutions NetApp Volume Encryption (NVE) ou de chiffrement logiciel de chiffrement d'agrégats NetApp (NAE).
- Matériel : volumes protégés à l'aide du chiffrement matériel NetApp Storage Encryption (NSE).
- Logiciel et matériel : volumes protégés par le chiffrement logiciel et matériel.
- Aucun : volumes qui ne sont pas chiffrés.

#### **Étapes**

- 1. Dans le volet de navigation de gauche, cliquez sur **Storage** > **volumes**.
- 2. Dans le menu Affichage, sélectionnez **Santé** > **chiffrement des volumes**
- 3. Dans la vue **Santé : volumes Encryption**, triez le champ **Type de cryptage** ou utilisez le filtre pour afficher les volumes ayant un type de cryptage spécifique ou qui ne sont pas cryptés (Type de cryptage « aucun »).

## **Affichage de tous les événements de sécurité actifs**

Vous pouvez afficher tous les événements de sécurité actifs, puis les attribuer à un utilisateur qui peut résoudre le problème. En outre, si vous ne souhaitez pas recevoir certains événements de sécurité, cette liste peut vous aider à identifier les événements que vous souhaitez désactiver.

#### **Ce dont vous aurez besoin**

Vous devez avoir le rôle opérateur, administrateur d'applications ou administrateur de stockage.

#### **Étapes**

1. Dans le volet de navigation de gauche, cliquez sur **Event Management**.

Par défaut, les événements nouveaux et acquittés sont affichés sur la page d'inventaire gestion des

événements.

2. Dans le menu Affichage, sélectionnez **événements de sécurité actifs**.

La page affiche tous les événements de sécurité nouveaux et acquittés qui ont été générés au cours des 7 derniers jours.

## **Ajout d'alertes pour les événements de sécurité**

Vous pouvez configurer les alertes pour les événements de sécurité individuels comme pour tous les autres événements reçus par Unified Manager. En outre, si vous souhaitez traiter tous les événements de sécurité, et que vous avez envoyé un e-mail à la même personne, vous pouvez créer une alerte unique pour vous avertir lorsque des événements de sécurité sont déclenchés.

#### **Ce dont vous aurez besoin**

Vous devez avoir le rôle Administrateur d'applications ou Administrateur de stockage.

L'exemple ci-dessous montre comment créer une alerte pour l'événement de sécurité « Protocole Telnet activé ». Une alerte sera envoyée si l'accès Telnet est configuré pour l'accès administratif à distance au cluster. Vous pouvez utiliser cette même méthodologie pour créer des alertes pour tous les événements de sécurité.

#### **Étapes**

- 1. Dans le volet de navigation de gauche, cliquez sur **Storage Management** > **Alert Setup**.
- 2. Dans la page **Configuration des alertes**, cliquez sur **Ajouter**.
- 3. Dans la boîte de dialogue **Ajouter une alerte**, cliquez sur **Nom**, puis entrez un nom et une description pour l'alerte.
- 4. Cliquez sur **Ressources** et sélectionnez le cluster ou le cluster sur lequel vous souhaitez activer cette alerte.
- 5. Cliquez sur **Evénements** et effectuez les opérations suivantes :
	- a. Dans la liste gravité de l'événement, sélectionnez **Avertissement**.
	- b. Dans la liste Evénements correspondants, sélectionnez **Protocole Telnet activé**.
- 6. Cliquez sur **actions**, puis sélectionnez le nom de l'utilisateur qui recevra l'e-mail d'alerte dans le champ **Alert thavent Users**.
- 7. Configurez toutes les autres options de cette page pour la fréquence de notification, l'émission de taps SNMP et l'exécution d'un script.
- 8. Cliquez sur **Enregistrer**.

## **Désactivation d'événements de sécurité spécifiques**

Tous les événements sont activés par défaut. Vous pouvez désactiver des événements spécifiques pour empêcher la génération de notifications pour les événements qui ne sont pas importants dans votre environnement. Vous pouvez activer les événements désactivés si vous souhaitez reprendre la réception de notifications pour eux.

## **Ce dont vous aurez besoin**

Vous devez avoir le rôle Administrateur d'applications ou Administrateur de stockage.

Lorsque vous désactivez des événements, les événements générés précédemment dans le système sont signalés comme obsolètes et les alertes configurées pour ces événements ne sont pas déclenchées. Lorsque vous activez des événements désactivés, les notifications de ces événements sont générées à partir du cycle de surveillance suivant.

#### **Étapes**

- 1. Dans le volet de navigation de gauche, cliquez sur **Storage Management** > **Event Setup**.
- 2. Dans la page Configuration **Event**, désactivez ou activez les événements en choisissant l'une des options suivantes :

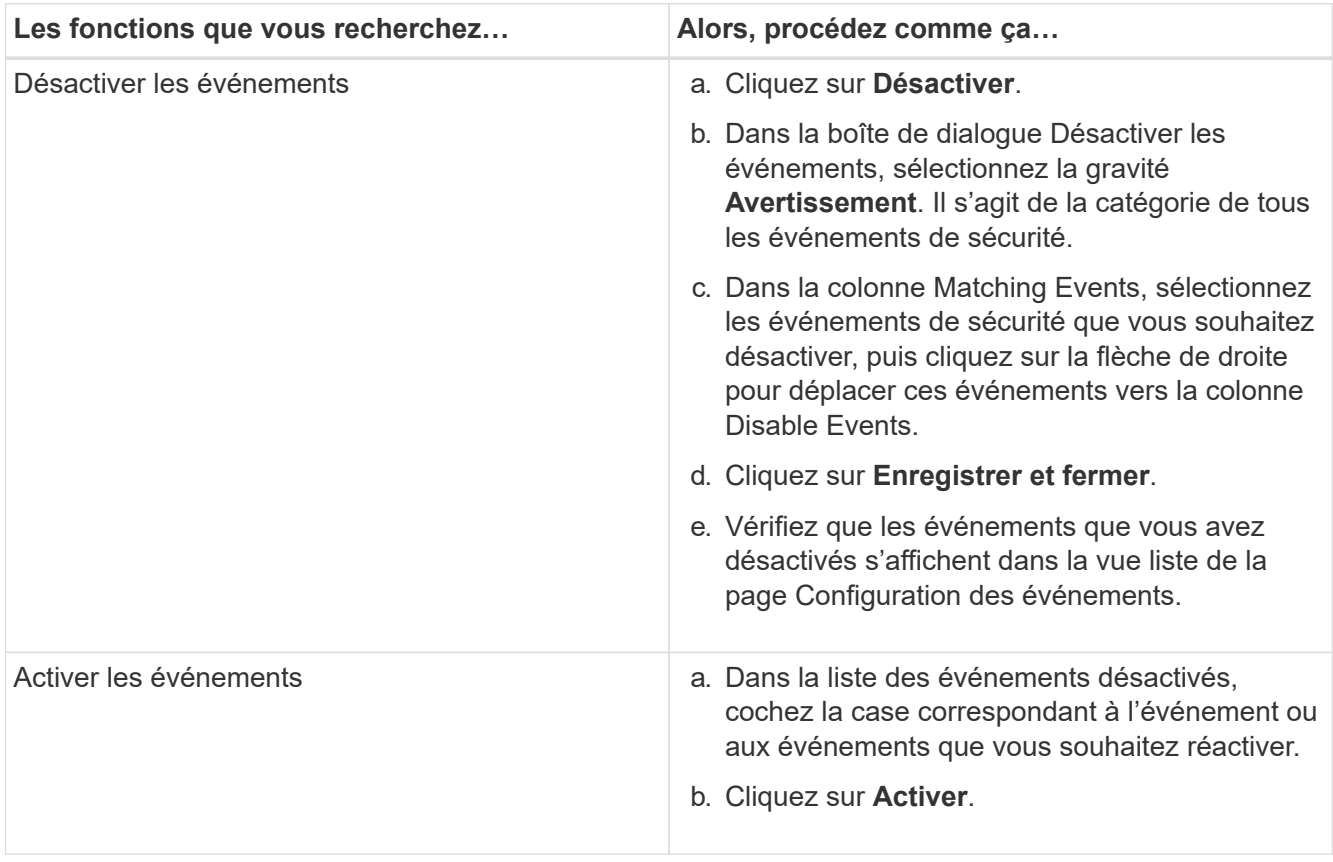

## **Événements de sécurité**

Les événements de sécurité fournissent des informations sur l'état de sécurité des clusters ONTAP, des serveurs de stockage virtuels (SVM) et des volumes basés sur des paramètres définis dans le *guide NetApp de renforcement de la sécurité de la solution ONTAP 9*. Ces événements vous avertissent des problèmes potentiels afin que vous puissiez évaluer leur gravité et corriger le problème si nécessaire.

Les événements de sécurité sont regroupés par type de source et incluent le nom de l'événement et de l'interruption, le niveau d'impact et la gravité. Ces événements apparaissent dans les catégories d'événements du cluster et de la machine virtuelle de stockage.

## <span id="page-29-0"></span>**La gestion des opérations de sauvegarde et de restauration**

Vous pouvez créer des sauvegardes de Active IQ Unified Manager et utiliser la fonction de restauration pour restaurer la sauvegarde sur le même système (local) ou sur un nouveau système (distant) en cas de défaillance du système ou de perte de données.

Il existe trois méthodes de sauvegarde et de restauration selon le système d'exploitation sur lequel vous avez installé Unified Manager, et basées sur le nombre de clusters et de nœuds gérés :

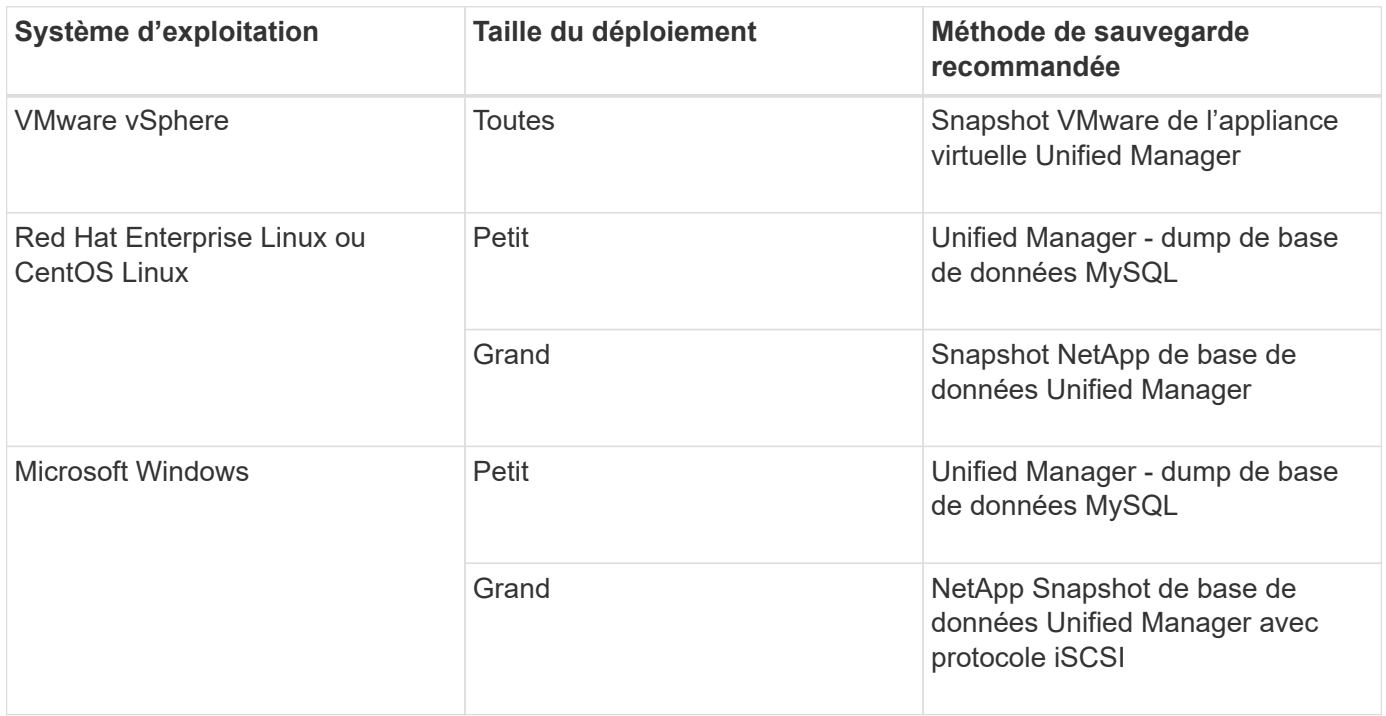

Ces différentes méthodes sont décrites dans les sections suivantes.

## **Sauvegarde et restauration de Unified Manager sur l'appliance virtuelle**

Le modèle de sauvegarde et de restauration d'Unified Manager, installé sur une appliance virtuelle, consiste à capturer et à restaurer une image de l'application virtuelle complète.

Les tâches suivantes vous permettent d'effectuer une sauvegarde de l'appliance virtuelle :

- 1. Mettez la machine virtuelle hors tension et prenez une copie Snapshot VMware de l'appliance virtuelle Unified Manager.
- 2. Effectuez une copie NetApp Snapshot du datastore pour capturer le snapshot VMware.

Si le datastore n'est pas hébergé sur un système exécutant le logiciel ONTAP, suivez les instructions du fournisseur de stockage pour créer une sauvegarde du snapshot VMware.

- 3. Répliquez la copie NetApp Snapshot, ou équivalent, sur un autre système de stockage.
- 4. Supprimez le snapshot VMware.

Il est recommandé d'implémenter un programme de sauvegarde à l'aide de ces tâches pour garantir la

protection de l'appliance virtuelle Unified Manager en cas de problème.

Pour restaurer la machine virtuelle, vous pouvez utiliser le snapshot VMware que vous avez créé pour restaurer la machine virtuelle à l'état point dans le temps de sauvegarde.

## **Sauvegarde et restauration à l'aide d'un vidage de base de données MySQL**

Une sauvegarde de vidage de la base de données MySQL est une copie de la base de données Active IQ Unified Manager et des fichiers de configuration que vous pouvez utiliser en cas de défaillance ou de perte de données du système. Vous pouvez planifier l'écriture d'une sauvegarde vers une destination locale ou distante. Il est fortement recommandé de définir un emplacement distant externe au système hôte Active IQ Unified Manager.

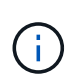

Le vidage de la base de données MySQL est le mécanisme de sauvegarde par défaut lorsque Unified Manager est installé sur un serveur Linux et Windows. Toutefois, si Unified Manager gère un grand nombre de clusters et de nœuds, ou si vos sauvegardes MySQL prennent plusieurs heures, vous pouvez sauvegarder à l'aide de copies Snapshot. Cette fonctionnalité est disponible sur les systèmes Red Hat Enterprise Linux, CentOS Linux et Windows.

Une sauvegarde de vidage de base de données consiste en un seul fichier dans le répertoire de sauvegarde et un ou plusieurs fichiers dans le répertoire de référentiel de base de données. Le fichier du répertoire de sauvegarde est très petit car il ne contient qu'un pointeur vers les fichiers situés dans le répertoire du référentiel de base de données qui sont nécessaires pour recréer la sauvegarde.

La première fois que vous générez une sauvegarde de base de données, un seul fichier est créé dans le répertoire de sauvegarde et un fichier de sauvegarde complet est créé dans le répertoire du référentiel de base de données. La prochaine fois que vous générez une sauvegarde, un seul fichier est créé dans le répertoire de sauvegarde et un fichier de sauvegarde incrémentielle est créé dans le répertoire de référentiel de base de données qui contient les différences du fichier de sauvegarde complet. Ce processus se poursuit au fur et à mesure que vous créez des sauvegardes supplémentaires, jusqu'au paramètre de rétention maximum, comme indiqué dans la figure suivante.

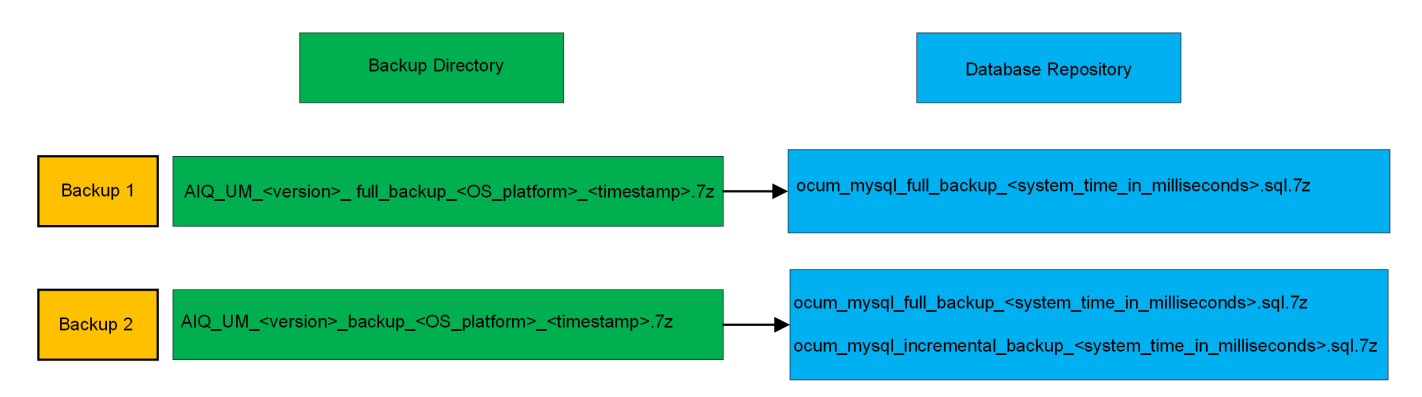

Ne renommez pas et ne supprimez aucun des fichiers de sauvegarde dans ces deux répertoires, sinon toute opération de restauration ultérieure échouera.

Si vous écrivez vos fichiers de sauvegarde sur le système local, vous devez lancer un processus pour copier les fichiers de sauvegarde vers un emplacement distant afin qu'ils soient disponibles en cas de problème système nécessitant une restauration complète.

Avant de commencer une opération de sauvegarde, Active IQ Unified Manager effectue un contrôle d'intégrité pour vérifier que tous les fichiers de sauvegarde et répertoires de sauvegarde requis existent et sont inscriptibles. Il vérifie également qu'il y a suffisamment d'espace sur le système pour créer le fichier de sauvegarde.

#### **Configuration de la destination et de la planification pour les sauvegardes de vidage de base de données**

Vous pouvez configurer les paramètres de sauvegarde de vidage de la base de données Unified Manager pour définir le chemin de sauvegarde de la base de données, le nombre de rétention et la planification des sauvegardes. Vous pouvez activer des sauvegardes planifiées quotidiennement ou hebdomadaires. Par défaut, les sauvegardes planifiées sont désactivées, mais vous devez définir un planning de sauvegarde.

#### **Ce dont vous aurez besoin**

- Vous devez avoir le rôle opérateur, administrateur d'applications ou administrateur de stockage.
- Vous devez disposer d'au moins 150 Go d'espace disponible dans l'emplacement que vous définissez comme chemin de sauvegarde.

Il est recommandé d'utiliser un emplacement distant externe au système hôte Unified Manager.

• Lorsque Unified Manager est installé sur un système Linux et que vous utilisez la sauvegarde MySQL, assurez-vous que les autorisations et les droits de propriété suivants sont définis dans le répertoire de sauvegarde.

Autorisations: 0750, propriété: jboss:maintenance

• Lorsque Unified Manager est installé sur un système Windows et que vous utilisez la sauvegarde MySQL, assurez-vous que seul l'administrateur a accès au répertoire de sauvegarde.

La première sauvegarde est effectuée moins de temps que les sauvegardes suivantes, car la première sauvegarde est une sauvegarde complète. Une sauvegarde complète peut dépasser 1 Go et peut prendre entre trois et quatre heures. Les sauvegardes suivantes sont incrémentielles et requièrent moins de temps.

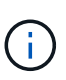

- Si le nombre de fichiers de sauvegarde incrémentielle est trop important pour l'espace que vous avez alloué aux sauvegardes, vous pouvez régulièrement effectuer une sauvegarde complète pour remplacer l'ancienne sauvegarde et ses fichiers incrémentiels. Autre option : vous pouvez effectuer une sauvegarde à l'aide des copies Snapshot.
- Il se peut que la sauvegarde effectuée durant les 15 premiers jours d'un nouvel ajout de cluster ne soit pas assez précise pour obtenir l'historique des données de performances.

#### **Étapes**

- 1. Dans le volet de navigation de gauche, cliquez sur **général** > **sauvegarde de base de données**.
- 2. Dans la page **sauvegarde de base de données**, cliquez sur **Paramètres de sauvegarde**.
- 3. Configurez les valeurs appropriées pour un chemin de sauvegarde, le nombre de rétention et la planification.

La valeur par défaut pour le nombre de rétention est 10 ; vous pouvez utiliser 0 pour créer des sauvegardes illimitées.

- 4. Sélectionnez le bouton **planifié quotidien** ou **planifié hebdomadaire**, puis spécifiez les détails de l'horaire.
- 5. Cliquez sur **appliquer**.

Les fichiers de sauvegarde de vidage de la base de données sont créés en fonction de la planification. Vous pouvez voir les fichiers de sauvegarde disponibles dans la page sauvegarde de la base de données.

### **Qu'est-ce qu'une restauration de base de données**

La restauration d'une base de données MySQL est le processus de restauration d'un fichier de sauvegarde Unified Manager existant sur le même serveur ou sur un serveur Unified Manager différent. Vous effectuez l'opération de restauration à partir de la console de maintenance de Unified Manager.

Si vous effectuez une opération de restauration sur le même système (local) et que les fichiers de sauvegarde sont tous stockés localement, vous pouvez exécuter l'option de restauration à l'aide de l'emplacement par défaut. Si vous effectuez une restauration sur un autre système Unified Manager (un système distant), vous devez copier le ou les fichiers de sauvegarde du stockage secondaire sur le disque local avant d'exécuter l'option de restauration.

Durant le processus de restauration, vous êtes déconnecté de Unified Manager. Vous pouvez vous connecter au système une fois le processus de restauration terminé.

Si vous restaurez l'image de sauvegarde sur un nouveau serveur, une fois l'opération de restauration terminée, vous devez générer un nouveau certificat de sécurité HTTPS et redémarrer le serveur Unified Manager. Vous devrez également reconfigurer les paramètres d'authentification SAML, s'ils sont nécessaires, lors de la restauration de l'image de sauvegarde sur un nouveau serveur.

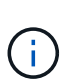

Les anciens fichiers de sauvegarde ne peuvent pas être utilisés pour restaurer une image après la mise à niveau d'Unified Manager vers une version plus récente du logiciel. Pour économiser de l'espace, tous les anciens fichiers de sauvegarde, à l'exception du fichier le plus récent, sont supprimés automatiquement lorsque vous mettez à niveau Unified Manager.

## **Informations connexes**

["Génération d'un certificat de sécurité HTTPS"](https://docs.netapp.com/fr-fr/active-iq-unified-manager-910/config/task_generate_an_https_security_certificate_ocf.html)

["Activation de l'authentification SAML"](https://docs.netapp.com/fr-fr/active-iq-unified-manager-910/config/task_enable_saml_authentication_um.html)

["Authentification avec Active Directory ou OpenLDAP"](https://docs.netapp.com/fr-fr/active-iq-unified-manager-910/config/concept_authentication_with_active_directory_or_openldap.html)

#### **Restauration d'une sauvegarde de base de données MySQL sur un système Linux**

En cas de perte ou de corruption des données, Unified Manager peut être restauré vers l'état stable précédent avec un minimum de perte de données. Vous pouvez restaurer la base de données Unified Manager sur un système Red Hat Enterprise Linux ou CentOS local ou distant à l'aide de la console de maintenance Unified Manager.

## **Ce dont vous aurez besoin**

• Vous devez disposer des informations d'identification utilisateur root pour l'hôte Linux sur lequel Unified Manager est installé.

- Vous devez disposer d'un ID utilisateur et d'un mot de passe autorisés pour vous connecter à la console de maintenance du serveur Unified Manager.
- Vous devez avoir copié le fichier de sauvegarde Unified Manager et le contenu du répertoire du référentiel de base de données sur le système sur lequel vous allez effectuer l'opération de restauration.

Il est recommandé de copier le fichier de sauvegarde dans le répertoire par défaut /data/ocum -sauvegarde. Les fichiers du référentiel de base de données doivent être copiés sur le système /database-dumps-repo sous le sous-répertoire /ocum-backup répertoire.

• Les fichiers de sauvegarde doivent être de .7z type.

La fonction de restauration est spécifique à la plate-forme et à la version. La restauration d'une sauvegarde Unified Manager ne peut être effectuée que sur la même version de Unified Manager. Vous pouvez restaurer un fichier de sauvegarde Linux ou un fichier de sauvegarde d'appliance virtuelle sur un système Red Hat Enterprise Linux ou CentOS.

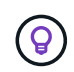

Si le nom du dossier de sauvegarde contient un espace, vous devez inclure le chemin absolu ou relatif dans des guillemets doubles.

#### **Étapes**

- 1. Si vous effectuez une restauration sur un nouveau serveur, une fois l'installation de Unified Manager terminée, ne lancez pas l'interface utilisateur et ne configurez pas les clusters, les utilisateurs ou les paramètres d'authentification. Le fichier de sauvegarde remplit ces informations lors du processus de restauration.
- 2. À l'aide de Secure Shell, connectez-vous à l'adresse IP ou au nom de domaine complet du système Unified Manager.
- 3. Connectez-vous au système avec le nom et le mot de passe de l'utilisateur de maintenance (umadmin).
- 4. Saisissez la commande maintenance console Puis appuyez sur entrée.
- 5. Dans la console de maintenance **Menu principal**, saisissez le numéro de l'option **Sauvegarder Restaurer**.
- 6. Saisissez le numéro de **Restore MySQL Backup**.
- 7. Lorsque vous y êtes invité, entrez le chemin absolu du fichier de sauvegarde.

```
Bundle to restore from: /data/ocum-
backup/UM_9.8.N151113.1348_backup_rhel_02-20-2020-04-45.7z
```
Une fois l'opération de restauration terminée, vous pouvez vous connecter à Unified Manager.

Après la restauration de la sauvegarde, si le serveur OnCommand Workflow Automation ne fonctionne pas, effectuez les opérations suivantes :

- 1. Sur le serveur Workflow Automation, modifiez l'adresse IP du serveur Unified Manager pour qu'elle pointe vers la dernière machine.
- 2. Sur le serveur Unified Manager, réinitialisez le mot de passe de la base de données si l'acquisition échoue à l'étape 1.

#### **Restauration d'une sauvegarde de base de données MySQL sous Windows**

En cas de perte ou de corruption des données, la fonctionnalité de restauration permet de restaurer l'état stable précédent de Unified Manager avec une perte minimale. Vous pouvez restaurer la base de données MySQL Unified Manager sur un système Windows local ou un système Windows distant en utilisant la console de maintenance Unified Manager.

#### **Ce dont vous aurez besoin**

- Vous devez disposer des privilèges d'administrateur Windows.
- Vous devez avoir copié le fichier de sauvegarde Unified Manager et le contenu du répertoire du référentiel de base de données sur le système sur lequel vous allez effectuer l'opération de restauration.

Il est recommandé de copier le fichier de sauvegarde dans le répertoire par défaut \ProgramData\NetApp\OnCommandAppData\ocum\backup. Les fichiers du référentiel de base de

données doivent être copiés sur le système \database dumps repo sous le sous-répertoire \backup répertoire.

• Les fichiers de sauvegarde doivent être de .7z type.

La fonction de restauration est spécifique à la plate-forme et à la version. Vous ne pouvez restaurer une sauvegarde MySQL Unified Manager que sur la même version de Unified Manager, et une sauvegarde Windows ne peut être restaurée que sur une plate-forme Windows.

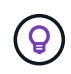

Si les noms de dossier contiennent un espace, vous devez inclure le chemin absolu ou relatif du fichier de sauvegarde dans des guillemets doubles.

#### **Étapes**

- 1. Si vous effectuez une restauration sur un nouveau serveur, une fois l'installation de Unified Manager terminée, ne lancez pas l'interface utilisateur et ne configurez pas les clusters, les utilisateurs ou les paramètres d'authentification. Le fichier de sauvegarde remplit ces informations lors du processus de restauration.
- 2. Connectez-vous au système Unified Manager avec les identifiants d'administrateur.
- 3. Lancez PowerShell en tant qu'administrateur Windows.
- 4. Saisissez la commande maintenance console Puis appuyez sur entrée.
- 5. Dans la console de maintenance **Menu principal**, saisissez le numéro de l'option **Sauvegarder Restaurer**.
- 6. Saisissez le numéro de **Restore MySQL Backup**.
- 7. Lorsque vous y êtes invité, entrez le chemin absolu du fichier de sauvegarde.

```
Bundle to restore from:
\ProgramData\NetApp\OnCommandAppData\ocum\backup\UM_9.8.N151118.2300_bac
kup_windows_02-20-2020-02-51.7z
```
Une fois l'opération de restauration terminée, vous pouvez vous connecter à Unified Manager.

Après la restauration de la sauvegarde, si le serveur OnCommand Workflow Automation ne fonctionne pas, effectuez les opérations suivantes :

- 1. Sur le serveur Workflow Automation, modifiez l'adresse IP du serveur Unified Manager pour qu'elle pointe vers la dernière machine.
- 2. Sur le serveur Unified Manager, réinitialisez le mot de passe de la base de données si l'acquisition échoue à l'étape 1.

## **Sauvegarde et restauration à l'aide des copies NetApp snapshots**

Une copie NetApp Snapshot crée une image instantanée de la base de données Unified Manager et des fichiers de configuration qui permet de restaurer les données en cas de défaillance du système ou de perte de données. Vous pouvez planifier régulièrement l'écriture d'une copie Snapshot sur un volume de l'un de vos clusters ONTAP, afin de toujours avoir une copie à jour.

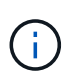

Cette fonctionnalité n'est pas disponible pour Active IQ Unified Manager installé sur une appliance virtuelle.

#### **Configuration de la sauvegarde sous Linux**

Si votre Active IQ Unified Manager est installé sur un ordinateur Linux, vous pouvez décider de configurer votre sauvegarde et restauration à l'aide des snapshots NetApp.

Les copies Snapshot prennent très peu de temps, en général quelques minutes seulement, et la base de données Unified Manager est verrouillée pendant un très court laps de temps. Vous n'avez donc que peu d'interruptions dans votre installation. L'image consomme un espace de stockage minimal et entraîne une surcharge minime des performances, car elle enregistre uniquement les modifications apportées aux fichiers depuis la dernière copie Snapshot. Comme la copie Snapshot est créée sur un cluster ONTAP, vous pouvez utiliser d'autres fonctionnalités NetApp, telles que SnapMirror, pour créer une protection secondaire, si nécessaire.

Avant de lancer une opération de sauvegarde, Unified Manager effectue une vérification d'intégrité afin de vérifier que le système de destination est disponible.

> • Vous ne pouvez restaurer une copie Snapshot que sur la même version de Active IQ Unified Manager.

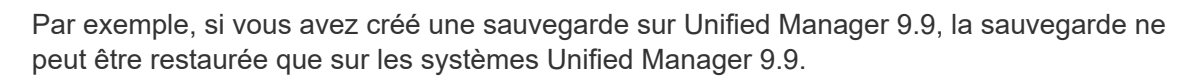

• Si une modification est apportée à la configuration de Snapshot, celle-ci peut ne pas être valide.

#### **Configuration de l'emplacement de la copie Snapshot**

Vous pouvez configurer le volume sur lequel les copies Snapshot seront stockées sur l'un de vos clusters ONTAP à l'aide de ONTAP System Manager ou de l'interface de ligne de commandes ONTAP.

#### **Ce dont vous aurez besoin**

 $\mathbf{d}$  .
Le cluster, la VM de stockage et le volume doivent satisfaire aux exigences suivantes :

- Configuration requise pour le cluster :
	- ONTAP 9.3 ou version ultérieure doit être installé
	- Elle doit se trouver géographiquement proche du serveur Unified Manager
	- Il peut être surveillé par Unified Manager, mais ce n'est pas nécessaire
- Configuration requise pour les machines virtuelles de stockage :
	- Le commutateur de nom et le mappage de nom doivent être définis pour utiliser « fichiers ».
	- Les utilisateurs locaux créés pour correspondre aux utilisateurs côté client
	- Assurez-vous que tous les accès en lecture/écriture sont sélectionnés
	- Assurez-vous que Superuser Access est défini sur « n'importe quel » dans la politique d'exportation
	- NFS pour NetApp Snapshot pour Linux
	- NFSv4 doit être activé sur le serveur NFS et le domaine ID NFSv4 spécifié sur le client et le VM de stockage
	- Le volume doit avoir au moins deux fois la taille du répertoire Unified Manager/opt/netapp/Data

Utilisez la commande du -sh /opt/netapp/data/ pour vérifier la taille actuelle.

- Volume requis :
	- Le volume doit avoir au moins deux fois la taille du répertoire Unified Manager /opt/netapp/data
	- Le style de sécurité doit être défini sur UNIX
	- La stratégie de snapshot local doit être désactivée
	- La taille automatique du volume doit être activée
	- Le niveau de services de performance doit être défini à une règle avec des IOPS élevées et une faible latence, telles que « extrême »

Pour obtenir des instructions détaillées sur la création du volume NFS, reportez-vous à la section ["Comment](https://kb.netapp.com/Advice_and_Troubleshooting/Data_Storage_Software/ONTAP_OS/How_to_configure_NFSv4_in_Cluster-Mode) [configurer NFSv4 dans ONTAP 9"](https://kb.netapp.com/Advice_and_Troubleshooting/Data_Storage_Software/ONTAP_OS/How_to_configure_NFSv4_in_Cluster-Mode) et le ["Guide de configuration rapide ONTAP 9 NFS".](http://docs.netapp.com/ontap-9/topic/com.netapp.doc.exp-nfsv3-cg/home.html)

## **Spécification de l'emplacement de destination des copies Snapshot**

Vous devez configurer l'emplacement de destination des copies Snapshot Active IQ Unified Manager sur un volume que vous avez déjà configuré dans l'un de vos clusters ONTAP. Vous devez utiliser la console de maintenance pour définir l'emplacement.

- Vous devez disposer des informations d'identification utilisateur root pour l'hôte Linux sur lequel Active IQ Unified Manager est installé.
- Vous devez disposer d'un ID utilisateur et d'un mot de passe autorisés pour vous connecter à la console de maintenance du serveur Unified Manager.
- Vous devez disposer de l'adresse IP de gestion de cluster, du nom de la machine virtuelle de stockage, du nom du volume, ainsi que du nom d'utilisateur et du mot de passe du système de stockage.
- Vous devez avoir monté le volume sur l'hôte Active IQ Unified Manager, et vous devez disposer du chemin de montage.

- 1. Utilisez Secure Shell pour vous connecter à l'adresse IP ou au FQDN du système Active IQ Unified Manager.
- 2. Connectez-vous au système avec le nom et le mot de passe de l'utilisateur de maintenance (umadmin).
- 3. Saisissez la commande maintenance console Puis appuyez sur entrée.
- 4. Dans la console de maintenance **Menu principal**, saisissez le numéro de l'option **Sauvegarder Restaurer**.
- 5. Entrez le numéro **configurer la sauvegarde NetApp Snapshot**.
- 6. Indiquez le nombre de configurations NFS.
- 7. Vérifiez les informations que vous devez fournir, puis saisissez le numéro de **entrer les détails de la configuration de sauvegarde**.
- 8. Pour identifier le volume sur lequel la copie Snapshot sera écrite, entrez l'adresse IP de l'interface de gestion du cluster, le nom du VM de stockage, le nom du volume, le nom de la LUN, le nom d'utilisateur et le mot de passe du système de stockage, ainsi que le chemin de montage.
- 9. Vérifiez ces informations et entrez  $v$ .

Le système effectue les tâches suivantes :

- Établit la connexion avec le cluster
- Arrête tous les services
- Crée un nouveau répertoire dans le volume et copie les fichiers de configuration de la base de données Active IQ Unified Manager
- Supprime les fichiers de Active IQ Unified Manager et crée un lien symbolique vers le nouveau répertoire de base de données
- Redémarre tous les services
- 10. Quittez la console de maintenance et lancez l'interface Active IQ Unified Manager pour créer une planification de la copie Snapshot si vous ne l'avez pas encore fait.

## **Configuration de la sauvegarde sous Windows**

Active IQ Unified Manager prend en charge les sauvegardes et les restaurations à l'aide de snapshots NetApp sur le système d'exploitation Windows à l'aide du protocole iSCSI.

Une sauvegarde basée sur un snapshot peut être effectuée pendant que tous les services MU sont en cours d'exécution. Un état cohérent de la base de données est capturé dans le cadre de la copie Snapshot, tandis que la sauvegarde place un verrouillage de lecture global sur l'ensemble de la base de données, ce qui empêche toute écriture simultanée. Pour que votre système Unified Manager soit installé sur le système d'exploitation Windows pour effectuer des sauvegardes et des restaurations à l'aide des snapshots NetApp, vous devez d'abord configurer la sauvegarde Unified Manager sur des copies Snapshot à l'aide de la console de maintenance.

Avant de configurer Unified Manager pour la création de copies Snapshot, vous devez effectuer les tâches de configuration suivantes.

- Configurez le cluster ONTAP
- Configurer la machine hôte Windows

Il est recommandé de configurer le volume de stockage des copies Snapshot après les sauvegardes de Unified Manager sur Windows.

## **Ce dont vous aurez besoin**

Le cluster, la VM de stockage et le volume doivent satisfaire aux exigences suivantes :

- Configuration requise pour le cluster :
	- ONTAP 9.3 ou version ultérieure doit être installé
	- Elle doit se trouver géographiquement proche du serveur Unified Manager
	- Il est surveillé par Unified Manager
- Configuration requise pour les machines virtuelles de stockage :
	- Connectivité iSCSI sur le cluster ONTAP
	- Le protocole iSCSI doit être activé pour la machine configurée
	- Vous devez disposer d'un volume et d'une LUN dédiés pour la configuration de sauvegarde. Le volume sélectionné ne doit contenir qu'une seule LUN et rien d'autre.
	- La taille de la LUN doit être au moins deux fois supérieure à la taille de données prévue pour les 9.9 Active IQ Unified Manager.

Cela permet également de définir la même taille pour le volume.

- Assurez-vous que tous les accès en lecture/écriture sont sélectionnés
- Assurez-vous que Superuser Access est défini sur « n'importe quel » dans la politique d'exportation
- Configuration requise pour le volume et les LUN :
	- Le volume doit être au moins le double de la taille du répertoire de données MySQL Unified Manager.
	- Le style de sécurité doit être défini sur Windows
	- La stratégie de snapshot local doit être désactivée
	- La taille automatique du volume doit être activée
	- Le niveau de services de performance doit être défini à une règle avec des IOPS élevées et une faible latence, telles que « extrême »

## **Configuration du cluster ONTAP**

Avant de pouvoir sauvegarder et restaurer des Active IQ Unified Manager à l'aide d'une copie Snapshot sur les systèmes ONTAP, vous devez effectuer quelques étapes de préconfiguration sur les clusters.

Vous pouvez configurer le cluster ONTAP à l'aide de l'invite de commandes ou de l'interface utilisateur de System Manager. La configuration du cluster ONTAP implique la configuration des LIFs de données à disponibilité à attribuer en tant que LIFs iSCSI à la VM de stockage. L'étape suivante consiste à configurer une machine virtuelle de stockage iSCSI à l'aide de l'interface utilisateur de System Manager. Vous devrez configurer une route réseau statique pour cette VM de stockage afin de contrôler la façon dont les LIF utilisent le réseau pour le trafic sortant.

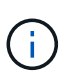

Vous devez disposer d'un volume dédié et d'une LUN pour la configuration de sauvegarde. Le volume sélectionné ne doit inclure qu'une seule LUN. La taille de la LUN doit être au moins deux fois supérieure à la taille de données que les Active IQ Unified Manager devraient traiter.

Vous devez effectuer la configuration suivante :

### **Étapes**

- 1. Configurez une machine virtuelle de stockage compatible iSCSI ou utilisez une machine virtuelle de stockage existante dotée de la même configuration.
- 2. Configurer une route réseau pour la VM de stockage configurée
- 3. Configurez un volume de capacité appropriée et une LUN unique à l'intérieur, en veillant à ce que le volume soit dédié uniquement à cette LUN.

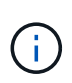

Dans un scénario où la LUN est créée sur System Manager, son annulation peut entraîner la suppression du groupe initiateur et l'échec de la restauration. Pour éviter ce scénario, veillez à ce que la création d'une LUN soit explicitement créée et n'ait pas été supprimée lorsque le mappage de la LUN est annulé.

- 4. Configurez un groupe initiateur sur la machine virtuelle de stockage.
- 5. Configurez un ensemble de ports.
- 6. Intégrez le groupe initiateur avec l'ensemble de ports.
- 7. Mappez la LUN sur le groupe initiateur.

### **Configuration de l'ordinateur hôte Windows**

Vous devez configurer votre serveur hôte Windows avant d'utiliser NetApp Snapshot pour sauvegarder et restaurer Active IQ Unified Manager.

Pour démarrer l'initiateur iSCSI Microsoft sur une machine hôte Windows, saisissez « iscsi » dans la barre de recherche et cliquez sur **iSCSI Initiator**.

### **Ce dont vous aurez besoin**

Vous devez nettoyer toutes les configurations précédentes sur l'ordinateur hôte.

Si vous essayez de démarrer l'initiateur iSCSI lors d'une nouvelle installation de Windows, vous êtes invité à confirmer et, à votre confirmation, la boîte de dialogue Propriétés iSCSI s'affiche. S'il s'agit d'une installation Windows existante, la boîte de dialogue Propriétés iSCSI s'affiche avec une cible inactive ou qui tente de se connecter. Vous devez donc vous assurer que toutes les configurations précédentes sur l'hôte Windows sont supprimées.

- 1. Nettoyez toutes les configurations précédentes sur l'ordinateur hôte.
- 2. Découvrir le portail cible.
- 3. Connectez-vous au portail cible.
- 4. Connectez-vous via un chemins d'accès multiples au portail cible.
- 5. Découvrez les deux LIF.
- 6. Découvrez le LUN configuré sur l'ordinateur Windows en tant que périphérique.

7. Configurez la LUN découverte en tant que nouveau lecteur de volume dans Windows.

### **Spécification de l'emplacement de destination des copies Snapshot sous Windows**

Vous devez configurer l'emplacement de destination des copies Snapshot Active IQ Unified Manager sur un volume que vous avez déjà configuré dans l'un de vos clusters ONTAP. Vous devez utiliser la console de maintenance pour définir l'emplacement.

- Vous devez disposer du privilège administrateur pour l'hôte Windows sur lequel Active IQ Unified Manager est installé.
- Vous devez disposer d'un ID utilisateur et d'un mot de passe autorisés pour vous connecter à la console de maintenance du serveur Unified Manager.
- Vous devez disposer de l'adresse IP de gestion de cluster, du nom de la machine virtuelle de stockage, du nom du volume, du nom de LUN, ainsi que du nom d'utilisateur et du mot de passe du système de stockage.
- Vous devez avoir monté le volume en tant que lecteur réseau sur l'hôte Active IQ Unified Manager et vous devez disposer du lecteur de montage.

## **Étapes**

- 1. À l'aide du shell d'alimentation, connectez-vous à l'adresse IP ou au nom de domaine complet du système Active IQ Unified Manager.
- 2. Connectez-vous au système avec le nom et le mot de passe de l'utilisateur de maintenance (umadmin).
- 3. Saisissez la commande maintenance\_console Puis appuyez sur entrée.
- 4. Dans la console de maintenance **Menu principal**, saisissez le numéro de l'option **Sauvegarder Restaurer**.
- 5. Entrez le numéro **configurer la sauvegarde NetApp Snapshot**.
- 6. Entrez le nombre de configurations iSCSI.
- 7. Vérifiez les informations que vous devez fournir, puis saisissez le numéro de **entrer les détails de la configuration de sauvegarde**.
- 8. Pour identifier le volume sur lequel la copie Snapshot sera écrite, entrez l'adresse IP de l'interface de gestion du cluster, le nom de la machine virtuelle de stockage, le nom du volume, le nom de la LUN, le nom d'utilisateur et le mot de passe du système de stockage, ainsi que le disque de montage.
- 9. Vérifiez ces informations et entrez  $y$ .

Le système effectue les tâches suivantes :

- La VM de stockage est validée
- Le volume est validé
- Le disque de montage et l'état sont validés
- Existence et statut de la LUN
- Lecteur réseau existant
- L'existence de l'espace recommandé (plus de deux fois du répertoire de données mysql) au volume monté est validée
- Chemin LUN correspondant à la LUN dédiée dans le volume
- nom d'igroup
- GUID du volume sur lequel le lecteur réseau est monté
- Initiateur iSCSI utilisé pour communiquer avec ONTAP
- 10. Quittez la console de maintenance et lancez l'interface Active IQ Unified Manager pour créer un planning des copies Snapshot.

## **Configuration de la sauvegarde par copie Snapshot à partir de la console de maintenance**

Pour sauvegarder Active IQ Unified Manager à l'aide de la copie Snapshot, vous devez effectuer quelques étapes de configuration à partir de la console de maintenance.

## **Ce dont vous aurez besoin**

Vous devez disposer des informations suivantes pour votre système :

- Adresse IP de cluster
- Nom de VM de stockage
- Nom du volume
- Nom de la LUN
- Chemin de montage
- Identifiants du système de stockage

### **Étapes**

- 1. Accédez à la console de maintenance de Unified Manager.
- 2. Entrez 4 pour sélectionner **Backup Restore**.
- 3. Entrez 2 pour sélectionner **sauvegarde et restauration à l'aide de NetApp Snapshot**.

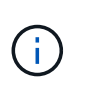

Si vous souhaitez modifier la configuration de sauvegarde, entrez 3 pour sélectionner **mettre à jour la configuration de sauvegarde Snapshot NetApp**. Vous pouvez uniquement mettre à jour le mot de passe.

- 4. Dans le menu, entrez 1 pour sélectionner **configurer NetApp Snapshot Backup**.
- 5. Entrez 1 pour fournir les informations requises.
- 6. Indiquez le nom d'utilisateur et le mot de passe de la console de maintenance, puis indiquez la confirmation du montage de la LUN sur l'hôte.

Le processus vérifie ensuite que le répertoire des données, le chemin LUN, la VM de stockage, les volumes, la disponibilité de l'espace, conduire, et ainsi de suite fournis par vous est correct. Les opérations qui se sont effectuées en arrière-plan sont les suivantes :

- Les services sont arrêtés
- Le répertoire de base de données est déplacé vers le stockage monté
- Le répertoire de la base de données est supprimé et des symlinks sont établis
- Les services sont redémarrés une fois la configuration terminée dans l'interface Active IQ Unified Manager, le type de sauvegarde est modifié dans NetApp Snapshot et reflète dans l'interface utilisateur en tant que sauvegarde de base de données (basée sur Snapshot).

Avant de commencer une opération de sauvegarde, vous devez vérifier s'il existe une modification dans la

configuration de snapshot, car cela pourrait rendre le snapshot non valide. Supposons que vous ayez configuré la sauvegarde du lecteur G et de l'instantané pris. Vous avez ensuite reconfiguré la sauvegarde sur le disque E et les données sont enregistrées sur le disque E, conformément à la nouvelle configuration. Si vous essayez de restaurer l'instantané pris alors qu'il était dans le lecteur G, il échoue avec une erreur indiquant que le lecteur G n'existe pas.

## **Définition d'un planning de sauvegarde pour Linux et Windows**

Vous pouvez configurer la planification à laquelle les copies Snapshot de Unified Manager sont créées à l'aide de l'interface utilisateur d'Unified Manager.

## **Ce dont vous aurez besoin**

- Vous devez avoir le rôle opérateur, administrateur d'applications ou administrateur de stockage.
- Vous devez avoir configuré les paramètres de création de copies Snapshot depuis la console de maintenance pour identifier la destination où les snapshots seront créés.

Les copies Snapshot sont créées en quelques minutes seulement et la base de données Unified Manager est verrouillée pendant quelques secondes seulement.

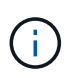

Il se peut que la sauvegarde effectuée durant les 15 premiers jours d'un nouvel ajout de cluster ne soit pas assez précise pour obtenir l'historique des données de performances.

### **Étapes**

- 1. Dans le volet de navigation de gauche, cliquez sur **général** > **sauvegarde de base de données**.
- 2. Dans la page **sauvegarde de base de données**, cliquez sur **Paramètres de sauvegarde**.
- 3. Saisissez le nombre maximal de copies Snapshot que vous souhaitez conserver dans le champ **Retention Count**.

La valeur par défaut pour le nombre de rétention est 10. Le nombre maximal de copies Snapshot est déterminé par la version du logiciel ONTAP sur le cluster. Vous pouvez laisser ce champ vide pour implémenter la valeur maximale quelle que soit la version de ONTAP.

- 4. Sélectionnez le bouton **planifié quotidien** ou **planifié hebdomadaire**, puis spécifiez les détails de l'horaire.
- 5. Cliquez sur **appliquer**.

Les copies Snapshot sont créées en fonction du planning. Vous pouvez voir les fichiers de sauvegarde disponibles dans la page sauvegarde de la base de données.

En raison de l'importance de ce volume et des snapshots, il est possible que vous souhaitiez créer une ou deux alertes pour ce volume. Vous êtes donc averti lorsque :

• L'espace du volume est plein à 90 %. Utilisez l'événement **Volume Space Full** pour configurer l'alerte.

Vous pouvez ajouter de la capacité au volume à l'aide de ONTAP System Manager ou de l'interface de ligne de commandes ONTAP, de sorte que la base de données Unified Manager ne manque pas d'espace.

• Le nombre d'instantanés est proche d'atteindre le nombre maximal. Utilisez l'événement **trop de copies snapshot** pour configurer l'alerte.

Vous pouvez supprimer d'anciens snapshots à l'aide de ONTAP System Manager ou de l'interface de ligne

de commandes ONTAP afin qu'il reste de la place pour les nouvelles copies Snapshot.

Vous configurez les alertes dans la page Configuration des alertes.

## **Restauration d'Unified Manager à l'aide de copies Snapshot pour Linux et Windows**

En cas de perte ou de corruption des données, Unified Manager peut être restauré vers l'état stable précédent avec un minimum de perte de données. Vous pouvez restaurer la base de données Snapshot Unified Manager sur un système d'exploitation local ou distant via la console de maintenance Unified Manager.

## **Ce dont vous aurez besoin**

- Vous devez disposer des informations d'identification utilisateur root pour l'hôte Linux et des privilèges d'administration pour la machine hôte Windows sur laquelle Unified Manager est installé.
- Vous devez disposer d'un ID utilisateur et d'un mot de passe autorisés pour vous connecter à la console de maintenance du serveur Unified Manager.

La fonction de restauration est spécifique à la plate-forme et à la version. La restauration d'une sauvegarde Unified Manager ne peut être effectuée que sur la même version de Unified Manager.

## **Étapes**

- 1. Connectez-vous à l'adresse IP ou au nom de domaine complet du système Unified Manager.
	- Linux : Secure Shell
	- Fenêtres : Power Shell
- 2. Connectez-vous au système à l'aide des informations d'identification de l'utilisateur root.
- 3. Saisissez la commande maintenance console Puis appuyez sur entrée.
- 4. Dans la console de maintenance **Menu principal**, entrez 4 pour l'option **Sauvegarder Restaurer**.
- 5. Entrez 2 pour sélectionner **sauvegarde et restauration à l'aide de NetApp Snapshot**.

Si vous effectuez une restauration sur un nouveau serveur, une fois l'installation de Unified Manager terminée, ne lancez pas l'interface utilisateur et ne configurez pas les clusters, les utilisateurs ou les paramètres d'authentification. Entrez 1 pour sélectionner **configurer NetApp Snapshot Backup** et configurez les paramètres des copies Snapshot comme ils se trouvent sur le système d'origine.

- 6. Entrez 3 pour sélectionner **Restore Using NetApp Snapshot**.
- 7. Sélectionnez la copie Snapshot à partir de laquelle vous souhaitez restaurer Unified Manager. Appuyez sur **entrée**.
- 8. Une fois le processus de restauration terminé, connectez-vous à l'interface utilisateur Unified Manager.

Après avoir restauré la sauvegarde, si le serveur Workflow Automation ne fonctionne pas, effectuez les opérations suivantes :

- 1. Sur le serveur Workflow Automation, modifiez l'adresse IP du serveur Unified Manager pour qu'elle pointe vers la dernière machine.
- 2. Sur le serveur Unified Manager, réinitialisez le mot de passe de la base de données si l'acquisition échoue à l'étape 1.

## **Modification du type de sauvegarde**

Pour modifier le type de sauvegarde de votre système Active IQ Unified Manager, vous pouvez utiliser les options de la console de maintenance. L'option **Unconfigure NetApp Snapshot Backup** vous permet de revenir à la sauvegarde MySQL.

## **Ce dont vous aurez besoin**

Vous devez disposer d'un ID utilisateur et d'un mot de passe autorisés pour vous connecter à la console de maintenance du serveur Unified Manager.

## **Étapes**

- 1. Accéder à la console de maintenance.
- 2. Sélectionnez 4 dans le **Menu principal** pour la sauvegarde et la restauration.
- 3. Sélectionnez 2 dans le menu **sauvegarde et restauration**.
- 4. Sélectionnez 4 pour **Unconfigure NetApp Snapshot Backup**.

Les actions exécutées sont affichées, qui sont : arrêter les services, interrompre le symlink, déplacer les données du stockage vers le répertoire, puis redémarrer les services.

Une fois la méthode de sauvegarde modifiée, le mécanisme de sauvegarde passe de la copie Snapshot à la sauvegarde MySQL par défaut. Cette modification apparaît dans la section sauvegarde de la base de données des paramètres généraux.

# **Sauvegarde à la demande pour Unified Manager**

Vous pouvez utiliser l'interface utilisateur de Active IQ Unified Manager pour générer des sauvegardes à la demande à tout moment. La sauvegarde à la demande vous permet de créer instantanément une sauvegarde à l'aide de la méthode de sauvegarde existante. La sauvegarde à la demande ne fait pas de différence entre la sauvegarde MySQL ou NetApp Snapshot.

Vous pouvez effectuer une sauvegarde à la demande à l'aide du bouton **Sauvegarder maintenant** de la page sauvegarde de base de données. La sauvegarde à la demande ne dépend pas des plannings que vous avez configurés pour Active IQ Unified Manager.

# **Migration d'une appliance virtuelle Unified Manager vers un système Linux**

Vous pouvez restaurer une sauvegarde de vidage de base de données Unified Manager MySQL à partir d'une appliance virtuelle vers un système Red Hat Enterprise Linux ou CentOS Linux si vous souhaitez modifier le système d'exploitation hôte sur lequel Unified Manager s'exécute.

## **Ce dont vous aurez besoin**

- Sur l'appliance virtuelle :
	- Vous devez avoir le rôle opérateur, administrateur d'applications ou administrateur de stockage.
	- Vous devez connaître le nom de l'utilisateur de maintenance Unified Manager pour l'opération de restauration.
- Sur le système Linux :
	- Vous devez avoir installé Unified Manager sur un serveur Linux en suivant les instructions de la section ["Installation de Unified Manager sur des systèmes Linux".](https://docs.netapp.com/fr-fr/active-iq-unified-manager-910/install-linux/concept_install_unified_manager_on_rhel_or_centos.html)
	- La version d'Unified Manager sur ce serveur doit être identique à celle de l'appliance virtuelle à partir de laquelle vous utilisez le fichier de sauvegarde.
	- Ne lancez pas l'interface utilisateur et ne configurez aucun cluster, utilisateur ou paramètre d'authentification sur le système Linux après l'installation. Le fichier de sauvegarde remplit ces informations lors du processus de restauration.
	- Vous devez disposer des informations d'identification utilisateur root pour l'hôte Linux.

Ces étapes décrivent comment créer un fichier de sauvegarde sur l'appliance virtuelle, copier les fichiers de sauvegarde sur le système Red Hat Enterprise Linux ou CentOS, puis restaurer la sauvegarde de la base de données sur le nouveau système.

### **Étapes**

- 1. Sur l'appliance virtuelle, cliquez sur **Management** > **Database Backup**.
- 2. Dans la page **sauvegarde de base de données**, cliquez sur **Paramètres de sauvegarde**.
- 3. Définissez le chemin de sauvegarde sur /jail/support.
- 4. Dans la section planification, sélectionnez **programmé quotidien** et entrez quelques minutes après l'heure actuelle pour que la sauvegarde soit créée sous peu.
- 5. Cliquez sur **appliquer**.
- 6. Attendre quelques heures la génération de la sauvegarde.

Une sauvegarde complète peut dépasser 1 Go et peut prendre entre trois et quatre heures.

7. Connectez-vous en tant qu'utilisateur root à l'hôte Linux sur lequel Unified Manager est installé et copiez les fichiers de sauvegarde à partir de /support sur l'appliance virtuelle à l'aide de SCP.root@<rhel\_server>:/# scp -r admin@<vapp\_server\_ip\_address>:/support/\* .

root@ocum\_rhel-21:/# scp -r admin@10.10.10.10:/support/\* .

Assurez-vous d'avoir copié le fichier de sauvegarde .7z et tous les fichiers de référentiel .7z dans le sousrépertoire /database-dumps-repo.

8. À l'invite de commande, restaurez la sauvegarde : um backup restore -f /<br/>backup\_file\_path>/<br/>backup\_file\_name>

um backup restore -f / UM 9.7.N151113.1348 backup unix 02-12-2019-04-16.7z

9. Une fois l'opération de restauration terminée, connectez-vous à l'interface utilisateur Web de Unified Manager.

Vous devez effectuer les tâches suivantes :

- Générez un nouveau certificat de sécurité HTTPS et redémarrez le serveur Unified Manager.
- Définissez le chemin de sauvegarde sur le paramètre par défaut de votre système Linux (/data/ocumbackup) ou sur un nouveau chemin de votre choix, car il n'y a pas de chemin /jail/support sur le système Linux.
- Reconfigurez les deux côtés de votre connexion Workflow Automation, si WFA est utilisé.

• Reconfigurez les paramètres d'authentification SAML si vous utilisez SAML.

Une fois que vous avez vérifié que tout s'exécute correctement sur votre système Linux, vous pouvez arrêter et supprimer l'appliance virtuelle Unified Manager.

# **Gestion des scripts**

Vous pouvez utiliser des scripts pour modifier ou mettre à jour automatiquement plusieurs objets de stockage dans Unified Manager. Le script est associé à une alerte. Lorsqu'un événement déclenche une alerte, le script est exécuté. Vous pouvez télécharger des scripts personnalisés et tester leur exécution lorsqu'une alerte est générée.

La possibilité de télécharger les scripts vers Unified Manager et de les exécuter est activée par défaut. Si votre entreprise ne souhaite pas autoriser cette fonctionnalité pour des raisons de sécurité, vous pouvez désactiver cette fonctionnalité à partir de **Storage Management** > **Feature Settings**.

# **Fonctionnement des scripts avec les alertes**

Vous pouvez associer une alerte à votre script afin que le script soit exécuté lorsqu'une alerte est générée pour un événement dans Unified Manager. Vous pouvez utiliser ces scripts pour résoudre les problèmes liés aux objets de stockage ou identifier les objets de stockage qui génèrent les événements.

Lorsqu'une alerte est générée pour un événement dans Unified Manager, un e-mail d'alerte est envoyé aux destinataires spécifiés. Si vous avez associé une alerte à un script, le script est exécuté. Vous pouvez obtenir les détails des arguments transmis au script à partir de l'e-mail d'alerte.

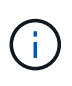

Si vous avez créé un script personnalisé et l'avez associé à une alerte pour un type d'événement spécifique, des actions sont prises en fonction de votre script personnalisé pour ce type d'événement, et les actions **Fix it** ne sont pas disponibles par défaut sur la page actions de gestion ou le tableau de bord Unified Manager.

Le script utilise les arguments suivants pour l'exécution :

- -eventID
- -eventName
- -eventSeverity
- -eventSourceID
- -eventSourceName
- -eventSourceType
- -eventState
- -eventArgs

Vous pouvez utiliser les arguments de vos scripts et recueillir des informations d'événement associées ou modifier des objets de stockage.

```
print "$ARGV[0] : $ARGV[1]\n"
print "$ARGV[7] : $ARGV[8]\n"
```
Lorsqu'une alerte est générée, ce script est exécuté et les valeurs de sortie suivantes s'affichent :

```
-eventID : 290
-eventSourceID : 4138
```
# **Ajout de scripts**

Vous pouvez ajouter des scripts dans Unified Manager et les associer aux alertes. Ces scripts sont exécutés automatiquement lorsqu'une alerte est générée. Ils vous permettent d'obtenir des informations sur les objets de stockage pour lesquels l'événement est généré.

### **Ce dont vous aurez besoin**

- Vous devez avoir créé et enregistré les scripts que vous souhaitez ajouter au serveur Unified Manager.
- Les formats de fichiers pris en charge pour les scripts sont Perl, Shell, PowerShell, Python et .bat fichiers.

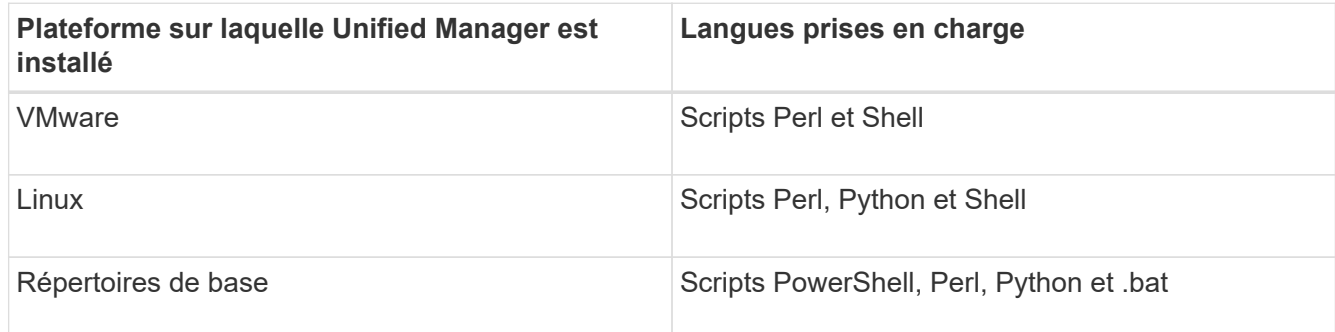

- Pour les scripts Perl, Perl doit être installé sur le serveur Unified Manager. Pour les installations VMware, Perl 5 est installé par défaut et les scripts ne prennent en charge que ce que Perl 5 prend en charge. Si Perl a été installé après Unified Manager, vous devez redémarrer le serveur Unified Manager.
- Pour les scripts PowerShell, la stratégie d'exécution PowerShell appropriée doit être définie sur le serveur Windows afin que les scripts puissent être exécutés.

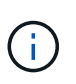

Si votre script crée des fichiers journaux pour suivre la progression du script d'alerte, vous devez vous assurer que les fichiers journaux ne sont pas créés à un endroit quelconque du dossier d'installation d'Unified Manager.

• Vous devez avoir le rôle Administrateur d'applications ou Administrateur de stockage.

Vous pouvez télécharger des scripts personnalisés et collecter des informations détaillées sur l'alerte.

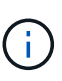

Si vous ne voyez pas cette fonctionnalité disponible dans l'interface utilisateur, c'est parce que la fonctionnalité a été désactivée par votre administrateur. Si nécessaire, vous pouvez activer cette fonctionnalité à partir de **Storage Management** > **Feature Settings**.

## **Étapes**

- 1. Dans le volet de navigation de gauche, cliquez sur **Storage Management** > **scripts**.
- 2. Dans la page **scripts**, cliquez sur **Ajouter**.
- 3. Dans la boîte de dialogue **Ajouter un script**, cliquez sur **Parcourir** pour sélectionner votre fichier de script.
- 4. Saisissez une description pour le script que vous sélectionnez.
- 5. Cliquez sur **Ajouter**.

# **Suppression de scripts**

Vous pouvez supprimer un script d'Unified Manager lorsque le script n'est plus nécessaire ou valide.

## **Ce dont vous aurez besoin**

- Vous devez avoir le rôle Administrateur d'applications ou Administrateur de stockage.
- Le script ne doit pas être associé à une alerte.

## **Étapes**

- 1. Dans le volet de navigation de gauche, cliquez sur **Storage Management** > **scripts**.
- 2. Dans la page **scripts**, sélectionnez le script que vous souhaitez supprimer, puis cliquez sur **Supprimer**.
- 3. Dans la boîte de dialogue **Avertissement**, confirmez la suppression en cliquant sur **Oui**.

# **Exécution du script de test**

Vous pouvez vérifier que le script s'exécute correctement lorsqu'une alerte est générée pour un objet de stockage.

- Vous devez avoir le rôle Administrateur d'applications ou Administrateur de stockage.
- Vous devez avoir téléchargé un script au format de fichier pris en charge vers Unified Manager.

- 1. Dans le volet de navigation de gauche, cliquez sur **Storage Management** > **scripts**.
- 2. Dans la page scripts, ajoutez votre script de test.
- 3. Dans le volet de navigation de gauche, cliquez sur **Storage Management** > **Alert Setup**.
- 4. Dans la page **Configuration des alertes**, effectuez l'une des opérations suivantes :

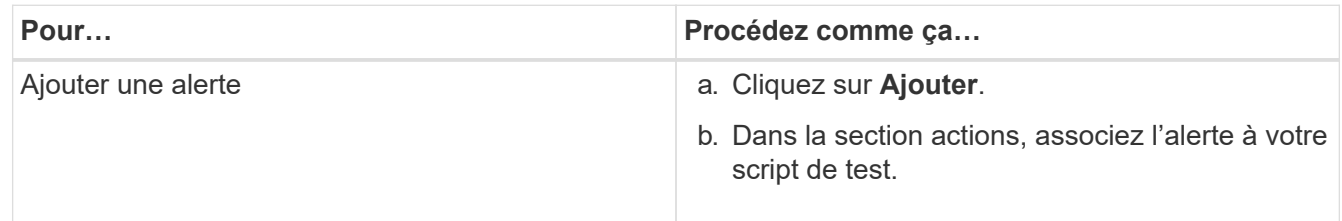

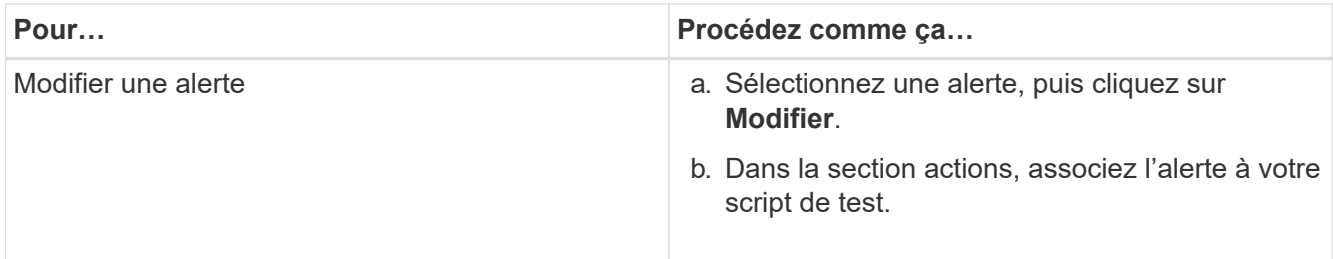

- 5. Cliquez sur **Enregistrer**.
- 6. Dans la page **Configuration des alertes**, sélectionnez l'alerte que vous avez ajoutée ou modifiée, puis cliquez sur **Test**.

Le script est exécuté avec l'argument "`-test", et une alerte de notification est envoyée aux adresses électroniques spécifiées lors de la création de l'alerte.

# **Gestion et suivi des groupes**

La création de groupes dans Unified Manager permet de gérer les objets de stockage.

# **Présentation des groupes**

La création de groupes dans Unified Manager permet de gérer les objets de stockage. Pour gérer les objets de stockage de votre environnement, il est important de comprendre les concepts relatifs aux groupes et la manière dont les règles de groupe permettent d'ajouter des objets de stockage à un groupe.

# **Qu'est-ce qu'un groupe**

Un groupe est un ensemble dynamique d'objets de stockage hétérogènes (clusters, SVM ou volumes). La création de groupes dans Unified Manager permet de gérer facilement un ensemble d'objets de stockage. Il est possible que les membres d'un groupe changent, en fonction des objets de stockage surveillés par Unified Manager à un point dans le temps.

- Chaque groupe a un nom unique.
- Vous devez configurer au moins une règle de groupe pour chaque groupe.
- Vous pouvez associer un groupe à plusieurs règles de groupe.
- Chaque groupe peut inclure plusieurs types d'objets de stockage tels que les clusters, SVM ou volumes.
- Les objets de stockage sont ajoutés dynamiquement à un groupe selon l'heure à laquelle une règle de groupe est créée ou à la fin d'un cycle de surveillance par Unified Manager.
- Vous pouvez appliquer simultanément des actions sur tous les objets de stockage d'un groupe, par exemple la définition de seuils pour les volumes.

## **Fonctionnement des règles de groupe pour les groupes**

Une règle de groupe est un critère que vous définissez pour activer l'inclure dans un groupe spécifique des objets de stockage (volumes, clusters ou SVM). Vous pouvez

utiliser des groupes de condition ou des conditions pour définir une règle de groupe pour un groupe.

- Vous devez associer une règle de groupe à un groupe.
- Vous devez associer un type d'objet à une règle de groupe ; un seul type d'objet est associé à une règle de groupe.
- Les objets de stockage sont ajoutés ou supprimés du groupe après chaque cycle de surveillance ou lorsqu'une règle est créée, modifiée ou supprimée.
- Une règle de groupe peut avoir un ou plusieurs groupes de condition et chaque groupe de condition peut avoir une ou plusieurs conditions.
- Les objets de stockage peuvent appartenir à plusieurs groupes en fonction des règles de groupe que vous créez.

## **Conditions**

Vous pouvez créer plusieurs groupes de condition et chaque groupe de condition peut avoir une ou plusieurs conditions. Vous pouvez appliquer tous les groupes de conditions définis dans une règle de groupe aux groupes afin de spécifier les objets de stockage inclus dans le groupe.

Les conditions d'un groupe de conditions sont exécutées à l'aide de LA commande LOGIQUE ET. Toutes les conditions d'un groupe de conditions doivent être remplies. Lorsque vous créez ou modifiez une règle de groupe, une condition est créée qui s'applique, sélectionne et regroupe uniquement les objets de stockage qui répondent à toutes les conditions du groupe de conditions. Vous pouvez utiliser plusieurs conditions dans un groupe de conditions lorsque vous souhaitez restreindre l'étendue des objets de stockage à inclure dans un groupe.

Vous pouvez créer des conditions avec des objets de stockage en utilisant les opérandes et l'opérateur suivants et en spécifiant la valeur requise.

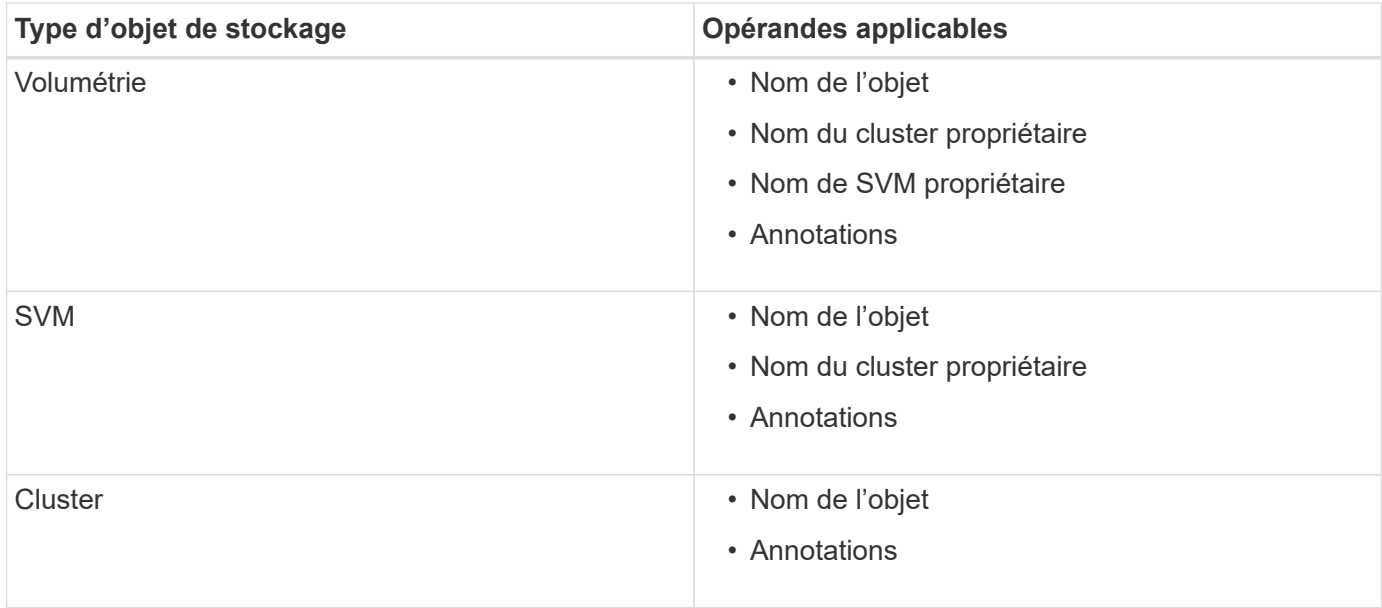

Lorsque vous sélectionnez annotation comme opérande pour un objet de stockage, l'opérateur « is » est disponible. Pour tous les autres opérandes, vous pouvez sélectionner « is » ou « contient » comme opérateur.

• Opérande

La liste des opérandes dans Unified Manager change en fonction du type d'objet sélectionné. La liste inclut le nom de l'objet, le nom du cluster propriétaire, le nom du SVM et les annotations que vous définissez dans Unified Manager.

• Opérateur

La liste des opérateurs change en fonction de l'opérande sélectionné pour une condition. Les opérateurs pris en charge dans Unified Manager sont « is » et « contient ».

Lorsque vous sélectionnez l'opérateur « is », la condition est évaluée en fonction de la correspondance exacte entre la valeur d'opérande et la valeur fournie pour l'opérande sélectionné.

Lorsque vous sélectionnez l'opérateur « contient », la condition est évaluée pour satisfaire à l'un des critères suivants :

- La valeur d'opérande correspond exactement à la valeur fournie pour l'opérande sélectionné
- La valeur opérande contient la valeur fournie pour l'opérande sélectionné
- Valeur

Le champ valeur change en fonction de l'opérande sélectionné.

#### **Exemple de règle de groupe avec conditions**

Considérons un groupe de conditions pour un volume avec les deux conditions suivantes :

- Le nom contient « vol ».
- Nom du SVM est « 'date\_svm' »

Ce groupe de condition sélectionne tous les volumes qui incluent « vol » dans leurs noms et qui sont hébergés sur des SVM sous le nom « data\_svm ».

### **Groupes de condition**

Les groupes de condition sont exécutés à l'aide D'UN OU logique, puis appliqués aux objets de stockage. Les objets de stockage doivent satisfaire l'un des groupes de condition à inclure dans un groupe. Les objets de stockage de tous les groupes de condition sont combinés. Vous pouvez utiliser des groupes de conditions pour augmenter la portée des objets de stockage à inclure dans un groupe.

### **Exemple de règle de groupe avec groupes de condition**

Considérons deux groupes de condition pour un volume, chaque groupe contenant les deux conditions suivantes :

- Groupe de condition 1
	- Le nom contient « vol ».
	- SVM name est « data\_svm » le groupe de conditions 1 sélectionne tous les volumes qui incluent « vol » dans leurs noms et qui sont hébergés sur des SVM sous le nom « data\_svm ».
- Groupe condition 2
	- Le nom contient « vol ».
	- La valeur d'annotation de la priorité de données est le groupe de condition « critique » 2 sélectionne tous les volumes qui incluent « vol » dans leurs noms et qui sont annotés avec la valeur d'annotation

de priorité de données comme « critique ».

Lorsqu'une règle de groupe contenant ces deux groupes de condition est appliquée aux objets de stockage, les objets de stockage suivants sont ajoutés à un groupe sélectionné :

- Tous les volumes qui incluent « vol » dans leurs noms et qui sont hébergés sur la SVM sous le nom « data\_svm ».
- Tous les volumes qui incluent « vol » dans leurs noms et qui sont annotés avec la valeur d'annotation prioritaire des données « critique ».

## **Fonctionnement des actions de groupe sur les objets de stockage**

Une action de groupe est une opération effectuée sur tous les objets de stockage d'un groupe. Par exemple, vous pouvez configurer l'action de groupe de seuils de volume pour modifier simultanément les valeurs de seuil de volume de tous les volumes d'un groupe.

Les groupes prennent en charge des types d'action de groupe uniques. Vous pouvez avoir un groupe avec un seul type d'action de groupe de seuils d'intégrité de volume. Toutefois, vous pouvez configurer un autre type d'action de groupe, si disponible, pour le même groupe. Le classement d'une action de groupe détermine l'ordre dans lequel l'action est appliquée aux objets de stockage. La page de détails d'un objet de stockage fournit des informations sur l'action de groupe appliquée à l'objet de stockage.

## **Exemple d'actions de groupe uniques**

Considérez un volume A qui appartient aux groupes G1 et G2, et les actions de groupe de seuils de contrôle de volume suivantes sont configurées pour ces groupes :

- Change capacity threshold action de groupe avec rang 1, pour configurer la capacité du volume
- Change snapshot copies Action de groupe avec rang 2, pour la configuration des copies Snapshot du volume

Le Change capacity threshold l'action de groupe est toujours prioritaire sur le Change snapshot copies L'action de groupe et est appliquée au volume A. Une fois Unified Manager terminé un cycle de surveillance, les événements liés au seuil de santé du volume A sont réévalués dans le système Change capacity threshold action de groupe. Vous ne pouvez pas configurer un autre type d'action de groupe de seuil de volume pour le groupe G1 ou G2.

# **Ajout de groupes**

La création de groupes permet de combiner les clusters, les volumes et les SVM (Storage Virtual machine) pour une gestion simplifiée.

## **Ce dont vous aurez besoin**

Vous devez avoir le rôle Administrateur d'applications ou Administrateur de stockage.

Vous pouvez définir des règles de groupe pour ajouter ou supprimer des membres du groupe et modifier les actions de groupe pour ce dernier.

## **Étapes**

1. Dans le volet de navigation de gauche, cliquez sur **Storage Management** > **Groups**.

- 2. Dans l'onglet **groupes**, cliquez sur **Ajouter**.
- 3. Dans la boîte de dialogue **Ajouter un groupe**, entrez un nom et une description pour le groupe.
- 4. Cliquez sur **Ajouter**.

# **Modification de groupes**

Vous pouvez modifier le nom et la description d'un groupe créé dans Unified Manager.

## **Ce dont vous aurez besoin**

Vous devez avoir le rôle Administrateur d'applications ou Administrateur de stockage.

Lorsque vous modifiez un groupe pour le mettre à jour, vous devez spécifier un nom unique ; vous ne pouvez pas utiliser un nom de groupe existant.

## **Étapes**

- 1. Dans le volet de navigation de gauche, cliquez sur **Storage Management** > **Groups**.
- 2. Dans l'onglet **groupes**, sélectionnez le groupe à modifier, puis cliquez sur **Modifier**.
- 3. Dans la boîte de dialogue **Modifier le groupe**, modifiez le nom, la description ou les deux pour le groupe.
- 4. Cliquez sur **Enregistrer**.

# **Suppression de groupes**

Vous pouvez supprimer un groupe depuis Unified Manager lorsque ce dernier n'est plus nécessaire.

## **Ce dont vous aurez besoin**

- Aucun des objets de stockage (clusters, SVM ou volumes) ne doit être associé à toute règle de groupe associée au groupe que vous souhaitez supprimer.
- Vous devez avoir le rôle Administrateur d'applications ou Administrateur de stockage.

## **Étapes**

- 1. Dans le volet de navigation de gauche, cliquez sur **Storage Management** > **Groups**.
- 2. Dans l'onglet **groupes**, sélectionnez le groupe à supprimer, puis cliquez sur **Supprimer**.
- 3. Dans la boîte de dialogue **Avertissement**, confirmez la suppression en cliquant sur **Oui**.

La suppression d'un groupe ne supprime pas les actions de groupe associées au groupe. Toutefois, ces actions de groupe seront démappées après la suppression du groupe.

# **Ajout de règles de groupe**

Vous pouvez créer des règles de groupe pour ajouter de manière dynamique des objets de stockage tels que les volumes, les clusters ou les SVM (Storage Virtual machine) au groupe. Vous devez configurer au moins un groupe de conditions avec au moins une condition pour créer une règle de groupe.

## **Ce dont vous aurez besoin**

Vous devez avoir le rôle Administrateur d'applications ou Administrateur de stockage.

Les objets de stockage actuellement surveillés sont ajoutés dès la création de la règle de groupe. Les nouveaux objets sont ajoutés uniquement une fois le cycle de surveillance terminé.

## **Étapes**

- 1. Dans le volet de navigation de gauche, cliquez sur **Storage Management** > **Groups**.
- 2. Dans l'onglet **règles de groupe**, cliquez sur **Ajouter**.
- 3. Dans la boîte de dialogue **Ajouter une règle de groupe**, spécifiez un nom pour la règle de groupe.
- 4. Dans le champ **Type d'objet cible**, sélectionnez le type d'objet de stockage que vous souhaitez regrouper.
- 5. Dans le champ **Groupe**, sélectionnez le groupe requis pour lequel vous souhaitez créer des règles de groupe.
- 6. Dans la section **Conditions**, procédez comme suit pour créer une condition, un groupe de conditions ou les deux :

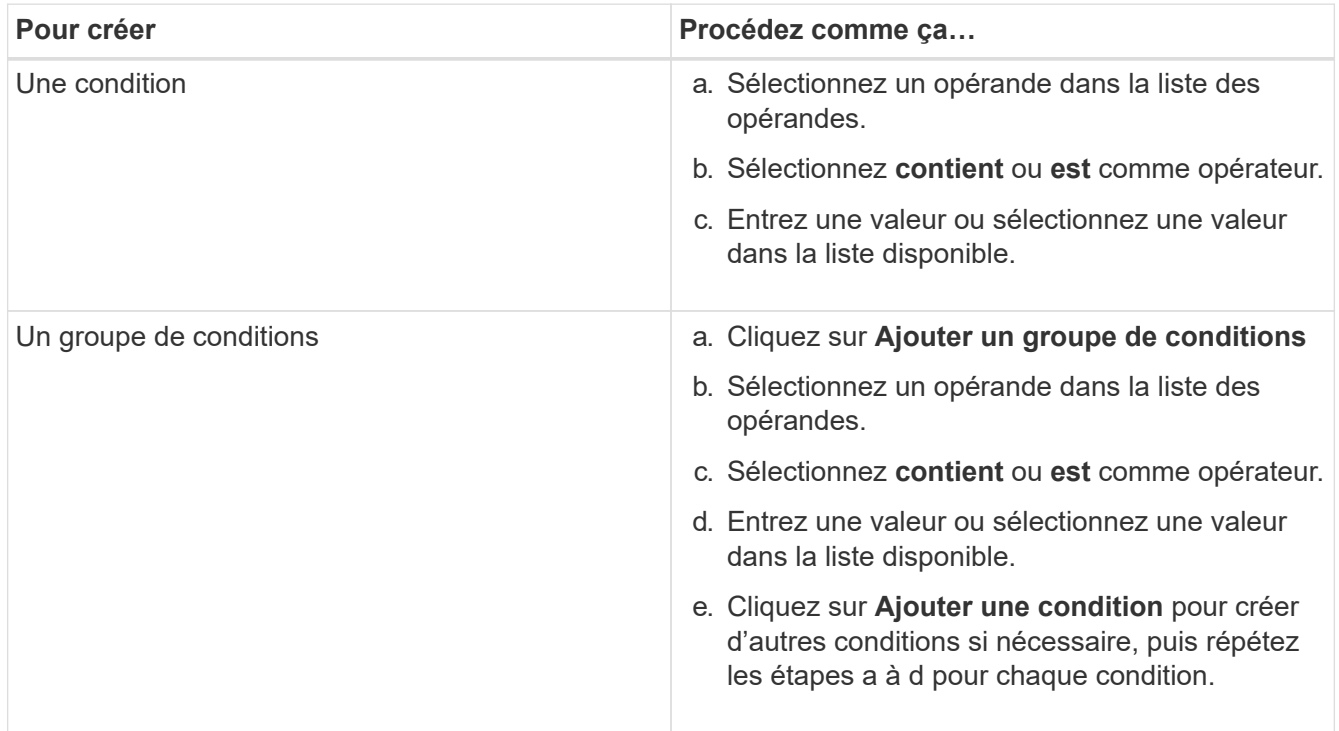

## 7. Cliquez sur **Ajouter**.

## **Exemple de création d'une règle de groupe**

Procédez comme suit dans la boîte de dialogue Ajouter une règle de groupe pour créer une règle de groupe, y compris la configuration d'une condition et l'ajout d'un groupe de conditions :

- 1. Spécifiez un nom pour la règle de groupe.
- 2. Sélectionnez le type d'objet en tant que machine virtuelle de stockage (SVM).
- 3. Sélectionnez un groupe dans la liste des groupes.
- 4. Dans la section Conditions, sélectionnez **Nom de l'objet** comme opérande.
- 5. Sélectionnez **contient** comme opérateur.
- 6. Saisissez la valeur sous svm data.
- 7. Cliquez sur **Ajouter un groupe de conditions**.
- 8. Sélectionnez **Nom de l'objet** comme opérande.
- 9. Sélectionnez **contient** comme opérateur.
- 10. Saisissez la valeur sous vol.
- 11. Cliquez sur **Ajouter une condition**.
- 12. Répétez les étapes 8 à 10 en sélectionnant **priorité données** comme opérande à l'étape 8, **is** comme opérateur à l'étape 9 et **critique** comme valeur à l'étape 10.
- 13. Cliquez sur **Ajouter** pour créer la condition de la règle de groupe.

# **Modification des règles de groupe**

Vous pouvez modifier des règles de groupe pour modifier les groupes de condition et les conditions d'un groupe de conditions afin d'ajouter ou de supprimer des objets de stockage dans ou d'un groupe spécifique.

## **Ce dont vous aurez besoin**

Vous devez avoir le rôle Administrateur d'applications ou Administrateur de stockage.

## **Étapes**

- 1. Dans le volet de navigation de gauche, cliquez sur **Storage Management** > **Groups**.
- 2. Dans l'onglet **règles de groupe**, sélectionnez la règle de groupe à modifier, puis cliquez sur **Modifier**.
- 3. Dans la boîte de dialogue **Modifier la règle de groupe**, modifiez le nom de la règle de groupe, le nom du groupe associé, les groupes de condition et les conditions selon les besoins.

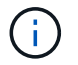

Vous ne pouvez pas modifier le type d'objet cible d'une règle de groupe.

4. Cliquez sur **Enregistrer**.

# **Suppression de règles de groupe**

Vous pouvez supprimer une règle de groupe de Active IQ Unified Manager lorsque la règle de groupe n'est plus nécessaire.

## **Ce dont vous aurez besoin**

Vous devez avoir le rôle Administrateur d'applications ou Administrateur de stockage.

Lorsqu'une règle de groupe est supprimée, les objets de stockage associés sont supprimés du groupe.

- 1. Dans le volet de navigation de gauche, cliquez sur **Storage Management** > **Groups**.
- 2. Dans l'onglet **règles de groupe**, sélectionnez la règle de groupe à supprimer, puis cliquez sur **Supprimer**.
- 3. Dans la boîte de dialogue **Avertissement**, confirmez la suppression en cliquant sur **Oui**.

# **Ajout d'actions de groupe**

Vous pouvez configurer les actions de groupe que vous souhaitez appliquer aux objets de stockage d'un groupe. La configuration des actions pour un groupe vous permet de gagner du temps, car vous n'avez pas besoin d'ajouter ces actions individuellement à chaque objet.

## **Ce dont vous aurez besoin**

Vous devez avoir le rôle Administrateur d'applications ou Administrateur de stockage.

## **Étapes**

- 1. Dans le volet de navigation de gauche, cliquez sur **Storage Management** > **Groups**.
- 2. Dans l'onglet **actions de groupe**, cliquez sur **Ajouter**.
- 3. Dans la boîte de dialogue **Ajouter une action de groupe**, entrez un nom et une description pour l'action.
- 4. Dans le menu **Groupe**, sélectionnez un groupe pour lequel vous souhaitez configurer l'action.
- 5. Dans le menu **action Type**, sélectionnez un type d'action.

La boîte de dialogue se développe, ce qui vous permet de configurer le type d'action sélectionné avec les paramètres requis.

- 6. Saisissez les valeurs appropriées pour les paramètres requis pour configurer une action de groupe.
- 7. Cliquez sur **Ajouter**.

# **Modification des actions de groupe**

Vous pouvez modifier les paramètres d'action de groupe que vous avez configurés dans Unified Manager, tels que le nom d'action de groupe, la description, le nom de groupe associé et les paramètres du type d'action.

## **Ce dont vous aurez besoin**

Vous devez avoir le rôle Administrateur d'applications ou Administrateur de stockage.

## **Étapes**

- 1. Dans le volet de navigation de gauche, cliquez sur **Storage Management** > **Groups**.
- 2. Dans l'onglet **actions de groupe**, sélectionnez l'action de groupe à modifier, puis cliquez sur **Modifier**.
- 3. Dans la boîte de dialogue **Modifier l'action de groupe**, modifiez le nom de l'action de groupe, la description, le nom du groupe associé et les paramètres du type d'action, selon les besoins.
- 4. Cliquez sur **Enregistrer**.

# **Configuration des seuils d'intégrité des volumes pour les groupes**

Vous pouvez configurer des seuils d'état du volume au niveau du groupe pour la capacité, les copies Snapshot, les quotas qtree, la croissance et les inodes.

## **Ce dont vous aurez besoin**

Vous devez avoir le rôle Administrateur d'applications ou Administrateur de stockage.

Le type de seuil d'intégrité du volume de l'action de groupe est appliqué uniquement sur les volumes d'un groupe.

### **Étapes**

- 1. Dans le volet de navigation de gauche, cliquez sur **Storage Management** > **Groups**.
- 2. Dans l'onglet **actions de groupe**, cliquez sur **Ajouter**.
- 3. Entrez un nom et une description pour l'action de groupe.
- 4. Dans la liste déroulante **Groupe**, sélectionnez un groupe pour lequel vous souhaitez configurer l'action de groupe.
- 5. Sélectionnez **action Type** comme seuil de contrôle du volume.
- 6. Sélectionnez la catégorie pour laquelle vous souhaitez définir le seuil.
- 7. Saisissez les valeurs requises pour le seuil de santé.
- 8. Cliquez sur **Ajouter**.

# **Suppression des actions de groupe**

Vous pouvez supprimer une action de groupe de Unified Manager lorsque l'action de groupe n'est plus nécessaire.

## **Ce dont vous aurez besoin**

Vous devez avoir le rôle Administrateur d'applications ou Administrateur de stockage.

Lorsque vous supprimez l'action de groupe pour le seuil d'intégrité du volume, des seuils globaux sont appliqués aux objets de stockage de ce groupe. Les seuils de santé des niveaux objet définis sur l'objet de stockage ne sont pas affectés.

## **Étapes**

- 1. Dans le volet de navigation de gauche, cliquez sur **Storage Management** > **Groups**.
- 2. Dans l'onglet **actions de groupe**, sélectionnez l'action de groupe à supprimer, puis cliquez sur **Supprimer**.
- 3. Dans la boîte de dialogue **Avertissement**, confirmez la suppression en cliquant sur **Oui**.

## **Réorganisation des actions de groupe**

Vous pouvez modifier l'ordre des actions de groupe à appliquer aux objets de stockage d'un groupe. Les actions de groupe sont appliquées aux objets de stockage de façon séquentielle en fonction de leur rang. Le rang le plus bas est affecté à l'action de groupe que vous avez configurée en dernier. Vous pouvez modifier le classement de l'action de groupe en fonction de vos besoins.

## **Ce dont vous aurez besoin**

Vous devez avoir le rôle Administrateur d'applications ou Administrateur de stockage.

Vous pouvez sélectionner une ou plusieurs lignes, puis effectuer plusieurs opérations glisser-déposer pour

modifier le rang des actions de groupe. Cependant, vous devez enregistrer les modifications pour que la nouvelle hiérarchisation soit reflétée dans la grille des actions de groupe.

# **Étapes**

- 1. Dans le volet de navigation de gauche, cliquez sur **Storage Management** > **Groups**.
- 2. Dans l'onglet **actions de groupe**, cliquez sur **Réordonner**.
- 3. Dans la boîte de dialogue **Réordonner les actions de groupe**, faites glisser les lignes pour réorganiser la séquence des actions de groupe, si nécessaire.
- 4. Cliquez sur **Enregistrer**.

# **Hiérarchiser les événements d'objet de stockage à l'aide d'annotations**

Vous pouvez créer et appliquer des règles d'annotation aux objets de stockage afin d'identifier et de filtrer ces objets en fonction du type d'annotation appliqué et de sa priorité.

# **En savoir plus sur les annotations**

La compréhension des concepts liés aux annotations vous aide à gérer les événements liés aux objets de stockage de votre environnement.

## **Quelles sont les annotations**

Une annotation est une chaîne de texte (le nom) qui est attribuée à une autre chaîne de texte (la valeur). Chaque paire nom-valeur d'annotation peut être associée de façon dynamique aux objets de stockage à l'aide de règles d'annotation. Lorsque vous associez des objets de stockage à des annotations prédéfinies, vous pouvez filtrer et afficher les événements qui leur sont associés. Vous pouvez appliquer des annotations aux clusters, volumes et machines virtuelles de stockage (SVM).

Chaque nom d'annotation peut avoir plusieurs valeurs ; chaque paire nom-valeur peut être associée à un objet de stockage via des règles.

Par exemple, vous pouvez créer une annotation nommée "centre des données" avec les valeurs "Boston" et "Canada". Vous pouvez ensuite appliquer l'annotation "deata-centre" avec la valeur "Boston" au volume v1. Lorsqu'une alerte est générée pour tout événement sur un volume v1 annoté par « centre de données », l'email généré indique l'emplacement du volume, « Boston », ce qui vous permet de hiérarchiser et de résoudre le problème.

## **Fonctionnement des règles d'annotation dans Unified Manager**

Une règle d'annotation est un critère que vous définissez pour annoter les objets de stockage (volumes, clusters ou SVM). Vous pouvez utiliser des groupes de condition ou des conditions pour définir des règles d'annotation.

- Vous devez associer une règle d'annotation à une annotation.
- Vous devez associer un type d'objet à une règle d'annotation ; un seul type d'objet peut être associé à une

règle d'annotation.

- Unified Manager ajoute ou supprime des annotations des objets de stockage après chaque cycle de surveillance ou lors de la création, de la modification, de la suppression ou de la réorganisation d'une règle.
- Une règle d'annotation peut avoir un ou plusieurs groupes de condition et chaque groupe de condition peut avoir une ou plusieurs conditions.
- Les objets de stockage peuvent avoir plusieurs annotations. Une règle d'annotation pour une annotation particulière peut également utiliser différentes annotations dans les conditions de règle pour ajouter une autre annotation à des objets déjà annotés.

### **Conditions**

Vous pouvez créer plusieurs groupes de condition et chaque groupe de condition peut avoir une ou plusieurs conditions. Vous pouvez appliquer tous les groupes de condition définis dans une règle d'annotation d'une annotation afin d'annoter les objets de stockage.

Les conditions d'un groupe de conditions sont exécutées à l'aide de LA commande LOGIQUE ET. Toutes les conditions d'un groupe de conditions doivent être remplies. Lorsque vous créez ou modifiez une règle d'annotation, une condition est créée qui s'applique, sélectionne et annote uniquement les objets de stockage qui répondent à toutes les conditions du groupe de conditions. Vous pouvez utiliser plusieurs conditions au sein d'un groupe de conditions lorsque vous souhaitez restreindre la portée des objets de stockage à annoter.

Vous pouvez créer des conditions avec des objets de stockage en utilisant les opérandes et l'opérateur suivants et en spécifiant la valeur requise.

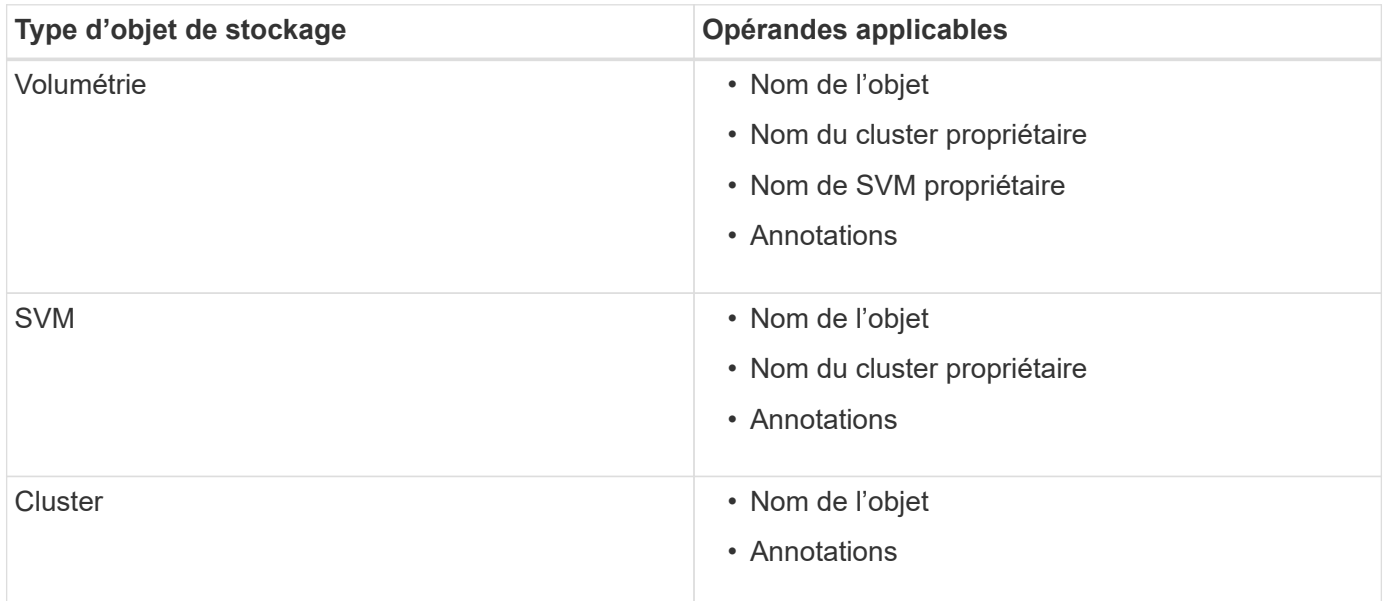

Lorsque vous sélectionnez annotation comme opérande pour un objet de stockage, l'opérateur « is » est disponible. Pour tous les autres opérandes, vous pouvez sélectionner « is » ou « contient » comme opérateur. Lorsque vous sélectionnez l'opérateur « is », la condition est évaluée pour une correspondance exacte entre la valeur de l'opérande et la valeur fournie pour l'opérande sélectionné. Lorsque vous sélectionnez l'opérateur « contient », la condition est évaluée pour satisfaire à l'un des critères suivants :

- La valeur d'opérande correspond exactement à la valeur de l'opérande sélectionné.
- La valeur opérande contient la valeur fournie pour l'opérande sélectionné.

#### **Exemple de règle d'annotation avec des conditions**

Envisagez une règle d'annotation avec un groupe de conditions pour un volume avec les deux conditions suivantes :

- Le nom contient « vol ».
- Nom du SVM est « `date\_svm' »

Cette règle d'annotation annote tous les volumes qui incluent « vol » dans leurs noms et qui sont hébergés sur des SVM sous le nom « `date\_svm' » avec l'annotation sélectionnée et le type d'annotation.

### **Groupes de condition**

Les groupes de condition sont exécutés à l'aide D'UN OU logique, puis appliqués aux objets de stockage. Les objets de stockage doivent répondre aux exigences de l'un des groupes de condition à annoter. Les objets de stockage qui répondent aux conditions de tous les groupes de condition sont annotés. Vous pouvez utiliser des groupes de conditions pour augmenter la portée des objets de stockage à annoter.

#### **Exemple de règle d'annotation avec groupes de condition**

Considérons une règle d'annotation avec deux groupes de condition pour un volume ; chaque groupe contient les deux conditions suivantes :

- Groupe de condition 1
	- Le nom contient « vol ».
	- SVM name est « data\_svm » cette condition group annote tous les volumes, y compris « vol », dans leurs noms et qui sont hébergés sur des SVM sous le nom « 'date\_svm ».
- Groupe condition 2
	- Le nom contient « vol ».
	- La valeur d'annotation de la priorité des données est « critique » ce groupe de condition annote tous les volumes qui incluent « vol » dans leurs noms et qui sont annotés avec la valeur d'annotation prioritaire des données comme « critique ».

Lorsqu'une règle d'annotation contenant ces deux groupes de condition est appliquée aux objets de stockage, les objets de stockage suivants sont annotés :

- Tous les volumes qui incluent « vol » dans leurs noms et qui sont hébergés sur SVM sous le nom « data\_svm ».
- Tous les volumes qui incluent « vol » dans leurs noms et qui sont annotés avec la valeur d'annotation prioritaire des données comme « critique ».

### **Description des valeurs d'annotation prédéfinies**

**Priorité des données** est une annotation prédéfinie qui a les valeurs Mission critique, haute et basse. Ces valeurs vous permettent d'annoter les objets de stockage en fonction de la priorité des données qu'ils contiennent. Vous ne pouvez ni modifier ni supprimer les valeurs d'annotation prédéfinies.

## • **Priorité des données:critique**

Cette annotation est appliquée aux objets de stockage qui contiennent des données stratégiques. Par

exemple, les objets qui contiennent des applications de production peuvent être considérés comme critiques.

## • **Priorité de données:élevée**

Cette annotation est appliquée aux objets de stockage qui contiennent des données à priorité élevée. Par exemple, les objets qui hébergent des applications métier peuvent être considérés comme prioritaires.

### • **Priorité de données : faible**

Cette annotation est appliquée aux objets de stockage qui contiennent des données à faible priorité. Par exemple, les objets qui se trouvent sur un système de stockage secondaire, comme les destinations de sauvegarde et de miroir, peuvent être en priorité faible.

# **Ajout dynamique d'annotations**

Lorsque vous créez des annotations personnalisées, Unified Manager associe de façon dynamique les clusters, les machines virtuelles de stockage et les volumes avec les annotations à l'aide de règles. Ces règles affectent automatiquement les annotations aux objets de stockage.

## **Ce dont vous aurez besoin**

Vous devez avoir le rôle Administrateur d'applications ou Administrateur de stockage.

### **Étapes**

- 1. Dans le volet de navigation de gauche, cliquez sur **Storage Management** > **Annotations**.
- 2. Dans la page **Annotations**, cliquez sur **Ajouter une annotation**.
- 3. Dans la boîte de dialogue **Ajouter une annotation**, saisissez un nom et une description pour l'annotation.
- 4. Facultatif : dans la section **valeurs d'annotation**, cliquez sur **Ajouter** pour ajouter des valeurs à l'annotation.
- 5. Cliquez sur **Enregistrer**.

## **Ajout de valeurs aux annotations**

Vous pouvez ajouter des valeurs aux annotations, puis associer des objets de stockage à une paire nom-valeur d'annotation spécifique. L'ajout de valeurs aux annotations permet de gérer plus efficacement les objets de stockage.

### **Ce dont vous aurez besoin**

Vous devez avoir le rôle Administrateur d'applications ou Administrateur de stockage.

Vous ne pouvez pas ajouter de valeurs aux annotations prédéfinies.

- 1. Dans le volet de navigation de gauche, cliquez sur **Storage Management** > **Annotations**.
- 2. Dans la page **Annotations**, sélectionnez l'annotation à laquelle vous souhaitez ajouter une valeur, puis cliquez sur **Ajouter** dans la section **valeurs**.

3. Dans la boîte de dialogue **Ajouter une valeur d'annotation**, spécifiez une valeur pour l'annotation.

La valeur que vous spécifiez doit être unique pour l'annotation sélectionnée.

4. Cliquez sur **Ajouter**.

## **Suppression d'annotations**

Vous pouvez supprimer des annotations personnalisées et leurs valeurs lorsqu'elles ne sont plus nécessaires.

### **Ce dont vous aurez besoin**

- Vous devez avoir le rôle Administrateur d'applications ou Administrateur de stockage.
- Les valeurs d'annotation ne doivent pas être utilisées dans d'autres annotations ou règles de groupe.

### **Étapes**

- 1. Dans le volet de navigation de gauche, cliquez sur **Storage Management** > **Annotations**.
- 2. Dans l'onglet **Annotations**, sélectionnez l'annotation à supprimer.

Les détails de l'annotation sélectionnée s'affichent.

- 3. Cliquez sur **actions** > **Supprimer** pour supprimer l'annotation sélectionnée et sa valeur.
- 4. Dans la boîte de dialogue d'avertissement, cliquez sur **Oui** pour confirmer la suppression.

## **Affichage de la liste d'annotations et des détails**

Vous pouvez afficher la liste des annotations dynamiquement associées aux clusters, aux volumes et aux machines virtuelles de stockage (SVM). Vous pouvez également afficher des détails tels que la description, créée par, créée par, valeurs, règles, et les objets associés à l'annotation.

## **Étapes**

- 1. Dans le volet de navigation de gauche, cliquez sur **Storage Management** > **Annotations**.
- 2. Dans l'onglet **Annotations**, cliquez sur le nom de l'annotation pour afficher les détails associés.

## **Suppression de valeurs des annotations**

Vous pouvez supprimer les valeurs associées aux annotations personnalisées lorsque cette valeur ne s'applique plus à l'annotation.

## **Ce dont vous aurez besoin**

- Vous devez avoir le rôle Administrateur d'applications ou Administrateur de stockage.
- La valeur d'annotation ne doit pas être associée à des règles d'annotation ou à des règles de groupe.

Vous ne pouvez pas supprimer de valeurs des annotations prédéfinies.

- 1. Dans le volet de navigation de gauche, cliquez sur **Storage Management** > **Annotations**.
- 2. Dans la liste des annotations de l'onglet **Annotations**, sélectionnez l'annotation à partir de laquelle vous souhaitez supprimer une valeur.
- 3. Dans la zone **valeurs** de l'onglet **Annotations**, sélectionnez la valeur à supprimer, puis cliquez sur **Supprimer**.
- 4. Dans la boîte de dialogue **Avertissement**, cliquez sur **Oui**.

La valeur est supprimée et ne s'affiche plus dans la liste de valeurs pour l'annotation sélectionnée.

# **Création de règles d'annotation**

Unified Manager permet également de créer des règles d'annotations dynamiques pour les objets de stockage tels que les volumes, les clusters ou les SVM.

### **Ce dont vous aurez besoin**

Vous devez avoir le rôle Administrateur d'applications ou Administrateur de stockage.

Les objets de stockage actuellement surveillés sont annotés dès la création de la règle d'annotation. Les nouveaux objets ne sont annotés qu'une fois le cycle de surveillance terminé.

- 1. Dans le volet de navigation de gauche, cliquez sur **Storage Management** > **Annotations**.
- 2. Dans l'onglet **règles d'annotation**, cliquez sur **Ajouter**.
- 3. Dans la boîte de dialogue **Ajouter une règle d'annotation**, spécifiez un nom pour la règle d'annotation.
- 4. Dans le champ **Type d'objet cible**, sélectionnez le type d'objet de stockage à annoter.
- 5. Dans les champs **appliquer une annotation**, sélectionnez l'annotation et la valeur d'annotation que vous souhaitez utiliser.
- 6. Dans la section Conditions, effectuez l'action appropriée pour créer une condition, un groupe de conditions ou les deux :

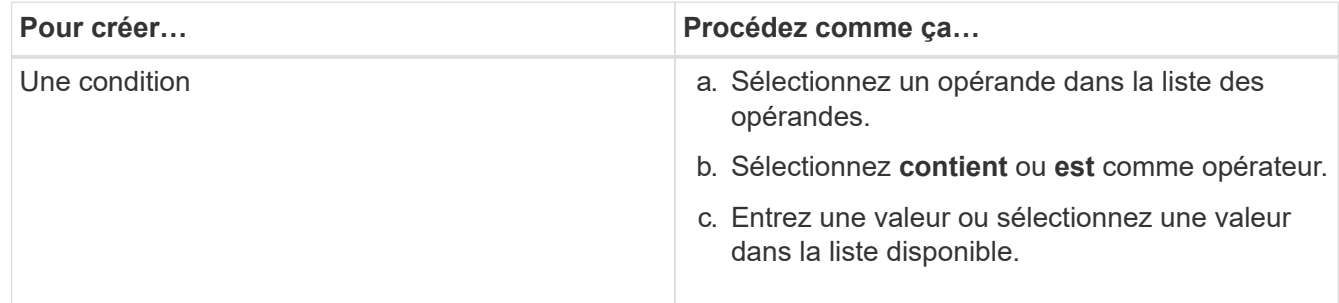

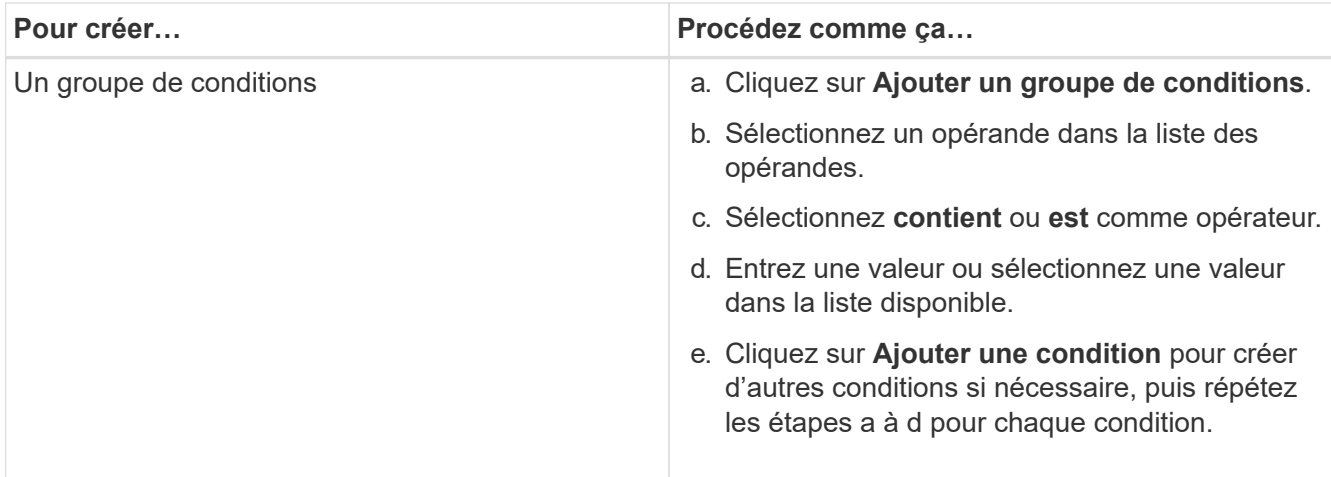

## 7. Cliquez sur **Ajouter**.

## **Exemple de création d'une règle d'annotation**

Procédez comme suit dans la boîte de dialogue Ajouter une règle d'annotation pour créer une règle d'annotation, notamment configurer une condition et ajouter un groupe de conditions :

## **Étapes**

- 1. Spécifiez un nom pour la règle d'annotation.
- 2. Sélectionnez le type d'objet cible en tant que machine virtuelle de stockage (SVM).
- 3. Sélectionnez une annotation dans la liste des annotations et spécifiez une valeur.
- 4. Dans la section Conditions, sélectionnez **Nom de l'objet** comme opérande.
- 5. Sélectionnez **contient** comme opérateur.
- 6. Saisissez la valeur sous svm\_data.
- 7. Cliquez sur **Ajouter un groupe de conditions**.
- 8. Sélectionnez **Nom de l'objet** comme opérande.
- 9. Sélectionnez **contient** comme opérateur.
- 10. Saisissez la valeur sous vol.
- 11. Cliquez sur **Ajouter une condition**.
- 12. Répétez les étapes 8 à 10 en sélectionnant **priorité données** comme opérande à l'étape 8, **is** comme opérateur à l'étape 9 et **critique** comme valeur à l'étape 10.
- 13. Cliquez sur **Ajouter**.

# **Ajout manuel d'annotations à des objets de stockage individuels**

Vous pouvez annoter manuellement les volumes, les clusters et les SVM sélectionnés sans utiliser de règles d'annotation. Vous pouvez annoter un ou plusieurs objets de stockage et spécifier la combinaison de paires nom-valeur requise pour l'annotation.

## **Ce dont vous aurez besoin**

Vous devez avoir le rôle Administrateur d'applications ou Administrateur de stockage.

## **Étapes**

1. Accédez aux objets de stockage à annoter :

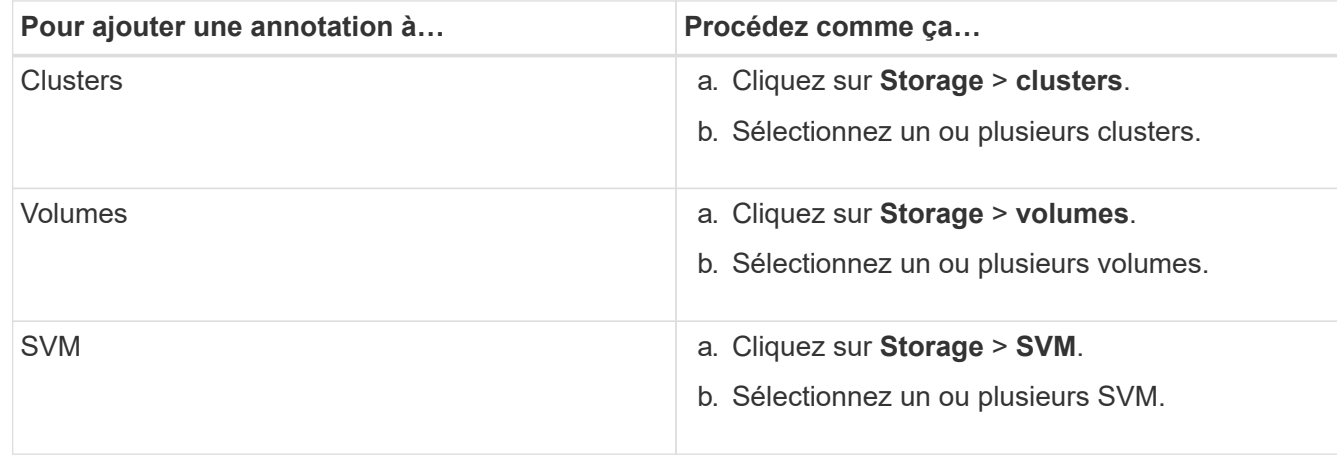

- 2. Cliquez sur **Annotate** et sélectionnez une paire nom-valeur.
- 3. Cliquez sur **appliquer**.

# **Modification des règles d'annotation**

Vous pouvez modifier des règles d'annotation pour modifier les groupes de conditions et les conditions au sein du groupe de conditions afin d'ajouter des annotations à des objets de stockage ou de les supprimer.

## **Ce dont vous aurez besoin**

Vous devez avoir le rôle Administrateur d'applications ou Administrateur de stockage.

Les annotations sont dissociées des objets de stockage lorsque vous modifiez les règles d'annotation associées.

## **Étapes**

- 1. Dans le volet de navigation de gauche, cliquez sur **Storage Management** > **Annotations**.
- 2. Dans l'onglet **règles d'annotation**, sélectionnez la règle d'annotation à modifier, puis cliquez sur **actions** > **Modifier**.
- 3. Dans la boîte de dialogue **Modifier règle d'annotation**, modifiez le nom de la règle, le nom et la valeur de l'annotation, les groupes de condition et les conditions comme requis.

Vous ne pouvez pas modifier le type d'objet cible d'une règle d'annotation.

4. Cliquez sur **Enregistrer**.

# **Configuration des conditions pour les règles d'annotation**

Vous pouvez configurer une ou plusieurs conditions pour créer des règles d'annotation qui s'appliquent aux objets de stockage par Unified Manager. Les objets de stockage correspondant à la règle d'annotation sont annotés avec la valeur spécifiée dans la règle.

## **Ce dont vous aurez besoin**

Vous devez avoir le rôle Administrateur d'applications ou Administrateur de stockage.

## **Étapes**

- 1. Dans le volet de navigation de gauche, cliquez sur **Storage Management** > **Annotations**.
- 2. Dans l'onglet **règles d'annotation**, cliquez sur **Ajouter**.
- 3. Dans la boîte de dialogue **Ajouter une règle d'annotation**, entrez un nom pour la règle.
- 4. Sélectionnez un type d'objet dans la liste Type d'objet cible, puis sélectionnez un nom d'annotation et une valeur dans la liste.
- 5. Dans la section **Conditions** de la boîte de dialogue, sélectionnez un opérande et un opérateur dans la liste et entrez une valeur de condition, ou cliquez sur **Ajouter une condition** pour créer une nouvelle condition.
- 6. Cliquez sur **Enregistrer et Ajouter**.

## **Exemple de configuration d'une condition pour une règle d'annotation**

Prenons l'exemple d'une condition du SVM de type objet, où le nom d'objet contient "svm\_data".

Pour configurer la condition, procédez comme suit dans la boîte de dialogue Ajouter une règle d'annotation :

## **Étapes**

- 1. Entrez un nom pour la règle d'annotation.
- 2. Sélectionner le type d'objet cible en tant que SVM.
- 3. Sélectionnez une annotation dans la liste d'annotations et une valeur.
- 4. Dans le champ **Conditions**, sélectionnez **Nom de l'objet** comme opérande.
- 5. Sélectionnez **contient** comme opérateur.
- 6. Saisissez la valeur sous svm data.
- 7. Cliquez sur **Ajouter**.

# **Suppression de règles d'annotation**

Vous pouvez supprimer des règles d'annotation de Active IQ Unified Manager lorsque les règles ne sont plus nécessaires.

## **Ce dont vous aurez besoin**

Vous devez avoir le rôle Administrateur d'applications ou Administrateur de stockage.

Lorsque vous supprimez une règle d'annotation, l'annotation est dissociée et supprimée des objets de stockage.

- 1. Dans le volet de navigation de gauche, cliquez sur **Storage Management** > **Annotations**.
- 2. Dans l'onglet **règles d'annotation**, sélectionnez la règle d'annotation à supprimer, puis cliquez sur **Supprimer**.
- 3. Dans la boîte de dialogue **Avertissement**, cliquez sur **Oui** pour confirmer la suppression.

# **Réorganisation des règles d'annotation**

Vous pouvez modifier l'ordre dans lequel Unified Manager applique des règles d'annotation aux objets de stockage. Les règles d'annotation sont appliquées de façon séquentielle aux objets de stockage en fonction de leur rang. Lorsque vous configurez une règle d'annotation, le rang est le moins. Toutefois, vous pouvez modifier le rang de la règle d'annotation en fonction de vos besoins.

## **Ce dont vous aurez besoin**

Vous devez avoir le rôle Administrateur d'applications ou Administrateur de stockage.

Vous pouvez sélectionner une ou plusieurs lignes et effectuer de nombreuses opérations glisser-déposer pour modifier le rang des règles d'annotation. Cependant, vous devez enregistrer les modifications pour que la repriorisation s'affiche dans l'onglet règles des annotations.

## **Étapes**

- 1. Dans le volet de navigation de gauche, cliquez sur **Storage Management** > **Annotations**.
- 2. Dans l'onglet **règles d'annotation**, cliquez sur **Réordonner**.
- 3. Dans la boîte de dialogue **Réordonner la règle d'annotation**, faites glisser et déposez une ou plusieurs lignes pour réorganiser la séquence des règles d'annotation.
- 4. Cliquez sur **Enregistrer**.

Vous devez enregistrer les modifications pour que la réorganisation s'affiche.

# **Envoi d'un bundle via l'interface utilisateur Web et la console de maintenance**

Vous devez envoyer un pack de support si le problème que vous rencontrez nécessite des diagnostics et des dépannages plus détaillés qu'un message AutoSupport. Vous pouvez envoyer un pack au support technique à l'aide de l'interface utilisateur Web et de la console de maintenance d'Unified Manager.

Unified Manager stocke un maximum de deux packs de support complets et trois packs de support légers à la fois.

## **Informations connexes**

["Fonctionnalités et rôles utilisateur de Unified Manager"](https://docs.netapp.com/fr-fr/active-iq-unified-manager-910/config/reference_unified_manager_roles_and_capabilities.html)

# **Envoi des messages AutoSupport et des packs de support au support technique**

La page AutoSupport vous permet d'envoyer des messages AutoSupport prédéfinis et à la demande à votre équipe de support technique pour assurer le bon fonctionnement de votre environnement et vous aider à préserver l'intégrité de votre environnement. AutoSupport est activé par défaut et ne doit pas être désactivé pour bénéficier des avantages de NetAppActive IQ.

Vous pouvez envoyer des informations relatives au système de diagnostic et des données détaillées sur le serveur Unified Manager dans un message selon les besoins, planifier l'envoi périodique d'un message, ou même générer et envoyer des packs de support à l'équipe de support technique.

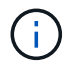

Un utilisateur doté d'un rôle d'administrateur de stockage peut générer et envoyer à la demande des messages AutoSupport et des packs de support au support technique. Cependant, seul un administrateur ou un utilisateur de maintenance peut activer ou désactiver l'AutoSupport périodique et configurer les paramètres HTTP comme décrit dans la section Configuration du serveur proxy HTTP. Dans un environnement qui doit utiliser un serveur proxy HTTP, la configuration doit être terminée avant qu'un administrateur du stockage puisse envoyer des messages AutoSupport à la demande et des packs de support au support technique.

### **Envoi de messages AutoSupport à la demande**

Vous pouvez générer et envoyer un message à la demande au support technique, à un destinataire d'e-mail spécifié, ou aux deux.

### **Étapes**

- 1. Accédez à **général** > **AutoSupport** et effectuez l'une ou les deux opérations suivantes :
- 2. Si vous souhaitez envoyer le message AutoSupport au support technique, cochez la case **Envoyer au support technique**.
- 3. Si vous souhaitez envoyer le message AutoSupport à un destinataire spécifique de l'e-mail, cochez la case **Envoyer au destinataire** et entrez l'adresse e-mail du destinataire.
- 4. Cliquez sur **Enregistrer**.
- 5. Cliquez sur **générer et Envoyer AutoSupport**.

### **Activation du AutoSupport périodique**

Vous pouvez envoyer régulièrement des messages spécifiques et prédéfinis au support technique pour le diagnostic et la résolution des problèmes. Cette fonctionnalité est activée par défaut. S'il est désactivé, un administrateur ou un utilisateur de maintenance peut activer les paramètres.

## **Étapes**

- 1. Accédez à **général** > **AutoSupport**.
- 2. Dans la section AutoSupport périodique, cochez la case **Activer l'envoi périodique de données AutoSupport vers Active IQ**.
- 3. Si nécessaire, définissez le nom, le port et les informations d'authentification du serveur proxy HTTP comme indiqué dans la section Configuration du serveur proxy HTTP.
- 4. Cliquez sur **Enregistrer**.

### **Téléchargement de l'offre d'assistance à la demande**

Vous pouvez générer et envoyer un bundle de support au support technique en fonction des exigences de résolution de problèmes. Unified Manager ne stocke que les deux derniers packs de support générés. Les anciens packs de support sont supprimés du système.

Comme certains types de données de support peuvent utiliser un grand nombre de ressources de cluster ou prendre beaucoup de temps, lorsque vous sélectionnez le pack de support complet, vous pouvez inclure ou exclure des types de données spécifiques pour réduire la taille du paquet de support. Vous avez également la possibilité de créer un pack de support léger qui contient seulement 30 jours de journaux et d'enregistrements

de base de données de configuration — cela exclut les données de performances, les fichiers d'enregistrement d'acquisition et le vidage du segment de mémoire du serveur.

## **Étapes**

- 1. Accédez à **général** > **AutoSupport**.
- 2. Dans la section offre de support à la demande, cliquez sur **générer et envoyer un pack de support**.
- 3. Pour envoyer un bundle léger de support au support technique, dans la fenêtre contextuelle générer et envoyer un support, cochez la case **générer un support léger**.
- 4. Sinon, pour envoyer un pack de support complet, cochez la case **générer le bundle de support complet**. Sélectionnez les types de données spécifiques à inclure ou exclure dans le bundle de support.

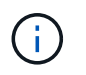

Même si vous ne sélectionnez aucun type de données, le bundle de support est toujours généré avec d'autres données Unified Manager.

- 5. Cochez la case **Envoyer le bundle au support technique** pour générer et envoyer le bundle au support technique. Si vous ne cochez pas cette case, le bundle est généré et stocké localement dans le serveur Unified Manager. Le bundle de support généré est disponible pour une utilisation ultérieure dans le répertoire /support sur les systèmes VMware, dans /opt/netapp/data/support/ Sur les systèmes Linux, et dans ProgramData\NetApp\OnCommandAppData\ocum\support Sur les systèmes Windows.
- 6. Cliquez sur **Envoyer**.

### **Configuration du serveur proxy HTTP**

Vous pouvez désigner un proxy pour fournir un accès Internet afin d'envoyer du contenu AutoSupport à l'assistance si votre environnement ne fournit pas un accès direct depuis le serveur Unified Manager. Cette section est disponible uniquement pour les utilisateurs de maintenance et d'administrateur.

### • **Utiliser le proxy HTTP**

Cochez cette case pour identifier le serveur utilisé comme proxy HTTP.

Entrez le nom d'hôte ou l'adresse IP du serveur proxy, ainsi que le numéro de port utilisé pour se connecter au serveur.

### • **Utiliser l'authentification**

Cochez cette case si vous devez fournir des informations d'authentification pour accéder au serveur utilisé comme proxy HTTP.

Entrez le nom d'utilisateur et le mot de passe requis pour s'authentifier auprès du proxy HTTP.

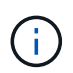

Les proxys HTTP qui fournissent uniquement l'authentification de base ne sont pas pris en charge.

# **Accès à la console de maintenance**

Si l'interface utilisateur Unified Manager n'est pas en cours de fonctionnement ou si vous devez effectuer des fonctions qui ne sont pas disponibles dans l'interface utilisateur, vous pouvez accéder à la console de maintenance pour gérer votre système Unified Manager.

## **Ce dont vous aurez besoin**

Vous devez avoir installé et configuré Unified Manager.

Après 15 minutes d'inactivité, la console de maintenance vous déconnecte.

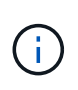

Lorsqu'il est installé sur VMware, si vous vous êtes déjà connecté en tant qu'utilisateur de maintenance via la console VMware, vous ne pouvez pas vous connecter simultanément à l'aide de Secure Shell.

## **Étape**

1. La procédure suivante permet d'accéder à la console de maintenance :

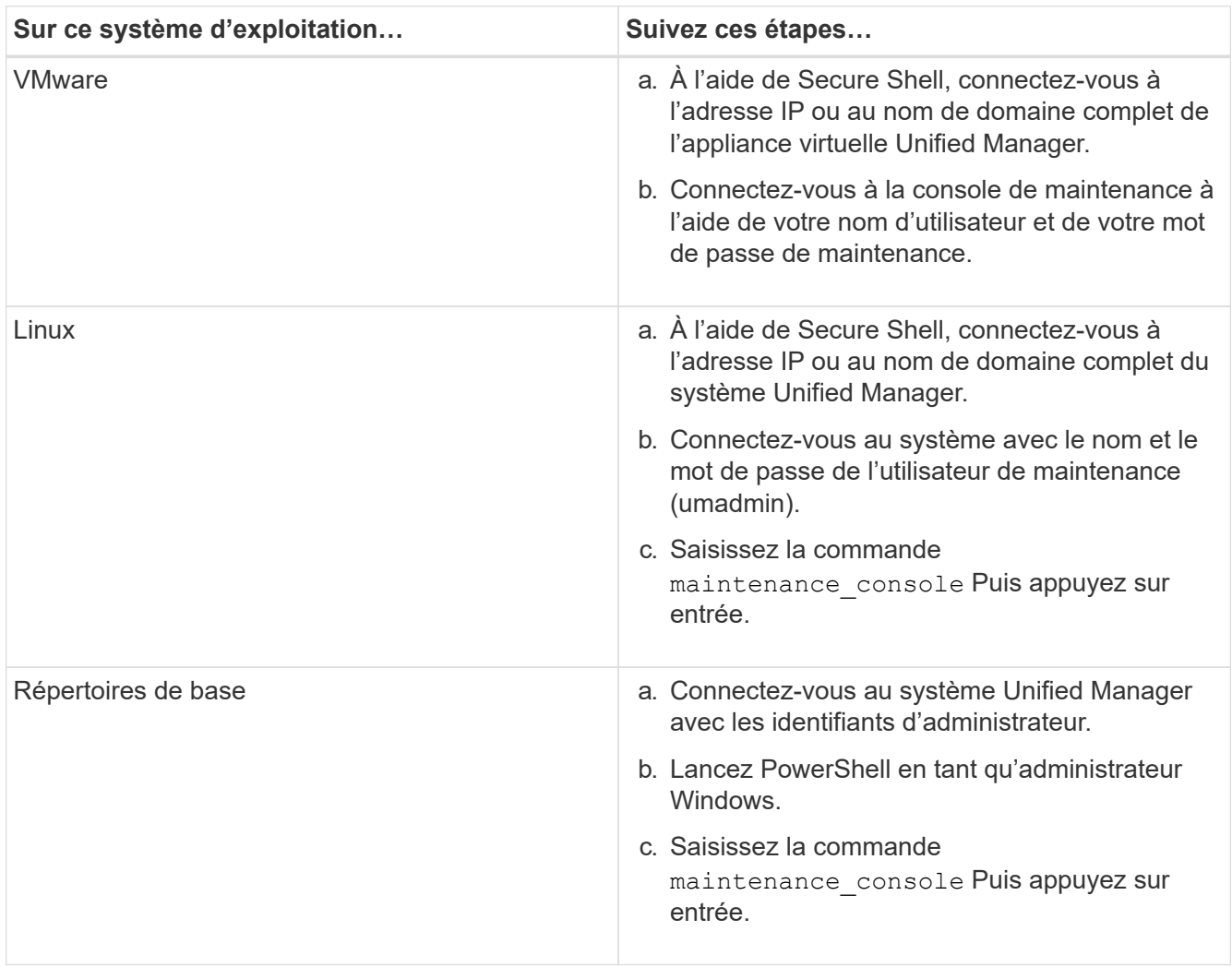

Le menu de la console de maintenance Unified Manager s'affiche.

# **Génération et téléchargement d'un bundle de support**

Vous pouvez générer un pack contenant les informations de diagnostic, de manière à pouvoir l'envoyer au support technique pour obtenir de l'aide au dépannage. Depuis Unified Manager 9.8, si votre serveur Unified Manager est connecté à Internet, vous pouvez également charger le pack de support à NetApp à partir de la console de

## maintenance.

### **Ce dont vous aurez besoin**

Comme utilisateur de maintenance, vous devez avoir accès à la console de maintenance.

Comme certains types de données de support peuvent utiliser une grande quantité de ressources de cluster ou prendre beaucoup de temps, lorsque vous sélectionnez le bundle de support complet, vous pouvez spécifier des types de données à inclure ou exclure pour réduire la taille du paquet de support. Vous avez également la possibilité de créer un pack de support léger qui contient seulement 30 jours de journaux et d'enregistrements de base de données de configuration — cela exclut les données de performances, les fichiers d'enregistrement d'acquisition et le vidage du segment de mémoire du serveur.

Unified Manager ne stocke que les deux derniers packs de support générés. Les anciens packs de support sont supprimés du système.

### **Étapes**

- 1. Dans la console de maintenance **Menu principal**, sélectionnez **support/Diagnostics**.
- 2. Sélectionnez **Generate Light support Bundle** ou **Generate support Bundle** selon le niveau de détails que vous souhaitez obtenir dans le pack de support.
- 3. Si vous choisissez le bundle de support complet, sélectionnez ou désélectionnez les types de données suivants à inclure ou exclure dans le bundle de support :

### ◦ **vidage de base de données**

Un vidage de la base de données MySQL Server.

◦ **vidage du tas**

Snapshot de l'état des principaux processus du serveur Unified Manager. Cette option est désactivée par défaut et doit être sélectionnée uniquement sur demande du service client.

◦ \* enregistrements d'acquisition\*

Un enregistrement de toutes les communications entre Unified Manager et les clusters surveillés.

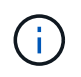

Si vous désélectionnez tous les types de données, le bundle support est toujours généré avec d'autres données Unified Manager.

4. Type  $q$ , Puis appuyez sur entrée pour générer le bundle de support.

Comme la génération d'un bundle de support est une opération consommant beaucoup de mémoire, vous êtes invité à vérifier que vous voulez bien générer le bundle de support à ce moment-là.

5. Type  $y$ , Puis appuyez sur entrée pour générer le bundle de support.

Si vous ne souhaitez pas générer le bundle de support pour le moment, tapez n, Puis appuyez sur entrée.

6. Si vous avez inclus des fichiers de vidage de base de données dans le pack de support complet, vous êtes invité à spécifier la période pour laquelle vous souhaitez inclure les statistiques de performances. Y compris les statistiques de performances, vous pouvez prendre beaucoup de temps et d'espace ; vous pouvez donc également vider la base de données sans y inclure les statistiques de performances :
a. Entrez la date de début au format AAAAMMJJ.

Par exemple, entrez 20210101 Pour le 1er janvier 2021. Entrez n si vous ne souhaitez pas inclure d'statistiques de performances,

b. Entrez le nombre de jours de statistiques à inclure, à partir de 12 heures du matin à la date de début spécifiée.

Vous pouvez entrer un nombre compris entre 1 et 10.

Si vous ajoutez des statistiques de performances, le système affiche la période pendant laquelle les statistiques de performances seront collectées.

7. Une fois le pack créé, vous êtes invité à le télécharger sur NetApp. Type  $\gamma$ , Puis appuyez sur entrée.

Vous devez saisir votre numéro de dossier de support.

8. Si vous avez déjà un numéro de dossier, saisissez-le et appuyez sur entrée. Sinon, appuyez simplement sur entrée.

Le bundle de support est téléchargé vers NetApp.

Si votre serveur Unified Manager n'est pas connecté à Internet ou si vous ne pouvez pas télécharger le pack de support pour une autre raison, vous pouvez le récupérer et l'envoyer manuellement. Vous pouvez le récupérer à l'aide d'un client SFTP ou à l'aide des commandes CLI UNIX ou Linux. Sur les installations Windows, vous pouvez utiliser Remote Desktop (RDP) pour récupérer le pack de prise en charge.

Le bundle de support généré réside dans le répertoire /support des systèmes VMware, dans /opt/netapp/data/support/ sur les systèmes Linux, et dans ProgramData\NetApp\OnCommandAppData\ocum\support sur les systèmes Windows.

### **Informations connexes**

["Fonctionnalités et rôles utilisateur de Unified Manager"](https://docs.netapp.com/fr-fr/active-iq-unified-manager-910/config/reference_unified_manager_roles_and_capabilities.html)

# **Récupération du bundle de support à l'aide d'un client Windows**

Si vous êtes un utilisateur Windows, vous pouvez télécharger et installer un outil pour récupérer le bundle de support à partir de votre serveur Unified Manager. Vous pouvez envoyer le pack d'assistance au support technique pour obtenir un diagnostic plus détaillé d'un problème. FileZilla ou WinSCP sont des exemples d'outils que vous pouvez utiliser.

### **Ce dont vous aurez besoin**

Vous devez être l'utilisateur de maintenance pour effectuer cette tâche.

Vous devez utiliser un outil prenant en charge SCP ou SFTP.

### **Étapes**

- 1. Téléchargez et installez un outil pour récupérer le support bundle.
- 2. Ouvrez l'outil.

3. Connectez-vous à votre serveur de gestion Unified Manager via SFTP.

L'outil affiche le contenu du répertoire /support et vous permet d'afficher tous les modules de support existants.

- 4. Sélectionnez le répertoire de destination du bundle de support que vous souhaitez copier.
- 5. Sélectionnez le bundle de support que vous souhaitez copier et utilisez l'outil pour copier le fichier du serveur Unified Manager vers votre système local.

# **Récupération du bundle de support à l'aide d'un client UNIX ou Linux**

Si vous êtes un utilisateur UNIX ou Linux, vous pouvez récupérer le bundle de support de votre vApp à l'aide de l'interface de ligne de commande (CLI) sur votre serveur client Linux. Vous pouvez utiliser SCP ou SFTP pour récupérer le bundle de support.

### **Ce dont vous aurez besoin**

Vous devez être l'utilisateur de maintenance pour effectuer cette tâche.

Vous devez avoir généré un support bundle à l'aide de la console de maintenance et avoir le nom du support bundle disponible.

### **Étapes**

- 1. Accédez à l'interface de ligne de commande via Telnet ou la console, à l'aide de votre serveur client Linux.
- 2. Accédez au /support répertoire.
- 3. Récupérez le pack support et copiez-le dans le répertoire local à l'aide de la commande suivante :

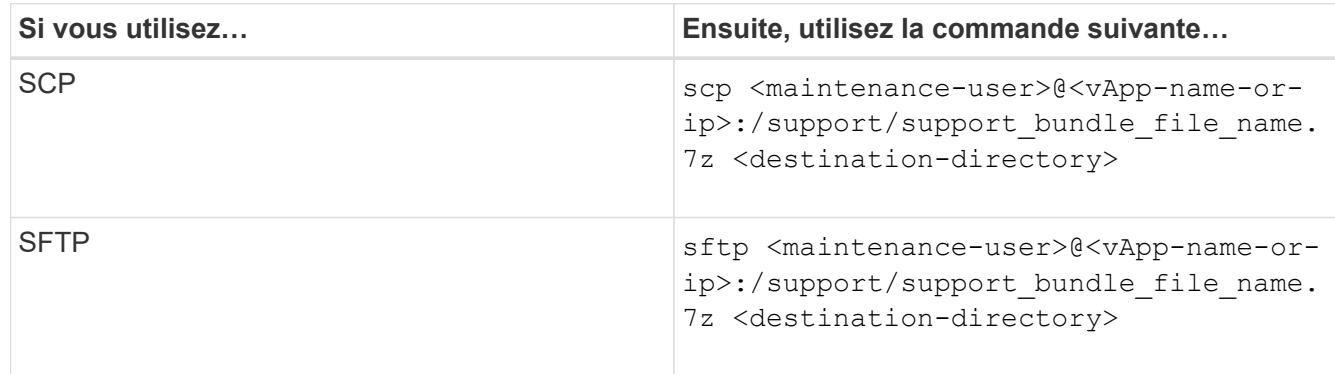

Le nom du pack de support vous est fourni lorsque vous le générez à l'aide de la console de maintenance.

4. Saisissez le mot de passe utilisateur de maintenance.

### **Exemples**

L'exemple suivant utilise SCP pour récupérer le bundle de support :

```
  `$ scp
admin@10.10.12.69:/support/support_bundle_20160216_145359.7z .`
Password: `<maintenance user password>`
support bundle 20160216 145359.7z 100% 119MB 11.9MB/s 00:10
```
L'exemple suivant utilise SFTP pour récupérer le pack de support :

```
  `$ sftp
admin@10.10.12.69:/support/support_bundle_20160216_145359.7z .`
Password: `<maintenance user password>`
Connected to 10.228.212.69.
Fetching /support/support_bundle_20130216_145359.7z to
./support_bundle_20130216_145359.7z
/support/support_bundle_20160216_145359.7z
```
# **Envoi d'un pack support au support technique**

Pour obtenir des informations plus détaillées sur le diagnostic et le dépannage d'un problème que ne fournit un message AutoSupport, vous pouvez envoyer un pack d'assistance au support technique.

### **Ce dont vous aurez besoin**

Vous devez accéder au pack pour l'envoyer au support technique.

Vous devez obtenir un numéro de dossier généré par le biais du site Web de support technique.

### **Étapes**

- 1. Connectez-vous au site de support NetApp.
- 2. Téléchargez le fichier.

["Télécharger un fichier vers NetApp"](https://kb.netapp.com/Advice_and_Troubleshooting/Miscellaneous/How_to_upload_a_file_to_NetApp)

# **Tâches et informations relatives à plusieurs flux de travail**

Certaines tâches et textes de référence qui peuvent vous aider à comprendre et à effectuer un flux de travail sont courants pour de nombreux flux de travail dans Unified Manager. Vous pouvez notamment ajouter et revoir des notes concernant un événement, attribuer un événement, accuser réception et résoudre des événements, ainsi que des détails sur les volumes, les SVM (Storage Virtual machine), les agrégats, et ainsi de suite.

## **Les composants du cluster et les conflits**

Vous pouvez identifier les problèmes de performance du cluster lorsqu'un composant du

cluster entre en conflit. Les performances des charges de travail qui utilisent le ralentissement du composant et leur temps de réponse (latence) augmente pour les requêtes client, ce qui déclenche un événement dans Unified Manager.

Un composant en conflit ne peut pas se faire à un niveau optimal. Ses performances ont diminué, et la performance des autres composants et charges de travail du cluster, appelés *victimes*, peut avoir augmenté la latence. Pour mettre un composant à l'extérieur des conflits, vous devez réduire sa charge de travail ou augmenter sa capacité à gérer davantage de travail, de sorte que les performances puissent revenir à des niveaux normaux. Unified Manager collecte et analyse les performances des charges de travail toutes les cinq minutes. En effet, il ne détecte que lorsqu'un composant du cluster est constamment sur-utilisé. Les pics transitoires de surutilisation qui durent pendant une courte durée dans l'intervalle de cinq minutes ne sont pas détectés.

Par exemple, un agrégat de stockage peut être soumis à des conflits car une ou plusieurs charges de travail y sont en concurrence pour que leurs demandes d'E/S soient traitées. Des charges de travail peuvent être affectées sur l'agrégat, ce qui entraîne une baisse des performances. Pour réduire la quantité d'activité sur l'agrégat, différentes étapes sont possibles : déplacer une ou plusieurs charges de travail vers un agrégat ou un nœud moins occupé, par exemple, afin de réduire les besoins globaux de la charge de travail sur l'agrégat en cours. Pour un groupe de règles de qualité de service, vous pouvez ajuster la limite de débit ou déplacer les workloads vers un autre groupe de règles, de sorte que les charges de travail ne soient plus restreintes.

Unified Manager contrôle les composants de cluster suivants pour vous alerter en cas de conflit :

### • **Réseau**

Représente le temps d'attente des demandes d'E/S par les protocoles réseau externes sur le cluster. Le temps d'attente est le temps passé à attendre la fin des transactions « de transfert prêt » avant que le cluster puisse répondre à une demande d'E/S. Si le composant réseau constitue un conflit, cela signifie qu'un temps d'attente élevé au niveau de la couche de protocole a un impact sur la latence d'une ou de plusieurs charges de travail.

### • **Traitement réseau**

Composant logiciel dans le cluster impliqué dans le traitement des E/S entre la couche de protocole et le cluster. Le traitement du réseau de traitement des nœuds a peut-être changé depuis la détection de l'événement. Si le composant de traitement de réseau est en conflit, son utilisation élevée au niveau du nœud de traitement réseau a un impact sur la latence d'une ou de plusieurs charges de travail.

Lors de l'utilisation d'un cluster All SAN Array dans une configuration active/active, la valeur de latence de traitement réseau s'affiche pour les deux nœuds afin que vous puissiez vérifier que les nœuds partagent la charge de manière égale.

### • **Limite de qualité de service max**

Représente le paramètre de débit maximal (crête) du groupe de règles de qualité de service (QoS) de stockage affecté à la charge de travail. Si le composant de groupe de règles conflits, cela signifie que toutes les charges de travail du groupe de règles sont restreintes par la limite de débit définie, qui a un impact sur la latence d'une ou plusieurs de ces charges de travail.

### • **Limite de qualité de service min**

Représente la latence pour une charge de travail générée par le paramètre de débit de QoS minimal (attendu) attribué à d'autres workloads. Si, pour certaines charges de travail, la qualité de service minimale est définie sur la majorité de la bande passante pour garantir le débit promis, d'autres charges de travail sont restreintes et affichent une latence plus élevée.

### • \* Interconnexion de cluster\*

La représente les câbles et adaptateurs avec lesquels les nœuds en cluster sont physiquement connectés. Si le composant d'interconnexion de cluster est en conflit, cela signifie un temps d'attente élevé pour les demandes d'E/S au niveau de l'interconnexion de cluster se répercute sur la latence d'une ou de plusieurs charges de travail.

### • **Traitement de données**

Composant logiciel dans le cluster impliqué dans le traitement des E/S entre le cluster et l'agrégat de stockage qui contient la charge de travail. Le traitement des données de traitement du nœud peut avoir changé depuis la détection de l'événement. Si le composant de traitement des données conflit, une utilisation élevée au niveau du nœud de traitement des données affecte la latence d'un ou de plusieurs workloads.

### • **Activation du volume**

Processus permettant de suivre l'utilisation de tous les volumes actifs. Dans les environnements de grande taille où plus de 1000 volumes sont actifs, ce processus surveille en même temps le nombre de volumes stratégiques devant accéder aux ressources par le biais du nœud. Lorsque le nombre de volumes actifs simultanés dépasse le seuil maximal recommandé, certains volumes non critiques subissent une latence telle qu'elle est identifiée ici.

### • **Ressources MetroCluster**

La représente les ressources MetroCluster, y compris la NVRAM et les liens ISL, utilisés pour mettre en miroir les données entre les clusters dans une configuration MetroCluster. Si le composant MetroCluster rencontre des conflits, il s'agit d'un débit d'écriture élevé avec les charges de travail sur le cluster local ou d'un problème d'état de santé de la liaison ayant un impact sur la latence d'une ou de plusieurs charges de travail sur le cluster local. Si le cluster ne se trouve pas dans une configuration MetroCluster, cette icône n'est pas affichée.

### • **Agrégat ou agrégat SSD**

Agrégat de stockage sur lequel les charges de travail s'exécutent. Si le composant de l'agrégat est en conflit, une utilisation élevée de l'agrégat a un impact sur la latence d'une ou de plusieurs charges de travail. Un agrégat se compose de tous les disques durs, ou d'un mélange de disques durs et de disques SSD (un agrégat Flash Pool), ou d'une combinaison de disques durs et d'un niveau de cloud (un agrégat FabricPool). Un « agrégat SD » se compose de tous les SSD (un agrégat 100 % Flash), ou d'une combinaison de SSD et d'un niveau cloud (un agrégat FabricPool).

### • \* Latence cloud\*

Représente le composant logiciel du cluster impliqué dans le traitement des E/S entre le cluster et le niveau cloud sur lequel les données utilisateur sont stockées. Si le composant de latence dans le cloud conflits, une grande quantité de lectures sur les volumes hébergés sur le Tier cloud ont une incidence sur la latence d'un ou de plusieurs workloads.

### • **SnapMirror de synchronisation**

Représente le composant logiciel du cluster impliqué dans la réplication des données utilisateur depuis le volume primaire vers le volume secondaire dans une relation SnapMirror synchrone. Si le composant SnapMirror synchrone entre en conflit, l'activité des opérations SnapMirror synchrone a un impact sur la latence d'un ou de plusieurs workloads.

# **Page de détails sur le volume / la santé**

Vous pouvez utiliser la page de détails Volume / Santé pour afficher des informations détaillées sur un volume sélectionné, telles que la capacité, l'efficacité du stockage, la configuration, la protection, annotation et événements générés. Vous pouvez également afficher des informations sur les objets associés et les alertes associées pour ce volume.

Vous devez avoir le rôle Administrateur d'applications ou Administrateur de stockage.

### **Boutons de commande**

Les boutons de commande permettent d'effectuer les tâches suivantes pour le volume sélectionné :

### • **Basculer vers l'affichage des performances**

Vous permet de naviguer jusqu'à la page Détails du volume / performances.

- **Actions**
	- Ajouter une alerte

Permet d'ajouter une alerte au volume sélectionné.

◦ Modifier les seuils

Permet de modifier les paramètres de seuil du volume sélectionné.

◦ Annoter

Permet d'annoter le volume sélectionné.

◦ Protéger

Permet de créer des relations SnapMirror ou SnapVault pour le volume sélectionné.

◦ Relations

Permet d'exécuter les opérations de relation de protection suivantes :

**• Modifier** 

Lance la boîte de dialogue Modifier une relation qui vous permet de modifier les règles SnapMirror, les planifications et les taux de transfert maximum pour une relation de protection existante.

**Abandonner** 

Annule les transferts en cours pour une relation sélectionnée. Vous pouvez également supprimer le point de contrôle de redémarrage pour les transferts autres que le transfert de base. Vous ne pouvez pas supprimer le point de contrôle pour un transfert de ligne de base.

**• Mise au repos** 

Désactive temporairement les mises à jour programmées pour une relation sélectionnée. Les transferts déjà en cours doivent être terminés avant la suspension de la relation.

▪ Pause

Rompt la relation entre les volumes source et destination et modifie la destination en un volume en lecture-écriture.

▪ Déposer

Supprime définitivement la relation entre la source et la destination sélectionnées. Les volumes ne sont pas détruits et les copies Snapshot des volumes ne sont pas supprimées. Cette opération ne peut pas être annulée.

▪ Reprendre

Active les transferts programmés pour une relation mise en veille. Lors de l'intervalle de transfert planifié suivant, un point de contrôle de redémarrage est utilisé, s'il en existe un.

• Resynchroniser

Permet de resynchroniser une relation interrompue au préalable.

▪ Initialiser/mettre à jour

Permet d'effectuer un transfert de base de première fois sur une nouvelle relation de protection ou d'effectuer une mise à jour manuelle si la relation est déjà initialisée.

**• Resynchronisation inverse** 

Permet de rétablir une relation de protection interrompue précédemment, en inversant la fonction de la source et de la destination en créant la copie de la destination d'origine de la source. Le contenu de la source est écrasé par le contenu sur la destination. De plus, les données plus récentes que les données de la copie Snapshot commune sont supprimées.

◦ Restaurer

Permet de restaurer les données d'un volume vers un autre volume.

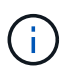

Le bouton Restaurer et les boutons d'opération de relation ne sont pas disponibles pour les volumes qui se trouvent dans des relations de protection synchrones.

• **Voir volumes**

Permet de naviguer vers la vue Santé : tous les volumes.

### **Onglet capacité**

L'onglet capacité affiche des détails sur le volume sélectionné, tels que sa capacité physique, sa capacité logique, ses paramètres de seuil, sa capacité de quota et des informations sur toute opération de déplacement de volume :

### • **Capacité physique**

Détaille la capacité physique du volume :

◦ Dépassement de la capacité des snapshots

Affiche l'espace de données utilisé par les copies Snapshot.

◦ Utilisé

Affiche l'espace utilisé par les données du volume.

◦ Avertissement

Indique que l'espace du volume est presque plein. Si ce seuil est atteint, l'événement espace presque plein est généré.

◦ Erreur

Indique que l'espace du volume est plein. Si ce seuil est atteint, l'événement espace plein est généré.

◦ Inutilisable

Indique que l'événement espace de volume à provisionnement fin en cas de risque est généré et que l'espace dans le volume à provisionnement fin est menacé en raison des problèmes de capacité de l'agrégat. La capacité inutilisable s'affiche uniquement pour les volumes à provisionnement fin.

◦ Graphique de données

Affiche la capacité totale des données et la capacité de données utilisée du volume.

Si la croissance automatique est activée, le graphique de données affiche également l'espace disponible dans l'agrégat. Le graphique de données affiche l'espace de stockage effectif pouvant être utilisé par les données du volume, lequel peut être l'un des éléments suivants :

- Capacité de données réelle du volume pour les conditions suivantes :
	- Croissance automatique désactivée.
	- Le volume activé pour la croissance automatique a atteint la taille maximale.
	- Le volume provisionné de manière automatique ne peut pas augmenter davantage.
- Capacité des données du volume après avoir pris en compte la taille maximale du volume (pour les volumes à provisionnement fin et pour les volumes à provisionnement fin lorsque l'agrégat dispose d'espace pour que ce volume atteigne la taille maximale)
- Capacité de données du volume après avoir examiné la taille de croissance automatique suivante possible (pour les volumes en provisionnement fin qui ont un seuil de pourcentage de croissance automatique)
- Graphique sur les copies Snapshot

Ce graphique s'affiche uniquement lorsque la capacité Snapshot utilisée ou la réserve Snapshot n'est pas égale à zéro.

Les deux graphiques affichent la capacité par laquelle la capacité Snapshot dépasse la réserve Snapshot si la capacité Snapshot utilisée dépasse la réserve Snapshot.

### • **Logique de capacité**

Affiche les caractéristiques d'espace logique du volume. L'espace logique indique la taille réelle des données stockées sur disque sans appliquer les économies réalisées grâce aux technologies d'efficacité du stockage ONTAP.

◦ Rapport sur l'espace logique

Indique si le volume a configuré un rapport d'espace logique. La valeur peut être activée, désactivée ou non applicable. « Non applicable » s'affiche pour les volumes situés sur des versions plus anciennes d'ONTAP ou sur des volumes qui ne prennent pas en charge la création de rapports sur l'espace logique.

◦ Utilisé

Affiche la quantité d'espace logique utilisée par les données du volume ainsi que le pourcentage d'espace logique utilisé en fonction de la capacité totale des données.

◦ Application de l'espace logique

Indique si l'application de l'espace logique est configurée pour les volumes à provisionnement fin. Lorsque cette option est activée, la taille logique utilisée du volume ne peut pas être supérieure à la taille du volume physique actuellement définie.

### • **Croissance automatique**

Indique si le volume augmente automatiquement lorsqu'il est en manque d'espace.

### • **Garantie d'espace**

Affiche le contrôle de réglage du volume FlexVol lorsqu'un volume supprime des blocs libres d'un agrégat. Ces blocs sont alors garantis pour être disponibles pour les écritures dans les fichiers du volume. La garantie d'espace peut être définie sur l'une des options suivantes :

◦ Aucune

Aucune garantie d'espace n'est configurée pour le volume.

◦ Fichier

La taille complète des fichiers peu écrits (par exemple, LUN) est garantie.

◦ Volumétrie

La taille totale du volume est garantie.

◦ Partiel

Le volume FlexCache réserve de l'espace en fonction de sa taille. Si la taille du volume FlexCache est supérieure ou égale à 100 Mo, la garantie d'espace minimale est définie par défaut sur 100 Mo. Si la taille du volume FlexCache est inférieure à 100 Mo, la garantie d'espace minimale est définie sur la taille du volume FlexCache. Si la taille du volume FlexCache augmente plus tard, la garantie d'espace minimale n'est pas incrémentée.

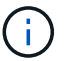

La garantie d'espace est partielle lorsque le volume est de type Data-cache.

• **Détails (physique)**

Affiche les caractéristiques physiques du volume.

• **Capacité totale**

Affiche la capacité physique totale du volume.

### • **Capacité de données**

Affiche la quantité d'espace physique utilisé par le volume (capacité utilisée) et la quantité d'espace physique toujours disponible (capacité libre) dans le volume. Ces valeurs sont également affichées sous forme de pourcentage de la capacité physique totale.

Lorsque l'événement Volume Space at Risk est généré pour les volumes à provisionnement fin, la quantité d'espace utilisée par le volume (capacité utilisée) et la quantité d'espace disponible dans le volume mais ne peut pas être utilisée (capacité inutilisable) en raison de problèmes de capacité de l'agrégat sont affichés.

### • **Réserve snapshot**

Affiche l'espace utilisé par les copies Snapshot (capacité utilisée) et la quantité d'espace disponible pour les copies Snapshot (capacité disponible) dans le volume. Ces valeurs sont également affichées sous forme de pourcentage de la réserve d'instantanés totale.

Lorsque l'événement Volume Space at Risk est généré pour les volumes à provisionnement fin, l'espace utilisé par les copies Snapshot (capacité utilisée) et la quantité d'espace disponible sur le volume, mais ne peut pas être utilisé pour les copies Snapshot (capacité inutilisable) du fait des problèmes de capacité de l'agrégat s'affiche.

### • **Seuils de volume**

Affiche les seuils de capacité de volume suivants :

◦ Presque plein seuil

Spécifie le pourcentage auquel un volume est presque plein.

◦ Seuil maximal

Spécifie le pourcentage auquel un volume est plein.

### • **Autres détails**

◦ Taille de croissance automatique max

Affiche la taille maximale jusqu'à laquelle le volume peut augmenter automatiquement. La valeur par défaut est 120 % de la taille du volume lors de sa création. Ce champ s'affiche uniquement lorsque la croissance automatique est activée pour le volume.

◦ Quota qtree en fonction de la capacité effective

Affiche l'espace réservé dans les quotas.

◦ Quota qtree en excès de capacité

Affiche la quantité d'espace pouvant être utilisée avant que le système ne génère l'événement Volume qtree quota overengage.

◦ Réserve fractionnaire

Contrôle la taille de la réserve d'écrasement. Par défaut, la réserve fractionnaire est définie sur 100, ce

qui indique que 100 % de l'espace réservé requis est réservé de sorte que les objets soient entièrement protégés pour les écrasements. Si la réserve fractionnaire est inférieure à 100 %, l'espace réservé de tous les fichiers réservés dans ce volume est réduit au pourcentage de réserve fractionnaire.

◦ Taux de croissance quotidien des instantanés

Affiche la modification (en pourcentage, ou en Ko, Mo, Go, etc.) qui a lieu toutes les 24 heures des copies Snapshot du volume sélectionné.

◦ Nombre de jours de snapshot à plein

Affiche le nombre estimé de jours restants avant que l'espace réservé pour les copies Snapshot du volume n'atteigne le seuil spécifié.

Le champ jours instantanés à pleins affiche une valeur non applicable lorsque le taux de croissance des copies Snapshot du volume est nul ou négatif, ou lorsque des données insuffisantes sont utilisées pour calculer le taux de croissance.

◦ Suppression automatique de l'instantané

Spécifie si les copies Snapshot sont automatiquement supprimées de l'espace disponible lorsqu'une écriture sur un volume échoue en raison d'un manque d'espace dans l'agrégat.

◦ Copies Snapshot

Affiche des informations sur les copies Snapshot du volume.

Le nombre de copies Snapshot du volume s'affiche sous la forme d'un lien. Lorsque vous cliquez sur le lien, la boîte de dialogue copies Snapshot s'affiche dans un volume, qui affiche le détail des copies Snapshot.

Le nombre de copies Snapshot est mis à jour environ toutes les heures. Toutefois, la liste des copies Snapshot est mise à jour au moment où vous cliquez sur l'icône. Il peut y avoir une différence entre le nombre de copies Snapshot affichées dans la topologie et le nombre de copies Snapshot répertoriées lorsque vous cliquez sur l'icône.

### • **Déplacement de volume**

Affiche l'état de l'opération de déplacement de volume en cours ou de la dernière opération de déplacement de volume effectuée sur le volume, ainsi que d'autres détails, tels que la phase actuelle de l'opération de déplacement de volume en cours, l'agrégat source, l'agrégat de destination, l'heure de début et l'heure de fin, et heure de fin estimée.

Affiche également le nombre d'opérations de déplacement de volume effectuées sur le volume sélectionné. Vous pouvez afficher plus d'informations sur les opérations de déplacement de volume en cliquant sur le lien **Historique de déplacement de volume**.

### **Onglet Configuration**

L'onglet Configuration affiche des informations détaillées sur le volume sélectionné, telles que la stratégie d'exportation, le type RAID, les fonctions liées à la capacité et à l'efficacité du stockage du volume :

• **Aperçu**

◦ Nom complet

Affiche le nom complet du volume.

◦ 64 bits

Affiche le nom de l'agrégat sur lequel réside le volume ou le nombre d'agrégats sur lequel réside le volume FlexGroup.

◦ Règle de hiérarchisation

Affiche le jeu de règles de Tiering du volume ; si le volume est déployé sur un agrégat compatible FabricPool. La règle peut être aucun, Snapshot uniquement, sauvegarde, Auto ou tous.

◦ VM de stockage

Affiche le nom du SVM qui contient le volume.

◦ Chemin de jonction

Affiche l'état du chemin, qui peut être actif ou inactif. Le chemin d'accès du SVM vers lequel le volume est monté est également affiché. Vous pouvez cliquer sur le lien **Historique** pour afficher les cinq dernières modifications apportées au chemin de jonction.

◦ Export policy

Affiche le nom de l'export policy créée pour le volume. Vous pouvez cliquer sur le lien pour afficher des détails sur les export-policies, les protocoles d'authentification et l'accès activé sur les volumes appartenant à la SVM.

◦ Style

Affiche le style du volume. Le style de volume peut être FlexVol ou FlexGroup.

◦ Type

Affiche le type du volume sélectionné. Le type de volume peut être lecture-écriture, partage de charge, protection des données, cache de données ou temporaire.

◦ Type de RAID

Affiche le type RAID du volume sélectionné. Le type RAID peut être RAID0, RAID4, RAID-DP ou RAID-TEC.

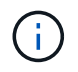

Il est possible d'afficher plusieurs types RAID pour les volumes FlexGroup, car les volumes constitutifs de FlexGroups peuvent se trouver sur des agrégats de différents types.

◦ Type de SnapLock

Affiche le type SnapLock de l'agrégat qui contient le volume.

◦ Expiration du SnapLock

Affiche la date d'expiration du volume SnapLock.

### • **Capacité**

◦ Provisionnement fin

Indique si le provisionnement fin est configuré pour le volume.

◦ Croissance automatique

Indique si le volume flexible augmente automatiquement au sein d'un agrégat.

◦ Suppression automatique de l'instantané

Spécifie si les copies Snapshot sont automatiquement supprimées de l'espace disponible lorsqu'une écriture sur un volume échoue en raison d'un manque d'espace dans l'agrégat.

◦ Quotas

Indique si les quotas sont activés pour le volume.

### • **Efficacité**

◦ Compression

Indique si la compression est activée ou désactivée.

◦ Déduplication

Indique si la déduplication est activée ou désactivée.

◦ Mode de déduplication

Spécifie si l'opération de déduplication activée sur un volume est une opération manuelle, planifiée ou basée sur des règles. Si le mode est défini sur planifié, le programme d'opérations s'affiche et si le mode est défini sur une stratégie, le nom de la stratégie s'affiche.

◦ Type de déduplication

Spécifie le type d'opération de déduplication exécutée sur le volume. Si le volume fait partie d'une relation SnapVault, le type affiché est SnapVault. Pour tout autre volume, le type est affiché comme normal.

◦ Règles d'efficacité du stockage

Spécifie le nom de la règle d'efficacité du stockage qui a été attribuée à ce volume par l'intermédiaire d'Unified Manager. Cette règle peut contrôler les paramètres de compression et de déduplication.

### • **Protection**

◦ Copies Snapshot

Indique si les copies Snapshot automatiques sont activées ou désactivées.

### **Onglet de protection**

L'onglet protection affiche des détails de protection sur le volume sélectionné, tels que les informations de décalage, le type de relation et la topologie de la relation.

### • **Résumé**

Affiche les propriétés des relations de protection (SnapMirror, SnapVault ou reprise après incident de la machine virtuelle de stockage) pour un volume sélectionné. Pour tout autre type de relation, seule la propriété Type de relation est affichée. Si un volume primaire est sélectionné, seules les stratégies de copie Snapshot gérées et locales sont affichées. Les propriétés affichées pour les relations SnapMirror et SnapVault sont les suivantes :

◦ Volume source

Affiche le nom de la source du volume sélectionné si le volume sélectionné est une destination.

◦ Etat de décalage

Affiche l'état de mise à jour ou de décalage de transfert pour une relation de protection. L'état peut être erreur, Avertissement ou critique.

L'état de décalage n'est pas applicable pour les relations synchrones.

◦ Durée du décalage

Affiche l'heure à laquelle les données du miroir sont en retard derrière la source.

◦ Dernière mise à jour réussie

Affiche la date et l'heure de la dernière mise à jour de protection réussie.

La dernière mise à jour réussie n'est pas applicable aux relations synchrones.

◦ Membre du service de stockage

Affiche Oui ou non pour indiquer si le volume appartient à et est géré par un service de stockage.

◦ Réplication flexible des versions

Affiche Oui, Oui avec option de sauvegarde ou aucun. Oui indique que la réplication SnapMirror est possible même si les volumes source et de destination exécutent différentes versions du logiciel ONTAP. Oui avec l'option de sauvegarde indique l'implémentation de la protection SnapMirror avec la possibilité de conserver plusieurs versions de copies de sauvegarde sur le volume de destination. Aucun indique que la réplication de version flexible n'est pas activée.

◦ Capacité de relation

Indique les capacités ONTAP disponibles pour la relation de protection.

◦ Service de protection

Affiche le nom du service de protection si la relation est gérée par une application partenaire de protection.

◦ Type de relation

Affiche n'importe quel type de relation, y compris Asynchronous Mirror, Asynchronous Vault, Asynchronous MirrorVault, StrictSync, Et Sync.

◦ État de la relation

Affiche l'état de la relation SnapMirror ou SnapVault. Cet état peut être non initialisé, SnapMirror ou Broken-off. Si un volume source est sélectionné, l'état de la relation n'est pas applicable et n'est pas affiché.

◦ Statut du transfert

Affiche l'état du transfert pour la relation de protection. Le statut du transfert peut être l'un des suivants :

▪ Abandon

Les transferts SnapMirror sont activés. Cependant, une opération d'abandon du transfert susceptible d'inclure la suppression du point de contrôle est en cours.

• Vérification

Le volume de destination fait l'objet d'un contrôle de diagnostic et aucun transfert n'est en cours.

**• Finalisation** 

Les transferts SnapMirror sont activés. Le volume est actuellement en phase de post-transfert pour les transferts SnapVault incrémentiels.

▪ Inactif

Les transferts sont activés et aucun transfert n'est en cours.

▪ In-Sync

Les données des deux volumes de la relation synchrone sont synchronisées.

**·** Désynchronisé

Les données du volume de destination ne sont pas synchronisées avec le volume source.

• Préparation

Les transferts SnapMirror sont activés. Le volume est actuellement en phase de pré-transfert pour les transferts SnapVault incrémentiels.

▪ En file d'attente

Les transferts SnapMirror sont activés. Aucun transfert en cours.

▪ Suspendu

Les transferts SnapMirror sont désactivés. Aucun transfert n'est en cours.

▪ Mise au repos

Un transfert SnapMirror est en cours. Les transferts supplémentaires sont désactivés.

▪ Transfert

Les transferts SnapMirror sont activés et le transfert est en cours.

■ La transition

Le transfert asynchrone des données du volume source vers le volume de destination est terminé, et la transition vers le volume synchrone a démarré.

**En attente** 

Un transfert SnapMirror a été initié, mais certaines tâches associées attendent d'être mises en file d'attente.

◦ Taux de transfert max

Affiche le taux de transfert maximal de la relation. Le taux de transfert maximal peut être une valeur numérique en kilo-octets par seconde (Kbps), mégaoctets par seconde (Mbps), gigaoctets par seconde (Gbit/s) ou téraoctets par seconde (Tbit/s). Si aucune limite n'est affichée, le transfert de base entre les relations est illimité.

◦ Règle SnapMirror

Affiche la règle de protection du volume. DPDefault indique la règle de protection par défaut de miroir asynchrone, XDPDefault indique la stratégie de coffre-fort asynchrone par défaut, et DPSyncDefault indique la stratégie par défaut de MirrorVault asynchrone. StrictSync indique la règle de protection synchrone par défaut et Sync indique la règle synchrone par défaut. Vous pouvez cliquer sur le nom de la stratégie pour afficher les détails associés à cette stratégie, notamment les informations suivantes :

- Priorité de transfert
- Ignorer le réglage de l'heure d'accès
- Limite de tentatives
- Commentaires
- **Etiquettes SnapMirror**
- Paramètres de conservation
- Copies Snapshot réelles
- Conservez les copies Snapshot
- Seuil d'avertissement de rétention
- Copies Snapshot sans paramètres de conservation dans une relation SnapVault en cascade où la source est un volume de protection des données (DP), seule la règle « sm\_created s'applique.
- Mettre à jour le planning

Affiche la planification SnapMirror affectée à la relation. Le fait de placer le curseur sur l'icône d'information affiche les détails de l'horaire.

◦ Règle Snapshot locale

Affiche la règle de copie Snapshot du volume. La règle est définie par défaut, aucun ou aucun nom donné à une règle personnalisée.

◦ Protégé par

Affiche le type de protection utilisé pour le volume sélectionné. Par exemple, si un volume est protégé par des relations de groupe de cohérence et de volume SnapMirror, ce champ affiche à la fois SnapMirror et Groupe de cohérence. Ce champ fournit également un lien qui vous redirige vers la page des relations pour afficher l'état de la relation unifiée. Ce lien ne s'applique qu'aux relations constitutives.

### ◦ Groupe de cohérence

Pour les volumes protégés par des relations SnapMirror Business Continuity (SM-BC), cette colonne affiche le groupe de cohérence du volume.

### • **Vues**

Affiche la topologie de protection du volume sélectionné. La topologie inclut des représentations graphiques de tous les volumes associés au volume sélectionné. Le volume sélectionné est indiqué par une bordure grise foncée et les lignes entre volumes de la topologie indiquent le type de relation de protection. La direction des relations dans la topologie est affichée de gauche à droite, avec la source de chaque relation à gauche et la destination à droite.

Les lignes gras doubles spécifient une relation miroir asynchrone, une ligne Bold unique spécifie une relation de coffre-fort asynchrone, des lignes simples doubles spécifient une relation MirrorVault asynchrone, et une ligne Bold et une ligne non Bold spécifie une relation synchrone. Le tableau ci-dessous indique si la relation synchrone est StrictSync ou Sync.

Un clic droit sur un volume affiche un menu dans lequel vous pouvez choisir de protéger le volume ou de restaurer les données. Un clic droit sur une relation permet d'afficher un menu dans lequel vous pouvez modifier, abandonner, arrêter, interrompre, supprimer, ou reprendre une relation.

Les menus ne s'affichent pas dans les cas suivants :

- Si les paramètres RBAC n'autorisent pas cette action, par exemple, si vous disposez uniquement des privilèges d'opérateur
- Si le volume se trouve dans une relation de protection synchrone
- Lorsque l'ID du volume est inconnu, par exemple, lorsque vous disposez d'une relation intercluster et que le cluster de destination n'a pas encore été découvert en cliquant sur un autre volume de la topologie sélectionne et affiche les informations correspondant au volume en question. Un point d'interrogation  $\binom{2}{3}$  dans le coin supérieur gauche d'un volume indique que le volume est manquant ou qu'il n'a pas encore été découvert. Il peut également indiquer que les informations relatives à la capacité sont manquantes. Si vous positionnez votre curseur sur le point d'interrogation, des informations supplémentaires s'affichent, y compris des suggestions d'actions correctives.

La topologie affiche les informations relatives à la capacité du volume, au décalage, aux copies Snapshot et au dernier transfert de données réussi s'il est conforme à l'un des plusieurs modèles de topologie communs. Si une topologie n'est pas conforme à l'un de ces modèles, les informations relatives au décalage du volume et au dernier transfert de données réussi sont affichées dans une table de relations sous la topologie. Dans ce cas, la ligne en surbrillance du tableau indique le volume sélectionné et, dans la vue topologique, les lignes en gras avec un point bleu indiquent la relation entre le volume sélectionné et son volume source.

Les vues de topologie incluent les informations suivantes :

• Puissance

Affiche la capacité totale utilisée par le volume. Lorsque vous placez le curseur sur un volume de la topologie, les paramètres d'avertissement et de seuil critique actuels de ce volume s'affichent dans la boîte de dialogue Paramètres de seuil actuels. Vous pouvez également modifier les paramètres de seuil en cliquant sur le lien **Modifier les seuils** dans la boîte de dialogue Paramètres de seuil actuels. La

désactivation de la case **capacité** masque toutes les informations de capacité pour tous les volumes de la topologie.

• Décalage

Affiche la durée du décalage et l'état du décalage des relations de protection entrantes. La désactivation de la case à cocher **Lag** masque toutes les informations de décalage pour tous les volumes de la topologie. Lorsque la case **LAG** est grisée, les informations de décalage du volume sélectionné s'affichent dans la table de relations sous la topologie, ainsi que les informations de décalage pour tous les volumes associés.

• Snapshot

Affiche le nombre de copies Snapshot disponibles pour un volume. En désactivant la case **Snapshot**, toutes les informations de copie Snapshot sont masqués pour tous les volumes de la topologie. Cliquez

sur l'icône une copie Snapshot ( $\Box$ ) Affiche la liste des copies Snapshot d'un volume. Le nombre de copies Snapshot affichées à côté de l'icône est mis à jour environ toutes les heures. Toutefois, la liste des copies Snapshot est mise à jour au moment où vous cliquez sur l'icône. Il peut y avoir une différence entre le nombre de copies Snapshot affichées dans la topologie et le nombre de copies Snapshot répertoriées lorsque vous cliquez sur l'icône.

• Dernier transfert réussi

Affiche la quantité, la durée, l'heure et la date du dernier transfert de données réussi. Lorsque la case **dernier transfert réussi** est grisée, le dernier transfert réussi pour le volume sélectionné s'affiche dans la table de relations sous la topologie, ainsi que les dernières informations de transfert réussies pour tous les volumes associés.

### ◦ **Histoire**

Affiche dans un graphique l'historique des relations de protection SnapMirror et SnapVault entrantes pour le volume sélectionné. Trois graphiques historiques sont disponibles : la durée du décalage de la relation entrante, la durée du transfert de la relation entrante et la taille du transfert de la relation entrante. Les informations d'historique s'affichent uniquement lorsque vous sélectionnez un volume de destination. Si vous sélectionnez un volume primaire, les graphiques sont vides et le message aucune donnée trouvée s'affiche. Si les volumes sont protégés par des relations synchrones du groupe de cohérence et SnapMirror, les informations relatives à la durée du transfert de la relation et à la taille du transfert de la relation ne s'affichent pas.

Vous pouvez sélectionner un type de graphique dans la liste déroulante située en haut du volet Historique. Vous pouvez également afficher les détails d'une période donnée en sélectionnant 1 semaine, 1 mois ou 1 an. Les graphiques historiques peuvent vous aider à identifier les tendances : par exemple, si de grandes quantités de données sont transférées en même temps que le jour ou la semaine, ou si le seuil d'avertissement de décalage ou d'erreur de décalage est constamment dépassé, vous pouvez prendre l'action appropriée. En outre, vous pouvez cliquer sur le bouton **Exporter** pour créer un rapport au format CSV pour le graphique que vous consultez.

+ les graphiques de l'historique de protection affichent les informations suivantes :

### • **Durée du décalage de la relation**

Affiche les secondes, minutes ou heures sur l'axe vertical (y) et affiche les jours, les mois ou les années sur l'axe horizontal (x), en fonction de la période de durée sélectionnée. La valeur supérieure sur l'axe y indique la durée maximale de décalage atteinte dans la période de durée indiquée dans l'axe X. La ligne orange horizontale sur le graphique représente le seuil d'erreur de décalage et la ligne jaune horizontale représente le seuil d'avertissement de décalage. Si vous placez le curseur sur ces lignes, le réglage du seuil s'affiche. La ligne horizontale bleue indique la durée du décalage. Vous pouvez afficher les détails de points spécifiques sur le graphique en positionnant le curseur sur une zone d'intérêt.

### • **Durée du transfert de la relation**

Affiche les secondes, minutes ou heures sur l'axe vertical (y) et affiche les jours, les mois ou les années sur l'axe horizontal (x), en fonction de la période de durée sélectionnée. La valeur supérieure de l'axe y indique la durée maximale de transfert atteinte dans la période de durée indiquée dans l'axe X. Vous pouvez afficher les détails de points spécifiques sur le graphique en positionnant le curseur sur la zone d'intérêt.

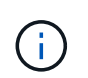

Ce graphique n'est pas disponible pour les volumes qui se trouvent dans des relations de protection synchrone.

### • **Relation transférée taille**

Affiche les octets, kilo-octets, mégaoctets, etc., sur l'axe vertical (y) en fonction de la taille du transfert et affiche les jours, les mois ou les années sur l'axe horizontal (x) en fonction de la période sélectionnée. La valeur supérieure de l'axe y indique la taille de transfert maximale atteinte dans la période de durée indiquée dans l'axe x. Vous pouvez afficher les détails de points spécifiques sur le graphique en positionnant le curseur sur une zone d'intérêt.

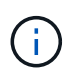

Ce graphique n'est pas disponible pour les volumes qui se trouvent dans des relations de protection synchrone.

#### **Zone historique**

La zone Historique affiche des graphiques qui fournissent des informations sur la capacité et les réservations d'espace du volume sélectionné. En outre, vous pouvez cliquer sur le bouton **Exporter** pour créer un rapport au format CSV pour le graphique que vous consultez.

Les graphiques peuvent être vides et le message aucune donnée trouvée s'affiche lorsque les données ou l'état du volume restent inchangés pendant un certain temps.

Vous pouvez sélectionner un type de graphique dans la liste déroulante située en haut du volet Historique. Vous pouvez également afficher les détails d'une période donnée en sélectionnant 1 semaine, 1 mois ou 1 an. Les graphiques de l'historique peuvent vous aider à identifier les tendances. Par exemple, si l'utilisation du volume dépasse systématiquement le seuil presque plein, vous pouvez prendre l'action appropriée.

Les graphiques de l'historique affichent les informations suivantes :

#### • **Capacité en volume utilisée**

Affiche la capacité utilisée dans le volume et la tendance dans la façon dont la capacité de volume est utilisée en fonction de l'historique d'utilisation, sous forme de graphiques en octets, kilo-octets, mégaoctets, etc., sur l'axe vertical (y). La période s'affiche sur l'axe horizontal (x). Vous pouvez sélectionner une période d'une semaine, d'un mois ou d'une année. Vous pouvez afficher les détails de points spécifiques sur le graphique en positionnant le curseur sur une zone particulière. Vous pouvez masquer ou afficher un graphique en ligne en cliquant sur la légende appropriée. Par exemple, lorsque vous cliquez sur la légende capacité utilisée du volume, la ligne du graphique capacité utilisée du volume est masquée.

### • **Capacité de volume utilisée par rapport au total**

Affiche la tendance d'utilisation de la capacité du volume en fonction de l'historique de l'utilisation, ainsi que la capacité utilisée, la capacité totale et les économies d'espace réalisées grâce à la déduplication et à la compression, sous forme de graphiques en ligne, en octets, en kilo-octets, en mégaoctets, et ainsi de suite, sur l'axe vertical (y). La période s'affiche sur l'axe horizontal (x). Vous pouvez sélectionner une période d'une semaine, d'un mois ou d'une année. Vous pouvez afficher les détails de points spécifiques sur le graphique en positionnant le curseur sur une zone particulière. Vous pouvez masquer ou afficher un graphique en ligne en cliquant sur la légende appropriée. Par exemple, lorsque vous cliquez sur la légende Trend Capacity Used, la ligne de graphique Trend Capacity Used est masquée.

### • **Capacité en volume utilisée (%)**

Affiche la capacité utilisée dans le volume et la tendance dans la façon dont la capacité de volume est utilisée en fonction de l'historique d'utilisation, sous forme de graphiques linéaires, en pourcentage, sur l'axe vertical (y). La période s'affiche sur l'axe horizontal (x). Vous pouvez sélectionner une période d'une semaine, d'un mois ou d'une année. Vous pouvez afficher les détails de points spécifiques sur le graphique en positionnant le curseur sur une zone particulière. Vous pouvez masquer ou afficher un graphique en ligne en cliquant sur la légende appropriée. Par exemple, lorsque vous cliquez sur la légende capacité utilisée du volume, la ligne du graphique capacité utilisée du volume est masquée.

### • **Capacité de snapshot utilisée (%)**

Affiche le seuil d'avertissement de la réserve Snapshot et des snapshots sous forme de graphiques en ligne, ainsi que la capacité utilisée par les copies Snapshot sous forme de graphique de zone, en pourcentage, sur l'axe vertical (y). Le débordement de l'instantané est représenté avec des couleurs différentes. La période s'affiche sur l'axe horizontal (x). Vous pouvez sélectionner une période d'une semaine, d'un mois ou d'une année. Vous pouvez afficher les détails de points spécifiques sur le graphique en positionnant le curseur sur une zone particulière. Vous pouvez masquer ou afficher un graphique en ligne en cliquant sur la légende appropriée. Par exemple, lorsque vous cliquez sur la légende de réserve Snapshot, la ligne du graphique de réserve Snapshot est masquée.

### **Liste des événements**

La liste Evénements affiche des détails sur les événements nouveaux et acquittés :

### • **Gravité**

Affiche la gravité de l'événement.

• **Événement**

Affiche le nom de l'événement.

• **Temps déclenché**

Affiche le temps écoulé depuis la génération de l'événement. Si le temps écoulé dépasse une semaine, l'heure à laquelle l'événement a été généré s'affiche.

### **Volet Annotations associées**

Le volet Annotations associées permet d'afficher les détails d'annotation associés au volume sélectionné. Les détails incluent le nom de l'annotation et les valeurs d'annotation qui sont appliquées au volume. Vous pouvez également supprimer des annotations manuelles du volet Annotations associées.

### **Panneau périphériques associés**

Le volet périphériques associés vous permet d'afficher et de naviguer vers les SVM, les agrégats, les qtrees, les LUN et les copies Snapshot liés au volume :

### • **Machine virtuelle de stockage**

Affiche la capacité et l'état de santé du SVM qui contient le volume sélectionné.

### • **Agrégat**

Affiche la capacité et l'état de santé de l'agrégat contenant le volume sélectionné. Pour les volumes FlexGroup, le nombre d'agrégats composant le FlexGroup est indiqué.

### • **Volumes dans l'agrégat**

Affiche le nombre et la capacité de tous les volumes appartenant à l'agrégat parent du volume sélectionné. L'état de santé des volumes est également affiché, sur la base du niveau de gravité le plus élevé. Par exemple, si un agrégat contient dix volumes, dont cinq affichent l'état Avertissement et les cinq autres affichent l'état critique, l'état affiché est critique. Ce composant n'apparaît pas pour les volumes FlexGroup.

### • **Qtrees**

Affiche le nombre de qtrees que le volume sélectionné contient et la capacité de qtrees avec quota que le volume sélectionné contient. La capacité des qtrees avec quota est affichée en fonction de la capacité des données du volume. L'état de santé des qtrees est également affiché, selon le niveau de sévérité le plus élevé. Par exemple, si un volume a dix qtrees, cinq sont associés à l'état Avertissement et les cinq autres ayant l'état critique, l'état affiché est critique.

### • **Partages NFS**

Affiche le nombre et l'état des partages NFS associés au volume.

### • **Partages SMB**

Affiche le nombre et l'état des partages SMB/CIFS.

### • **LUN**

Affiche le nombre et la taille totale de toutes les LUN du volume sélectionné. L'état de santé des LUN est également affiché, sur la base du niveau de gravité le plus élevé.

### • **Quotas d'utilisateurs et de groupes**

Affiche le nombre et l'état des quotas d'utilisateur et de groupe d'utilisateurs associés au volume et à ses qtrees.

### • **Volumes FlexClone**

Affiche le nombre et la capacité de tous les volumes clonés du volume sélectionné. Le nombre et la capacité sont affichés uniquement si le volume sélectionné contient des volumes clonés.

### • **Volume parent**

Affiche le nom et la capacité du volume parent d'un volume FlexClone sélectionné. Le volume parent n'est affiché que si le volume sélectionné est un volume FlexClone.

### **Volet groupes associés**

Le volet groupes associés permet d'afficher la liste des groupes associés au volume sélectionné.

### **Volet alertes associées**

Le volet alertes associées vous permet d'afficher la liste des alertes créées pour le volume sélectionné. Vous pouvez également ajouter une alerte en cliquant sur le lien Ajouter une alerte ou en modifiant une alerte existante en cliquant sur le nom de l'alerte.

# **VM de stockage / page de détails d'intégrité**

Vous pouvez utiliser la page Storage VM / Health details pour afficher des informations détaillées sur la VM de stockage sélectionnée, notamment son intégrité, sa capacité, sa configuration, les règles de données, les interfaces logiques (LIF), LUN, qtrees, utilisateur, quotas de groupe d'utilisateurs et détails de protection . Vous pouvez également afficher des informations sur les objets associés et les alertes associées pour la VM de stockage.

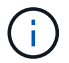

Vous pouvez surveiller uniquement les machines virtuelles de stockage des données.

### **Boutons de commande**

Les boutons de commande permettent d'effectuer les tâches suivantes pour la VM de stockage sélectionnée :

### • **Basculer vers l'affichage des performances**

Permet de naviguer vers la page Storage VM / Performance Details.

- **Actions**
	- Ajouter une alerte

Permet d'ajouter une alerte à la machine virtuelle de stockage sélectionnée.

◦ Annoter

Permet d'annoter la machine virtuelle de stockage sélectionnée.

### • **Afficher les machines virtuelles de stockage**

Permet de naviguer vers la vue intégrité : toutes les machines virtuelles de stockage.

### **Onglet Santé**

L'onglet Santé affiche des informations détaillées sur la disponibilité des données, la capacité des données et les problèmes de protection liés à divers objets tels que les volumes, les agrégats, les LIF NAS, les LIF SAN, les LUN, Protocoles, services, partages NFS et partages CIFS.

Vous pouvez cliquer sur le graphique d'un objet pour afficher la liste filtrée des objets. Par exemple, vous pouvez cliquer sur le graphique de capacité des volumes qui affiche des avertissements pour afficher la liste des volumes ayant des problèmes de capacité avec la gravité correspondante.

### • **Problèmes de disponibilité**

Affiche, sous forme de graphique, le nombre total d'objets, y compris les objets ayant des problèmes de disponibilité et les objets qui n'ont aucun problème de disponibilité. Les couleurs du graphique représentent les différents niveaux de gravité des problèmes. Les informations figurant sous le graphique fournissent des informations détaillées sur les problèmes de disponibilité susceptibles d'avoir un impact ou d'avoir déjà affecté la disponibilité des données dans la machine virtuelle de stockage. Par exemple, des informations s'affichent concernant les LIF NAS et les LIF SAN qui sont en panne et les volumes qui sont hors ligne.

Vous pouvez également afficher des informations sur les protocoles et services associés actuellement en cours d'exécution, ainsi que le nombre et l'état des partages NFS et CIFS.

### • **Problèmes de capacité**

Affiche, sous forme de graphique, le nombre total d'objets, y compris les objets qui présentent des problèmes de capacité et des objets qui n'ont aucun problème de capacité. Les couleurs du graphique représentent les différents niveaux de gravité des problèmes. Les informations figurant sous le graphique fournissent des informations détaillées sur les problèmes de capacité susceptibles d'avoir un impact ou qui ont déjà eu un impact sur la capacité des données de la machine virtuelle de stockage. Par exemple, des informations s'affichent concernant les agrégats susceptibles d'enfreindre les valeurs de seuil définies.

### • **Questions de protection**

Fournit un aperçu rapide de l'état de protection de ces machines virtuelles en affichant, dans une boîte de dialogue de champ, le nombre total de relations, y compris les relations qui ont des problèmes de protection et des relations qui n'ont aucun problème de protection. Vous pouvez également afficher l'état de la relation DR de la machine virtuelle de stockage pour la VM de stockage sélectionnée. Les événements de relations de reprise après incident de la machine virtuelle de stockage sont affichés ici et un clic sur les événements vous permet d'accéder à la page de détails de l'événement. Lorsque des volumes non protégés sont présents, un clic sur le lien indique l'état : tous les volumes. La vue à partir de laquelle vous pouvez afficher une liste filtrée des volumes non protégés sur la machine virtuelle de stockage est affichée. Les couleurs du graphique représentent les différents niveaux de gravité des problèmes. Lorsque vous cliquez sur un graphique, vous accédez à la relation : vue toutes les relations, où vous pouvez afficher une liste filtrée des détails de la relation de protection. Les informations figurant sous le graphique fournissent des informations détaillées sur les problèmes de protection qui peuvent avoir un impact ou ont déjà affecté la protection des données dans la VM de stockage. Par exemple, des informations s'affichent concernant les volumes dont la réserve Snapshot est presque pleine ou qui présentent les problèmes de décalage de relation SnapMirror.

### **Onglet capacité**

L'onglet capacité affiche des informations détaillées sur la capacité de données du SVM sélectionné.

Les informations suivantes s'affichent pour un VM de stockage avec volume FlexVol ou volume FlexGroup :

### • **Capacité**

La zone capacité affiche des détails sur la capacité utilisée et disponible allouée à partir de tous les volumes :

◦ Capacité totale

Affiche la capacité totale de la machine virtuelle de stockage.

◦ Utilisé

Affiche l'espace utilisé par les données dans les volumes appartenant à la machine virtuelle de stockage.

◦ Garantie disponible

Affiche l'espace disponible garanti pour les données disponibles pour les volumes de la machine virtuelle de stockage.

◦ Non garanti

Affiche l'espace disponible restant pour les données allouées aux volumes à provisionnement fin dans la machine virtuelle de stockage.

### • **Volumes ayant des problèmes de capacité**

La liste volumes avec problèmes de capacité affiche, sous forme de tableau, des informations détaillées sur les volumes ayant des problèmes de capacité :

◦ État

Indique que le volume a un problème lié à la capacité d'une gravité indiquée.

Vous pouvez déplacer le pointeur de la souris sur l'état pour afficher plus d'informations sur l'événement ou les événements liés à la capacité générés pour le volume.

Si l'état du volume est déterminé par un seul événement, vous pouvez afficher des informations telles que le nom de l'événement, l'heure et la date de déclenchement de l'événement, le nom de l'administrateur auquel l'événement est affecté et la cause de l'événement. Vous pouvez utiliser le bouton **Afficher les détails** pour afficher plus d'informations sur l'événement.

Si l'état du volume est déterminé par plusieurs événements de même gravité, les trois principaux événements s'affichent avec des informations telles que le nom de l'événement, l'heure et la date du déclenchement des événements, ainsi que le nom de l'administrateur auquel l'événement est affecté. Vous pouvez afficher plus de détails sur chacun de ces événements en cliquant sur le nom de l'événement. Vous pouvez également cliquer sur le lien **Afficher tous les événements** pour afficher la liste des événements générés.

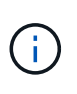

Un volume peut avoir plusieurs événements de même gravité ou différents niveaux de gravité. Toutefois, seule la gravité la plus élevée est affichée. Par exemple, si un volume a deux événements avec des niveaux d'erreur et d'avertissement, seul le niveau d'erreur est affiché.

◦ Volumétrie

Affiche le nom du volume.

◦ Capacité de données utilisée

Affiche, sous forme de graphique, des informations sur l'utilisation de la capacité du volume (en pourcentage).

◦ Jours avant la date complète

Affiche le nombre estimé de jours restants avant que le volume n'atteigne sa capacité maximale.

◦ Provisionnement fin

Indique si la garantie d'espace est définie pour le volume sélectionné. Les valeurs valides sont Oui et non

◦ 64 bits

Pour les volumes FlexVol, affiche le nom de l'agrégat qui contient le volume. Pour les volumes FlexGroup, affiche le nombre d'agrégats utilisés dans la FlexGroup.

### **Onglet Configuration**

L'onglet Configuration affiche des détails de configuration sur la machine virtuelle de stockage sélectionnée, tels que son cluster, son volume root, le type de volumes qu'elle contient (volumes FlexVol), les règles et la protection créée sur le VM de stockage :

### • **Aperçu**

◦ Cluster

Affiche le nom du cluster auquel appartient la VM de stockage.

◦ Type de volume autorisé

Affiche le type de volumes pouvant être créés sur la machine virtuelle de stockage. Il peut s'agir de FlexVol ou de FlexVol/FlexGroup.

◦ Volume racine

Affiche le nom du volume root de la VM de stockage.

◦ Protocoles autorisés

Affiche le type de protocoles pouvant être configurés sur la VM de stockage. Indique également si un protocole est en service (...), vers le bas (...), ou n'est pas configuré (...).

### • **Interfaces de réseau de données**

◦ NAS

Affiche le nombre d'interfaces NAS associées à la machine virtuelle de stockage. Indique également si les interfaces sont en service  $( \bullet )$  ou vers le bas  $( \bullet )$ .

◦ SAN

Affiche le nombre d'interfaces SAN associées à la machine virtuelle de stockage. Indique également si les interfaces sont en service  $($  ) ou vers le bas  $($  ).

◦ NVMe-FC

Affiche le nombre d'interfaces FC-NVMe associées à la machine virtuelle de stockage. Indique également si les interfaces sont en service  $(\bullet)$  ou vers le bas  $(\bullet)$ .

• \* Interfaces réseau de gestion\*

◦ Disponibilité

Affiche le nombre d'interfaces de gestion associées à la machine virtuelle de stockage. Indique également si les interfaces de gestion sont active  $( \bullet )$  ou vers le bas  $( \bullet )$ .

- **Politiques**
	- Snapshots

Affiche le nom de la règle Snapshot créée sur la machine virtuelle de stockage.

◦ Export-règles

Affiche le nom de l'export policy si une seule policy est créée ou affiche le nombre de export policy si plusieurs policies sont créées.

### • **Protection**

◦ Reprise après incident des machines virtuelles de stockage

Indique si la machine virtuelle de stockage sélectionnée est protégée, de destination ou non protégée, ainsi que le nom de la destination sur laquelle la machine virtuelle de stockage est protégée. Si la VM de stockage sélectionnée est destination, les détails de la VM de stockage source sont affichés. En cas de « Fan-Out », ce champ affiche le nombre total de machines virtuelles de stockage de destination sur lesquelles la machine virtuelle de stockage est protégée. La liaison de nombre vous amène à la grille des relations de VM de stockage filtrée sur la machine virtuelle de stockage source.

◦ Volumes protégés

Affiche le nombre de volumes protégés sur la machine virtuelle de stockage sélectionnée à partir du nombre total de volumes. Si vous visualisez une machine virtuelle de stockage de destination, le lien numérique est destiné aux volumes de destination de la machine virtuelle de stockage sélectionnée.

◦ Volumes non protégés

Affiche le nombre de volumes non protégés sur la machine virtuelle de stockage sélectionnée.

### • **Services**

◦ Type

Affiche le type de service configuré sur la machine virtuelle de stockage. Ce type peut être DNS (Domain Name System) ou NIS (Network information Service).

◦ État

Affiche l'état du service, qui peut être Up (), vers le bas (e), ou non configuré ().

◦ Nom de domaine

Affiche les noms de domaine complets (FQDN) du serveur DNS pour les services DNS ou le serveur NIS pour les services NIS. Lorsque le serveur NIS est activé, le FQDN actif du serveur NIS s'affiche. Lorsque le serveur NIS est désactivé, la liste de tous les FQDN s'affiche.

◦ Adresse IP

Affiche les adresses IP du serveur DNS ou NIS. Lorsque le serveur NIS est activé, l'adresse IP active

du serveur NIS s'affiche. Lorsque le serveur NIS est désactivé, la liste de toutes les adresses IP s'affiche.

### **Onglet interfaces réseau**

L'onglet Network interfaces (interfaces réseau) affiche des détails sur les interfaces de réseau de données créées sur la machine virtuelle de stockage sélectionnée :

### • **Interface réseau**

Affiche le nom de l'interface créée sur la machine virtuelle de stockage sélectionnée.

### • **État opérationnel**

Affiche l'état de fonctionnement de l'interface, qui peut être Marche ( ), vers le bas ( ) Ou Inconnu ( ? ). Le statut opérationnel d'une interface est déterminé par le statut de ses ports physiques.

### • **Statut administratif**

Affiche l'état administratif de l'interface, qui peut être Marche ( ), vers le bas ( ) Ou Inconnu ( ? ). Le statut administratif d'une interface est contrôlé par l'administrateur du stockage pour modifier la configuration ou la maintenance. Le statut administratif peut être différent du statut opérationnel. Cependant, si le statut administratif d'une interface est arrêté, le statut opérationnel est désactivé par défaut.

### • **Adresse IP / WWPN**

Affiche l'adresse IP des interfaces Ethernet et le WWPN (World Wide Port Name) des LIF FC.

### • **Protocoles**

Affiche la liste des protocoles de données spécifiés pour l'interface, tels que CIFS, NFS, iSCSI, FC/FCoE, FC-NVMe et FlexCache.

### • **Rôle**

Affiche le rôle de l'interface. Les rôles peuvent être données ou gestion.

### • **Port domicile**

Affiche le port physique auquel l'interface a été associée à l'origine.

### • **Port actuel**

Affiche le port physique auquel l'interface est actuellement associée. Si l'interface est migrée, le port actuel peut être différent du port d'accueil.

### • **Port Set**

Affiche le port sur lequel l'interface est mappée.

### • **Politique de basculement**

Affiche la stratégie de basculement configurée pour l'interface. Pour les interfaces NFS, CIFS et FlexCache, la règle de basculement par défaut est « Next » (Suivant). La règle de basculement ne s'applique pas aux interfaces FC et iSCSI.

#### • **Groupes de routage**

Affiche le nom du groupe de routage. Vous pouvez afficher plus d'informations sur les routes et la passerelle de destination en cliquant sur le nom du groupe de routage.

Les groupes de routage ne sont pas pris en charge par ONTAP 8.3 ou version ultérieure et une colonne vide s'affiche donc pour ces clusters.

#### • **Groupe de basculement**

Affiche le nom du groupe de basculement.

### **Onglet qtrees**

L'onglet qtrees affiche des informations détaillées sur les qtrees et leurs quotas. Vous pouvez cliquer sur le bouton **Modifier les seuils** si vous souhaitez modifier les paramètres de seuil de santé de la capacité qtree d'un ou plusieurs qtrees.

Utilisez le bouton **Exporter** pour créer un fichier de valeurs séparées par des virgules (.csv) contenant les détails de tous les qtrees surveillés. Lors de l'exportation vers un fichier CSV, vous pouvez choisir de créer un rapport qtree pour la machine virtuelle de stockage actuelle, pour toutes les machines virtuelles de stockage du cluster actuel ou pour toutes les machines virtuelles de stockage pour tous les clusters de votre data Center. Certains champs de qtrees supplémentaires apparaissent dans le fichier CSV exporté.

### • **Statut**

Affiche le statut actuel du qtree. Le statut peut être critique ( $\star$ ), erreur ( $\cdot$ ), Avertissement ( $\cdot$ ) Ou Normal  $( \triangledown )$ .

Vous pouvez déplacer le pointeur sur l'icône d'état pour afficher plus d'informations sur l'événement ou les événements générés pour le qtree.

Si le statut du qtree est déterminé par un seul événement, vous pouvez afficher des informations telles que le nom de l'événement, l'heure et la date à laquelle l'événement a été déclenché, le nom de l'administrateur à qui l'événement est affecté, et la cause de l'événement. Vous pouvez utiliser **Afficher les détails** pour afficher plus d'informations sur l'événement.

Si l'état du qtree est déterminé par plusieurs événements de même gravité, les trois principaux événements s'affichent avec des informations telles que le nom de l'événement, l'heure et la date du déclenchement des événements, et le nom de l'administrateur à qui l'événement est affecté. Vous pouvez afficher plus de détails sur chacun de ces événements en cliquant sur le nom de l'événement. Vous pouvez également utiliser **Afficher tous les événements** pour afficher la liste des événements générés.

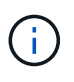

Un qtree peut avoir plusieurs événements de la même gravité ou différents niveaux d'importance. Toutefois, seule la gravité la plus élevée est affichée. Par exemple, si un qtree possède deux événements ayant des niveaux de gravité d'erreur et d'avertissement, seul le niveau de gravité de l'erreur est affiché.

### • **Qtree**

Affiche le nom du qtree.

### • **Cluster**

Affiche le nom du cluster contenant le qtree. Apparaît uniquement dans le fichier CSV exporté.

### • **Machine virtuelle de stockage**

Affiche le nom de la machine virtuelle de stockage (SVM) contenant le qtree. Apparaît uniquement dans le fichier CSV exporté.

### • **Volume**

Affiche le nom du volume qui contient le qtree.

Vous pouvez déplacer le pointeur de la souris sur le nom du volume pour afficher plus d'informations sur ce dernier.

### • **Ensemble de quotas**

Indique si un quota est activé ou désactivé sur le qtree.

### • **Type de quota**

Spécifie si le quota est pour un utilisateur, un groupe d'utilisateurs ou un qtree. Apparaît uniquement dans le fichier CSV exporté.

### • **Utilisateur ou groupe**

Affiche le nom de l'utilisateur ou du groupe d'utilisateurs. Il y aura plusieurs lignes pour chaque utilisateur et groupe d'utilisateurs. Lorsque le type de quota est qtree ou si le quota n'est pas défini, la colonne est vide. Apparaît uniquement dans le fichier CSV exporté.

### • **Disque utilisé %**

Affiche le pourcentage d'espace disque utilisé. Si une limite matérielle de disque est définie, cette valeur est basée sur la limite matérielle du disque. Si le quota est défini sans limite Hard disque, la valeur est basée sur l'espace de données du volume. Si le quota n'est pas défini ou si des quotas sont définis sur le volume auquel appartient le qtree, « non applicable » s'affiche sur la page de la grille et le champ est vide dans les données d'exportation CSV.

### • **Limite matérielle disque**

Affiche la quantité maximale d'espace disque alloué au qtree. Unified Manager génère un événement critique lorsque cette limite est atteinte et qu'aucune autre écriture de disque n'est autorisée. La valeur s'affiche sous la forme « illimitée » pour les conditions suivantes : si le quota est défini sans limite matérielle de disque, si le quota n'est pas défini ou si des quotas sont situés sur le volume auquel appartient le qtree.

### • **Limite logicielle du disque**

Affiche la quantité d'espace disque alloué au qtree avant de générer un événement d'avertissement. La valeur s'affiche sous la forme « illimitée » pour les conditions suivantes : si le quota est défini sans limite logicielle de disque, si le quota n'est pas défini ou si des quotas sont situés sur le volume auquel appartient le qtree. Par défaut, cette colonne est masquée.

### • **Seuil de disque**

Affiche la valeur de seuil définie sur l'espace disque. La valeur s'affiche sous la forme « illimitée » pour les conditions suivantes : si le quota est défini sans limite de disque, si le quota n'est pas défini ou si des quotas sont situés sur le volume auquel appartient le qtree. Par défaut, cette colonne est masquée.

### • **Fichiers utilisés %**

Affiche le pourcentage de fichiers utilisés dans le qtree. Si la limite matérielle du fichier est définie, cette valeur est basée sur la limite matérielle du fichier. Aucune valeur n'est affichée si le quota est défini sans limite matérielle de fichier. Si le quota n'est pas défini ou si des quotas sont définis sur le volume auquel appartient le qtree, « non applicable » s'affiche sur la page de la grille et le champ est vide dans les données d'exportation CSV.

### • **Limite matérielle de fichier**

Affiche la limite matérielle du nombre de fichiers autorisés sur les qtrees. La valeur s'affiche sous la forme « illimitée » pour les conditions suivantes : si le quota est défini sans limite matérielle de fichier, si le quota n'est pas défini ou si des quotas sont situés sur le volume auquel appartient le qtree.

### • **Limite logicielle de fichier**

Affiche la limite soft pour le nombre de fichiers autorisés sur les qtrees. La valeur s'affiche sous la forme « illimitée » pour les conditions suivantes : si le quota est défini sans limite logicielle de fichier, si le quota n'est pas défini ou si des quotas sont situés sur le volume auquel appartient le qtree. Par défaut, cette colonne est masquée.

### **Onglet quotas d'utilisateur et de groupe**

Affiche des détails sur les quotas d'utilisateur et de groupe d'utilisateurs pour la machine virtuelle de stockage sélectionnée. Vous pouvez afficher des informations telles que l'état du quota, le nom de l'utilisateur ou du groupe d'utilisateurs, les limites logicielles et matérielles définies sur les disques et les fichiers, la quantité d'espace disque et le nombre de fichiers utilisés, ainsi que la valeur de seuil du disque. Vous pouvez également modifier l'adresse e-mail associée à un utilisateur ou à un groupe d'utilisateurs.

### • **Bouton de commande Modifier adresse e-mail**

Ouvre la boîte de dialogue Modifier l'adresse électronique, qui affiche l'adresse électronique actuelle de l'utilisateur ou du groupe d'utilisateurs sélectionné. Vous pouvez modifier l'adresse e-mail. Si le champ **Modifier l'adresse e-mail** est vide, la règle par défaut est utilisée pour générer une adresse e-mail pour l'utilisateur ou le groupe d'utilisateurs sélectionné.

Si plusieurs utilisateurs ont le même quota, les noms des utilisateurs s'affichent sous la forme de valeurs séparées par des virgules. De même, la règle par défaut n'est pas utilisée pour générer l'adresse e-mail ; vous devez donc fournir l'adresse e-mail requise pour l'envoi des notifications.

### • **Bouton de commande configurer les règles de messagerie**

Vous permet de créer ou de modifier des règles pour générer une adresse e-mail pour les quotas d'utilisateurs ou de groupes d'utilisateurs configurés sur la machine virtuelle de stockage. Une notification est envoyée à l'adresse e-mail spécifiée lorsqu'une violation de quota est constatée.

### • **Statut**

Affiche l'état actuel du quota. Le statut peut être critique ( $\blacktriangleright$ ), Avertissement ( $\blacklozenge$ ) Ou Normal ( $\blacktriangleright$ ).

Vous pouvez déplacer le pointeur sur l'icône d'état pour afficher plus d'informations sur l'événement ou les

événements générés pour le quota.

Si l'état du quota est déterminé par un seul événement, vous pouvez afficher des informations telles que le nom de l'événement, l'heure et la date de déclenchement de l'événement, le nom de l'administrateur auquel l'événement est affecté et la cause de l'événement. Vous pouvez utiliser **Afficher les détails** pour afficher plus d'informations sur l'événement.

Si l'état du quota est déterminé par plusieurs événements de même gravité, les trois principaux événements sont affichés avec des informations telles que le nom de l'événement, l'heure et la date du déclenchement des événements, ainsi que le nom de l'administrateur auquel l'événement est affecté. Vous pouvez afficher plus de détails sur chacun de ces événements en cliquant sur le nom de l'événement. Vous pouvez également utiliser **Afficher tous les événements** pour afficher la liste des événements générés.

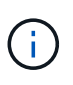

Un quota peut avoir plusieurs événements de même gravité ou différents niveaux de gravité. Toutefois, seule la gravité la plus élevée est affichée. Par exemple, si un quota a deux événements avec des niveaux d'erreur et d'avertissement, seul le niveau d'erreur est affiché.

### • **Utilisateur ou groupe**

Affiche le nom de l'utilisateur ou du groupe d'utilisateurs. Si plusieurs utilisateurs ont le même quota, les noms des utilisateurs s'affichent sous la forme de valeurs séparées par des virgules.

La valeur s'affiche sous la forme « Inconnu » lorsque ONTAP ne fournit pas de nom d'utilisateur valide en raison d'erreurs de type SECD.

### • **Type**

Spécifie si le quota est pour un utilisateur ou un groupe d'utilisateurs.

### • **Volume ou qtree**

Affiche le nom du volume ou qtree sur lequel le quota d'utilisateur ou de groupe d'utilisateurs est spécifié.

Vous pouvez déplacer le pointeur sur le nom du volume ou qtree pour afficher plus d'informations sur le volume ou le qtree.

• **Disque utilisé %**

Affiche le pourcentage d'espace disque utilisé. La valeur est affichée comme « non applicable » si le quota est défini sans limite matérielle du disque.

### • **Limite matérielle disque**

Affiche la quantité maximale d'espace disque alloué au quota. Unified Manager génère un événement critique lorsque cette limite est atteinte et qu'aucune autre écriture de disque n'est autorisée. La valeur s'affiche sous la forme « illimitée » si le quota est défini sans limite matérielle du disque.

### • **Limite logicielle du disque**

Affiche la quantité d'espace disque alloué au quota avant qu'un événement d'avertissement ne soit généré. La valeur s'affiche sous la forme « illimitée » si le quota est défini sans limite logicielle du disque. Par défaut, cette colonne est masquée.

### • **Seuil de disque**

Affiche la valeur de seuil définie sur l'espace disque. La valeur est affichée comme « illimitée » si le quota est défini sans limite de seuil de disque. Par défaut, cette colonne est masquée.

### • **Fichiers utilisés %**

Affiche le pourcentage de fichiers utilisés dans le qtree. La valeur est affichée comme « non applicable » si le quota est défini sans limite matérielle de fichier.

### • **Limite matérielle de fichier**

Affiche la limite matérielle du nombre de fichiers autorisés sur le quota. La valeur est affichée comme « illimitée » si le quota est défini sans limite matérielle de fichier.

### • **Limite logicielle de fichier**

Affiche la limite logicielle du nombre de fichiers autorisés sur le quota. La valeur est affichée comme « illimitée » si le quota est défini sans limite logicielle de fichier. Par défaut, cette colonne est masquée.

### • **Adresse e-mail**

Affiche l'adresse e-mail de l'utilisateur ou du groupe d'utilisateurs auquel les notifications sont envoyées en cas de violation des quotas.

### **Onglet partages NFS**

L'onglet NFS Shares affiche des informations sur les partages NFS, telles que son état, le chemin associé au volume (volumes FlexGroup ou volumes FlexVol), les niveaux d'accès des clients aux partages NFS et l'export policy définie pour les volumes exportés. Les partages NFS ne seront pas affichés dans les conditions suivantes : si le volume n'est pas monté ou si les protocoles associés à l'export policy pour le volume ne contiennent pas de partages NFS.

### • **Statut**

Affiche l'état actuel des partages NFS. L'état peut être erreur  $( \cdot )$  Ou Normal  $( \cdot )$ .

### • **Chemin de jonction**

Affiche le chemin vers lequel le volume est monté. Lorsqu'une règle d'exportations NFS explicite est appliquée à un qtree, la colonne affiche le chemin d'accès du volume par le biais duquel il est possible d'accéder au qtree.

### • **Chemin de jonction actif**

Indique si le chemin d'accès au volume monté est actif ou inactif.

### • **Volume ou qtree**

Affiche le nom du volume ou qtree vers lequel la export policy NFS est appliquée. Si une export policy NFS est appliquée à un qtree du volume, la colonne affiche les noms du volume et du qtree.

Vous pouvez cliquer sur le lien pour afficher les détails de l'objet dans la page de détails correspondante. Si l'objet est un qtree, les liens sont affichés pour le qtree et le volume.

### • **État du volume**

Affiche l'état du volume en cours d'exportation. L'état peut être hors ligne, en ligne, limité ou mixte.

◦ Hors ligne

L'accès en lecture ou en écriture au volume n'est pas autorisé.

◦ En ligne

L'accès en lecture et en écriture au volume est autorisé.

◦ Limitée

Les opérations limitées, telles que la reconstruction de parité, sont autorisées, mais l'accès aux données n'est pas autorisé.

◦ Mixte

Les composants d'un volume FlexGroup ne sont pas tous du même état.

### • **Style de sécurité**

Affiche l'autorisation d'accès pour les volumes exportés. Le style de sécurité peut être UNIX, unifié, NTFS ou Mixed.

◦ UNIX (clients NFS)

Les fichiers et les répertoires du volume disposent d'autorisations UNIX.

◦ Unifiée

Les fichiers et les répertoires du volume possèdent une méthode de sécurité unifiée.

◦ NTFS (clients CIFS)

Les fichiers et les répertoires du volume disposent d'autorisations Windows NTFS.

◦ Mixte

Les fichiers et les répertoires du volume peuvent disposer d'autorisations UNIX ou NTFS Windows.

• **Autorisation UNIX**

Affiche les bits d'autorisation UNIX dans un format octal de chaîne, qui est défini pour les volumes exportés. Elle est similaire aux bits d'autorisation de style UNIX.

### • **Politique d'exportation**

Affiche les règles qui définissent l'autorisation d'accès pour les volumes qui sont exportés. Vous pouvez cliquer sur le lien pour afficher les détails des règles associées à la stratégie d'exportation, telles que les protocoles d'authentification et l'autorisation d'accès.

### **Onglet SMB Shares**

Affiche des informations sur les partages SMB sur la machine virtuelle de stockage sélectionnée. Vous pouvez afficher des informations telles que l'état du partage SMB, le nom de partage, le chemin associé à la VM de stockage, l'état de la Junction path du partage, l'état du volume contenant, les données de sécurité du partage et les règles d'exportation définies pour le partage. Vous pouvez également déterminer s'il existe un chemin NFS équivalent pour le partage SMB.

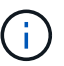

Les partages des dossiers ne sont pas affichés dans l'onglet partages SMB.

#### • **Bouton de commande Afficher le mappage utilisateur**

Lance la boîte de dialogue mappage utilisateur.

Vous pouvez afficher les détails des mappages des utilisateurs pour la VM de stockage.

#### • **Afficher le bouton de commande ACL**

Lance la boîte de dialogue contrôle d'accès pour le partage.

Vous pouvez afficher les détails des utilisateurs et des autorisations pour le partage sélectionné.

#### • **Statut**

Affiche l'état actuel du partage. Le statut peut être Normal  $(\bullet)$  Ou erreur ( $\bullet$ ).

### • **Nom de partage**

Affiche le nom du partage SMB.

• **Chemin**

Affiche le chemin de jonction sur lequel le partage est créé.

### • **Chemin de jonction actif**

Indique si le chemin d'accès au partage est actif ou inactif.

#### • **Objet contenant**

Affiche le nom de l'objet contenant auquel le partage appartient. L'objet contenant peut être un volume ou un qtree.

En cliquant sur le lien, vous pouvez afficher les détails de l'objet contenant dans la page Détails correspondante. Si l'objet contenant est un qtree, les liens s'affichent à la fois pour qtree et volume.

### • **État du volume**

Affiche l'état du volume en cours d'exportation. L'état peut être hors ligne, en ligne, limité ou mixte.

◦ Hors ligne

L'accès en lecture ou en écriture au volume n'est pas autorisé.

◦ En ligne

L'accès en lecture et en écriture au volume est autorisé.

◦ Limitée

Les opérations limitées, telles que la reconstruction de parité, sont autorisées, mais l'accès aux données n'est pas autorisé.

◦ Mixte

Les composants d'un volume FlexGroup ne sont pas tous du même état.

#### • **Sécurité**

Affiche l'autorisation d'accès pour les volumes exportés. Le style de sécurité peut être UNIX, unifié, NTFS ou Mixed.

◦ UNIX (clients NFS)

Les fichiers et les répertoires du volume disposent d'autorisations UNIX.

◦ Unifiée

Les fichiers et les répertoires du volume possèdent une méthode de sécurité unifiée.

◦ NTFS (clients CIFS)

Les fichiers et les répertoires du volume disposent d'autorisations Windows NTFS.

◦ Mixte

Les fichiers et les répertoires du volume peuvent disposer d'autorisations UNIX ou NTFS Windows.

### • **Politique d'exportation**

Affiche le nom de l'export policy applicable au partage. Si une export policy n'est pas spécifiée pour la VM de stockage, la valeur s'affiche comme non activée.

Vous pouvez cliquer sur ce lien pour afficher des détails sur les règles associées à la stratégie d'exportation, telles que les protocoles d'accès et les autorisations. Le lien est désactivé si l'export policy est désactivée pour la machine virtuelle de stockage sélectionnée.

### • **Équivalent NFS**

Indique s'il existe un équivalent NFS pour le partage.

### **Onglet SAN**

Affiche des informations détaillées sur les LUN, les groupes initiateurs et les initiateurs de la machine virtuelle de stockage sélectionnée. Par défaut, la vue LUN est affichée. Dans l'onglet groupes initiateurs, vous pouvez afficher des informations détaillées sur les groupes initiateurs dans l'onglet initiateurs.

### • **Onglet LUN**

Affiche des détails sur les LUN appartenant à la machine virtuelle de stockage sélectionnée. Vous pouvez afficher des informations telles que le nom de la LUN, son état (en ligne ou hors ligne), le nom du système de fichiers (volume ou qtree) qui contient la LUN, le type de système d'exploitation hôte, la capacité totale

de données et le numéro de série de la LUN. La colonne performances de LUN fournit un lien vers la page des détails relatifs aux LUN/performances.

Vous pouvez également consulter les informations relatives à l'activation du provisionnement fin sur la LUN et si celle-ci est mappée sur un groupe initiateur. Si elle est mappée sur un initiateur, vous pouvez afficher les groupes initiateurs et les initiateurs qui sont mappés sur la LUN sélectionnée.

### • **Onglet groupes initiateurs**

Affiche des détails sur les groupes initiateurs. Vous pouvez afficher des détails tels que le nom du groupe initiateur, l'état d'accès, le type de système d'exploitation hôte utilisé par tous les initiateurs du groupe et le protocole pris en charge. Lorsque vous cliquez sur le lien de la colonne État d'accès, vous pouvez afficher l'état d'accès actuel du groupe initiateur.

#### ◦ **Normal**

Le groupe initiateur est connecté à plusieurs chemins d'accès.

#### ◦ **Chemin unique**

Le groupe initiateur est connecté à un seul chemin d'accès.

#### ◦ **Pas de chemins**

Aucun chemin d'accès n'est connecté au groupe initiateur.

Vous pouvez voir si les groupes initiateurs sont mappés sur toutes les interfaces ou des interfaces spécifiques via un ensemble de ports. Lorsque vous cliquez sur le lien nombre dans la colonne interfaces mappées, toutes les interfaces s'affichent ou des interfaces spécifiques pour un ensemble de ports s'affichent. Les interfaces mappées via le portail cible ne sont pas affichées. Le nombre total d'initiateurs et de LUN mappés sur un groupe initiateur s'affiche.

+ vous pouvez également afficher les LUN et les initiateurs mappés sur le groupe initiateur sélectionné.

### • **Onglet initiateurs**

Affiche le nom et le type de l'initiateur et le nombre total de groupes d'initiateurs mappés sur cet initiateur pour la machine virtuelle de stockage sélectionnée.

Vous pouvez également afficher les LUN et les groupes initiateurs mappés sur le groupe initiateur sélectionné.

### **Volet Annotations associées**

Le volet Annotations associées vous permet d'afficher les détails d'annotation associés à la machine virtuelle de stockage sélectionnée. Elle comprend également le nom de l'annotation et les valeurs d'annotation qui sont appliquées à la machine virtuelle de stockage. Vous pouvez également supprimer des annotations manuelles du volet Annotations associées.

### **Panneau périphériques associés**

Le volet périphériques associés vous permet d'afficher le cluster, les agrégats et les volumes associés à la machine virtuelle de stockage :

#### • **Cluster**
Affiche l'état de santé du cluster auquel appartient la VM de stockage.

## • **Agrégats**

Affiche le nombre d'agrégats qui appartiennent à la machine virtuelle de stockage sélectionnée. L'état de santé des agrégats s'affiche également, sur la base du niveau de gravité le plus élevé. Par exemple, si un serveur virtuel de stockage contient dix agrégats, dont cinq affichent le statut d'avertissement et les cinq autres affichent l'état critique, l'état affiché est critique.

## • **Agrégats affectés**

Affiche le nombre d'agrégats affectés à une machine virtuelle de stockage. L'état de santé des agrégats s'affiche également, sur la base du niveau de gravité le plus élevé.

## • **Volumes**

Affiche le nombre et la capacité des volumes appartenant à la machine virtuelle de stockage sélectionnée. L'état de santé des volumes est également affiché, sur la base du niveau de gravité le plus élevé. Lorsque il existe des volumes FlexGroup dans la machine virtuelle de stockage, le nombre inclut également FlexGroups, il n'inclut pas les composants FlexGroup.

## **Volet groupes associés**

Le volet groupes associés permet d'afficher la liste des groupes associés à la machine virtuelle de stockage sélectionnée.

## **Volet alertes associées**

Le volet alertes associées vous permet d'afficher la liste des alertes créées pour la machine virtuelle de stockage sélectionnée. Vous pouvez également ajouter une alerte en cliquant sur le lien **Ajouter une alerte** ou en modifiant une alerte existante en cliquant sur le nom de l'alerte.

# **Page Cluster / Health Details**

La page de détails Cluster / Health fournit des informations détaillées sur un cluster sélectionné, notamment son état de santé, sa capacité et sa configuration. Vous pouvez également afficher des informations sur les interfaces réseau (LIF), les nœuds, les disques, les périphériques associés et les alertes associées au cluster.

L'état situé à côté du nom du cluster, par exemple (Good), représente l'état de communication ; si Unified Manager peut communiquer avec le cluster. Il ne représente pas l'état de basculement ou l'état global du cluster.

## **Boutons de commande**

Les boutons de commande permettent d'effectuer les tâches suivantes pour le cluster sélectionné :

## • **Basculer vers l'affichage des performances**

Permet de accéder à la page des détails sur le cluster / les performances.

• **Actions**

- Ajouter une alerte : ouvre la boîte de dialogue Ajouter une alerte qui vous permet d'ajouter une alerte au cluster sélectionné.
- Redécouvrir : lance une actualisation manuelle du cluster, qui permet à Unified Manager de détecter les dernières modifications apportées au cluster.

En cas d'association avec Unified Manager et OnCommand Workflow Automation, l'opération de redécouverte acquiert également les données en cache de WFA, le cas échéant.

Une fois l'opération de redécouverte lancée, un lien vers les détails du travail associé s'affiche pour permettre le suivi de l'état du travail.

- Annoter : permet d'annoter le cluster sélectionné.
- **Afficher les clusters**

Permet de naviguer vers la vue Santé : tous les clusters.

## **Onglet Santé**

Affiche des informations détaillées sur les problèmes de disponibilité et de capacité des données liés aux différents objets du cluster tels que les nœuds, les SVM et les agrégats. Les problèmes de disponibilité sont liés à la fonctionnalité de service des données des objets de cluster. Les problèmes de capacité sont liés à la capacité de stockage des données des objets du cluster.

Vous pouvez cliquer sur le graphe d'un objet pour afficher une liste filtrée des objets. Par exemple, vous pouvez cliquer sur le graphique de capacité du SVM qui affiche les avertissements pour afficher une liste filtrée des SVM. Cette liste contient les SVM contenant des volumes ou des gtrees dont les problèmes de capacité sont indiqués avec un niveau de sévérité avertissement. Vous pouvez également cliquer sur le graphique disponibilité des SVM qui affiche des avertissements pour afficher la liste des SVM ayant des problèmes de disponibilité avec un niveau de sévérité avertissement.

## • **Problèmes de disponibilité**

Affiche graphiquement le nombre total d'objets, y compris les objets qui présentent des problèmes de disponibilité et des objets qui n'ont aucun problème lié à la disponibilité. Les couleurs du graphique représentent les différents niveaux de gravité des problèmes. Les informations ci-dessous fournissent des informations détaillées sur les problèmes de disponibilité qui peuvent avoir un impact ou ont déjà affecté la disponibilité des données dans le cluster. Par exemple, des informations s'affichent concernant les tiroirs disques qui sont en panne et les agrégats qui sont hors ligne.

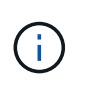

Les données affichées pour le graphique à barres du SFO sont basées sur l'état HA des nœuds. Les données affichées pour tous les autres graphiques à barres sont calculées en fonction des événements générés.

## • **Problèmes de capacité**

Affiche sous forme graphique le nombre total d'objets, y compris les objets qui présentent des problèmes de capacité et des objets qui n'ont aucun problème lié à la capacité. Les couleurs du graphique représentent les différents niveaux de gravité des problèmes. Les informations ci-dessous fournissent des informations détaillées sur les problèmes de capacité qui peuvent avoir un impact ou qui ont déjà affecté la capacité des données du cluster. Par exemple, des informations s'affichent concernant les agrégats susceptibles d'enfreindre les valeurs de seuil définies.

## **Onglet capacité**

Affiche des informations détaillées sur la capacité du cluster sélectionné.

• **Capacité**

Affiche le graphique de capacité des données sur la capacité utilisée et la capacité disponible de tous les agrégats alloués :

◦ Espace logique utilisé

La taille réelle des données stockées sur tous les agrégats de ce cluster sans appliquer les économies réalisées grâce aux technologies d'efficacité du stockage ONTAP.

◦ Utilisé

Capacité physique utilisée par les données sur tous les agrégats. Cette opération n'inclut pas la capacité utilisée pour la parité, le dimensionnement adapté et la réservation.

◦ Disponibilité

Affiche la capacité disponible pour les données.

◦ Pièces de rechange

Affiche la capacité de stockage disponible pour le stockage de tous les disques de réserve.

◦ Provisionnée

Affiche la capacité provisionnée pour tous les volumes sous-jacents.

#### • **Détails**

Affiche des informations détaillées sur la capacité utilisée et disponible.

◦ Capacité totale

Affiche la capacité totale du cluster. Cela n'inclut pas la capacité attribuée à la parité.

◦ Utilisé

Affiche la capacité utilisée par les données. Cette opération n'inclut pas la capacité utilisée pour la parité, le dimensionnement adapté et la réservation.

◦ Disponibilité

Affiche la capacité disponible pour les données.

◦ Provisionnée

Affiche la capacité provisionnée pour tous les volumes sous-jacents.

◦ Pièces de rechange

Affiche la capacité de stockage disponible pour le stockage de tous les disques de réserve.

## • **Tier cloud**

Affiche la capacité totale du Tier cloud utilisé ainsi que la capacité utilisée pour chaque Tier cloud connecté pour les agrégats compatibles FabricPool sur le cluster. Un FabricPool peut être sous licence ou sans licence.

## • **Dérivation de capacité physique par type de disque**

La zone capacité physique par type de disque affiche des informations détaillées sur la capacité de disque des différents types de disques du cluster. En cliquant sur le type de disque, vous pouvez afficher plus d'informations sur le type de disque dans l'onglet disques.

◦ Capacité exploitable totale

Affiche la capacité disponible et la capacité disponible des disques de données.

◦ DISQUES DURS

Affiche graphiquement la capacité utilisée et la capacité disponible de tous les disques de données HDD du cluster. La ligne en pointillés correspond à la capacité disponible des disques de données du disque dur.

- Flash
	- Données SSD

Affiche sous forme graphique la capacité utilisée et la capacité disponible des disques de données SSD du cluster.

▪ Cache SSD

Affiche sous forme graphique la capacité de stockage des disques SSD cache du cluster.

▪ Disque de secours SSD

Affiche graphiquement la capacité disponible du disque SSD, ainsi que les données et les disques en cache dans le cluster.

◦ Disques non assignés

Affiche le nombre de disques non assignés dans le cluster.

## • **Agrégats avec liste des problèmes de capacité**

Affiche sous forme de tableau des informations détaillées sur la capacité utilisée et la capacité disponible des agrégats qui présentent des problèmes de risque de capacité.

◦ État

Indique que l'agrégat présente un problème de capacité d'une gravité spécifique.

Vous pouvez déplacer le pointeur de la souris sur l'état pour afficher plus d'informations sur l'événement ou les événements générés pour l'agrégat.

Si le statut de l'agrégat est déterminé par un seul événement, vous pouvez afficher des informations telles que le nom de l'événement, l'heure et la date à laquelle l'événement a été déclenché, le nom de l'administrateur auquel l'événement est affecté et la cause de l'événement. Vous pouvez cliquer sur le bouton **Afficher les détails** pour afficher plus d'informations sur l'événement.

Si l'état de l'agrégat est déterminé par plusieurs événements de même gravité, les trois principaux événements s'affichent avec des informations telles que le nom de l'événement, l'heure et la date du déclenchement des événements, ainsi que le nom de l'administrateur à qui l'événement est affecté. Vous pouvez afficher plus de détails sur chacun de ces événements en cliquant sur le nom de l'événement. Vous pouvez également cliquer sur le lien **Afficher tous les événements** pour afficher la liste des événements générés.

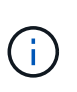

Un agrégat peut avoir plusieurs événements liés à la capacité de la même gravité ou divers niveaux d'importance. Toutefois, seule la gravité la plus élevée est affichée. Par exemple, si un agrégat a deux événements avec des niveaux de gravité erreur et critique, seule la gravité critique est affichée.

◦ Agrégat

Affiche le nom de l'agrégat.

◦ Capacité de données utilisée

Affiche graphiquement les informations relatives à l'utilisation de la capacité de l'agrégat (en pourcentage).

◦ Jours avant la date complète

Affiche le nombre estimé de jours restants avant que l'agrégat n'atteigne sa capacité maximale.

## **Onglet Configuration**

Affiche des détails sur le cluster sélectionné, tels que l'adresse IP, le contact et l'emplacement :

## • **Présentation du cluster**

◦ Interface de gestion

Affiche la LIF de cluster-management que Unified Manager utilise pour se connecter au cluster. Le statut opérationnel de l'interface est également affiché.

◦ Nom d'hôte ou adresse IP

Affiche le FQDN, le nom court ou l'adresse IP de la LIF de cluster-management que Unified Manager utilise pour se connecter au cluster.

◦ FQDN

Affiche le nom de domaine complet (FQDN) du cluster.

◦ Version du système d'exploitation

Affiche la version ONTAP que le cluster exécute. Si les nœuds du cluster exécutent différentes versions de ONTAP, la version la plus ancienne de ONTAP s'affiche.

◦ Contactez

Affiche des détails sur l'administrateur que vous devez contacter en cas de problème avec le cluster.

◦ Emplacement

Affiche l'emplacement du cluster.

◦ Personnalité

Indique s'il s'agit d'un cluster configuré pour toutes les baies SAN.

## • **Présentation du cluster à distance**

Fournit des détails sur le cluster distant dans une configuration MetroCluster. Ces informations s'affichent uniquement dans les configurations MetroCluster.

◦ Cluster

Affiche le nom du cluster distant. Vous pouvez cliquer sur le nom du cluster pour accéder à la page détaillée du cluster.

◦ Nom d'hôte ou adresse IP

Affiche le FQDN, le nom court ou l'adresse IP du cluster distant.

◦ Emplacement

Affiche l'emplacement du cluster distant.

## • **Présentation de MetroCluster**

Fournit des détails sur le cluster local dans une configuration MetroCluster. Ces informations s'affichent uniquement dans les configurations MetroCluster.

◦ Type

Indique si le type MetroCluster est à deux ou quatre nœuds.

◦ Configuration

Affiche la configuration MetroCluster, qui peut avoir les valeurs suivantes :

- Configuration Stretch avec câbles SAS
- **Configuration Stretch avec Bridge FC-SAS**
- Configuration de la structure avec commutateurs FC

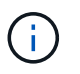

Dans le cas d'un système MetroCluster à quatre nœuds, seule la configuration Fabric avec commutateurs FC est prise en charge.

+

◦ Basculement automatisé et non planifié

Indique si le basculement automatique non planifié est activé pour le cluster local. Par défaut, AUSO est activé pour tous les clusters d'une configuration MetroCluster à deux nœuds dans Unified Manager. Vous pouvez utiliser l'interface de ligne de commande pour modifier le paramètre AUSO.

## • **Nœuds**

◦ Disponibilité

Affiche le nombre de nœuds qui sont en haut  $($ ) ou vers le bas  $($ ) dans le cluster.

◦ Versions d'OS

Affiche les versions ONTAP que les nœuds exécutent ainsi que le nombre de nœuds exécutant une version particulière de ONTAP. Par exemple, 9.6 (2), 9.3 (1) indique que deux nœuds exécutent ONTAP 9.6 et qu'un nœud exécute ONTAP 9.3.

## • **Machines virtuelles de stockage**

◦ Disponibilité

Affiche le nombre de SVM qui sont en service ( ) ou vers le bas ( ) dans le cluster.

- \* Interfaces réseau\*
	- Disponibilité

Affiche le nombre de LIF autres que les données qui sont en haut () ou vers le bas () dans le cluster.

◦ Interfaces de gestion du cluster

Affiche le nombre de LIF cluster-management.

◦ Interfaces node-Management

Affiche le nombre de LIFs de node-management.

◦ Interfaces de cluster

Affiche le nombre de LIF de cluster.

◦ Interfaces intercluster

Affiche le nombre de LIFs intercluster.

- **Protocoles**
	- Protocoles de données

Affiche la liste des protocoles de données sous licence qui sont activés pour le cluster. Les protocoles de données incluent iSCSI, CIFS, NFS, NVMe et FC/FCoE.

## • **Niveaux de cloud**

Le répertorie les noms des niveaux de Cloud auxquels ce cluster est connecté. Il répertorie également le type (Amazon S3, Microsoft Azure Cloud, IBM Cloud Object Storage, Google Cloud Storage, Alibaba Cloud Object Storage ou StorageGRID) et l'état des tiers cloud (disponibles ou non).

## **Onglet MetroCluster Connectivity**

Affiche les problèmes et l'état de connectivité des composants du cluster dans la configuration MetroCluster.

Un cluster s'affiche dans une zone rouge lorsque le partenaire de reprise sur incident du cluster a des problèmes.

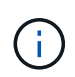

L'onglet MetroCluster Connectivity s'affiche uniquement pour les clusters qui se trouvent dans une configuration MetroCluster.

Pour accéder à la page de détails d'un cluster distant, cliquez sur le nom du cluster distant. Vous pouvez également afficher les détails des composants en cliquant sur le lien nombre d'un composant. Par exemple, si vous cliquez sur le lien nombre de nœuds du cluster, l'onglet nœud s'affiche sur la page de détails du cluster. Si vous cliquez sur le lien nombre de disques du cluster distant, l'onglet disque s'affiche dans la page de détails du cluster distant.

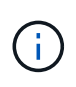

Lors de la gestion d'une configuration MetroCluster à huit nœuds, un clic sur le lien nombre de tiroirs disques affiche uniquement les tiroirs locaux de la paire haute disponibilité par défaut. Il n'existe aucun moyen d'afficher les tiroirs locaux sur l'autre paire haute disponibilité.

Vous pouvez déplacer le pointeur sur les composants pour afficher les détails et l'état de connectivité des clusters en cas de problème et pour afficher plus d'informations sur l'événement ou les événements générés pour le problème.

Si l'état du problème de connectivité entre les composants est déterminé par un événement unique, vous pouvez afficher des informations telles que le nom de l'événement, l'heure et la date de déclenchement de l'événement, le nom de l'administrateur auquel l'événement est affecté et la cause de l'événement. Le bouton Afficher les détails fournit plus d'informations sur l'événement.

Si l'état du problème de connectivité entre les composants est déterminé par plusieurs événements de même gravité, les trois principaux événements sont affichés avec des informations telles que le nom de l'événement, l'heure et la date du déclenchement des événements, ainsi que le nom de l'administrateur auquel l'événement est affecté. Vous pouvez afficher plus de détails sur chacun de ces événements en cliquant sur le nom de l'événement. Vous pouvez également cliquer sur le lien **Afficher tous les événements** pour afficher la liste des événements générés.

## **Onglet réplication MetroCluster**

Affiche l'état des données en cours de réplication. Vous pouvez utiliser l'onglet MetroCluster Replication pour assurer la protection des données en réalisant une mise en miroir synchrone des données avec les clusters déjà peering. Un cluster s'affiche dans une zone rouge lorsque le partenaire de reprise sur incident du cluster a des problèmes.

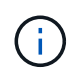

L'onglet MetroCluster Replication s'affiche uniquement pour les clusters qui font partie d'une configuration MetroCluster.

Dans un environnement MetroCluster, vous pouvez utiliser cet onglet pour vérifier les connexions logiques et le peering du cluster local avec le cluster distant. Vous pouvez afficher la représentation objective des composants du cluster avec leurs connexions logiques. Cela permet d'identifier les problèmes susceptibles de se produire lors de la mise en miroir des métadonnées et des données.

Dans l'onglet MetroCluster Replication, le cluster local fournit la représentation graphique détaillée du cluster sélectionné et le partenaire MetroCluster fait référence au cluster distant.

## **Onglet interfaces réseau**

Affiche des détails sur toutes les LIFs autres que les données créées sur le cluster sélectionné.

## • **Interface réseau**

Affiche le nom de la LIF créée sur le cluster sélectionné.

## • **État opérationnel**

Affiche l'état de fonctionnement de l'interface, qui peut être Marche ( ), vers le bas ( ) Ou Inconnu ( ? ). L'état opérationnel d'une interface réseau est déterminé par le statut de ses ports physiques.

## • **Statut administratif**

Affiche l'état administratif de l'interface, qui peut être Marche ( ), vers le bas ( ) Ou Inconnu ( ? ). Vous pouvez contrôler le statut administratif d'une interface lorsque vous modifiez la configuration ou pendant la maintenance. Le statut administratif peut être différent du statut opérationnel. Cependant, si le statut administratif d'une LIF est arrêté, le statut opérationnel est arrêté par défaut.

## • **Adresse IP**

Affiche l'adresse IP de l'interface.

#### • **Rôle**

Affiche le rôle de l'interface. Les rôles possibles sont les LIF Cluster-Management, les LIF Node Management, les LIF Cluster et les LIF intercluster.

#### • **Port domicile**

Affiche le port physique auquel l'interface a été associée à l'origine.

#### • **Port actuel**

Affiche le port physique auquel l'interface est actuellement associée. Après la migration de LIF, le port actuel peut être différent du port de home.

## • **Politique de basculement**

Affiche la stratégie de basculement configurée pour l'interface.

## • **Groupes de routage**

Affiche le nom du groupe de routage. Vous pouvez afficher plus d'informations sur les routes et la passerelle de destination en cliquant sur le nom du groupe de routage.

Les groupes de routage ne sont pas pris en charge par ONTAP 8.3 ou version ultérieure et une colonne vide s'affiche donc pour ces clusters.

## • **Groupe de basculement**

Affiche le nom du groupe de basculement.

## **Onglet nœuds**

Affiche des informations sur les nœuds du cluster sélectionné. Vous pouvez afficher des informations détaillées sur les paires haute disponibilité, les tiroirs disques et les ports :

## • **Détails HA**

La fournit une représentation schématique de l'état de haute disponibilité et de l'état de santé des nœuds de la paire haute disponibilité. L'état de santé du nœud est indiqué par les couleurs suivantes :

◦ **Vert**

Le nœud est en état de fonctionnement.

◦ **Jaune**

Le nœud a pris le relais du nœud partenaire ou il rencontre des problèmes environnementaux.

◦ **Rouge**

Le nœud ne fonctionne pas.

Vous pouvez afficher les informations relatives à la disponibilité de la paire haute disponibilité et prendre les mesures nécessaires pour éviter tout risque. Par exemple, en cas d'opération de basculement possible, le message suivant s'affiche : basculement du stockage possible.

Vous pouvez afficher la liste des événements relatifs à la paire haute disponibilité et à son environnement, tels que les ventilateurs, les alimentations, la batterie NVRAM, les cartes Flash, processeur de service et connectivité des tiroirs disques. Vous pouvez également afficher l'heure à laquelle les événements ont été déclenchés.

Vous pouvez afficher d'autres informations relatives au nœud, telles que le numéro de modèle.

Si des clusters à un seul nœud sont disponibles, vous pouvez également afficher les détails relatifs aux nœuds.

## • **Tiroirs disques**

Affiche des informations sur les tiroirs disques de la paire haute disponibilité.

Vous pouvez également afficher les événements générés pour les tiroirs disques et les composants environnementaux, ainsi que la date à laquelle les événements ont été déclenchés.

## ◦ **ID étagère**

Affiche l'ID du shelf où est situé le disque.

## ◦ **Etat du composant**

Affiche les détails environnementaux des tiroirs disques, comme les alimentations, les ventilateurs, les capteurs de température, les capteurs actuels, la connectivité des disques, et les capteurs de tension. Les détails relatifs à l'environnement s'affichent sous forme d'icônes dans les couleurs suivantes :

▪ **Vert**

Les composants environnementaux fonctionnent correctement.

## ▪ **Gris**

Aucune donnée n'est disponible pour les composants environnementaux.

## ▪ **Rouge**

Certains composants environnementaux sont en panne.

◦ **État**

Affiche l'état du tiroir disque. Les États possibles sont hors ligne, en ligne, pas de statut, initialisation requise, manquant, Et inconnu.

◦ **Modèle**

Affiche le numéro de modèle du tiroir disque.

## ◦ **Plateau de disque local**

Indique si le tiroir disque est situé sur le cluster local ou le cluster distant. Cette colonne s'affiche uniquement pour les clusters dans une configuration MetroCluster.

◦ **ID unique**

Affiche l'identifiant unique du tiroir disque.

## ◦ **Version du micrologiciel**

Affiche la version du firmware du tiroir disque.

## • **Ports**

Affiche des informations sur les ports FC, FCoE et Ethernet associés. Vous pouvez afficher des détails sur les ports et les LIF associées en cliquant sur les icônes de ports.

Vous pouvez également afficher les événements générés pour les ports.

Vous pouvez afficher les détails de port suivants :

◦ ID de port

Affiche le nom du port. Par exemple, les noms de ports peuvent être e0M, e0a et e0b.

◦ Rôle

Affiche le rôle du port. Les rôles possibles sont Cluster, Data, intercluster, Node Management et Undefined.

◦ Type

Affiche le protocole de couche physique utilisé pour le port. Les types possibles sont Ethernet, Fibre Channel et FCoE.

◦ WWPN

Affiche le WWPN (World Wide Port Name) du port.

◦ Révision du micrologiciel

Affiche la révision du micrologiciel du port FC/FCoE.

◦ État

Affiche l'état actuel du port. Les États possibles sont Haut, Bas, lien non connecté ou Inconnu ( 2).

Vous pouvez afficher les événements liés au port dans la liste Evénements. Vous pouvez également afficher les détails des LIF associées, tels que le nom LIF, le statut opérationnel, l'adresse IP ou WWPN, les protocoles, le nom du SVM associé à la LIF, le port actuel, la politique de basculement et le groupe de basculement.

## **Onglet disques**

Affiche des détails sur les disques du cluster sélectionné. Vous pouvez afficher les informations relatives aux disques, telles que le nombre de disques utilisés, les disques de rechange, les disques défectueux et les disques non affectés. Vous pouvez également afficher d'autres détails, tels que le nom du disque, le type de disque et le nœud propriétaire du disque.

## • **Résumé du pool de disques**

Affiche le nombre de disques, classés par type effectif (FCAL, SAS, SATA, MSATA, SSD, SSD NVMe, CAPACITÉ SSD, Array LUN et VMDISK) et état des disques. Vous pouvez également afficher d'autres informations, telles que le nombre d'agrégats, de disques partagés, de disques de rechange, des disques endommagés, des disques non assignés, et des disques non pris en charge. Si vous cliquez sur le lien effectif Disk type count, les disques de l'état sélectionné et du type effectif sont affichés. Par exemple, si vous cliquez sur le lien count pour le type SAS d'état disque rompu et effectif, tous les disques dont l'état de disque est rompu et le type SAS effectif sont affichés.

## • **Disque**

Affiche le nom du disque.

## • **Groupes RAID**

Affiche le nom du groupe RAID.

## • **Nœud propriétaire**

Affiche le nom du nœud auquel le disque appartient. Si le disque n'est pas affecté, aucune valeur n'est affichée dans cette colonne.

## • **État**

Affiche l'état du disque : agrégat, partagé, Spare, Broken, non affecté, Non pris en charge ou inconnu. Par défaut, cette colonne est triée pour afficher les États dans l'ordre suivant : Broken, Unattribués, Unsupported, Spare, Aggregate, Et partagé.

## • **Disque local**

Affiche Oui ou non pour indiquer si le disque se trouve sur le cluster local ou distant. Cette colonne s'affiche uniquement pour les clusters dans une configuration MetroCluster.

## • **Position**

Affiche la position du disque en fonction de son type de conteneur : par exemple, copie, données ou parité. Par défaut, cette colonne est masquée.

## • **Agrégats affectés**

Affiche le nombre d'agrégats affectés par la défaillance du disque. Vous pouvez déplacer le pointeur de la souris sur le lien du nombre pour afficher les agrégats impactés, puis cliquer sur le nom de l'agrégat pour afficher les détails de l'agrégat. Vous pouvez également cliquer sur le nombre d'agrégats pour afficher la liste des agrégats impactés dans la vue Santé : tous les agrégats.

Aucune valeur n'est affichée dans cette colonne dans les cas suivants :

- Pour les disques cassés, lorsqu'un cluster contenant de tels disques est ajouté à Unified Manager
- Lorsqu'il n'y a pas de disque défectueux

#### • **Pool de stockage**

Affiche le nom du pool de stockage auquel le disque SSD appartient. Vous pouvez déplacer le pointeur sur le nom du pool de stockage pour afficher les détails du pool de stockage.

#### • **Capacité de stockage**

Affiche la capacité de disque disponible.

#### • **Capacité brute**

Affiche la capacité du disque brut non formaté avant le dimensionnement approprié et la configuration RAID. Par défaut, cette colonne est masquée.

#### • **Type**

Affiche les types de disques, par exemple ATA, SATA, FCAL ou VMDISK.

## • **Type effectif**

Affiche le type de disque attribué par ONTAP.

Certains types de disques ONTAP sont considérés comme équivalents lors de la création et de l'ajout d'agrégats, ainsi que pour la gestion des disques de secours. ONTAP attribue un type de disque efficace à chaque type de disque.

#### • **Blocs de rechange consommés %**

Affiche, par pourcentage, les blocs de spare qui sont utilisés dans le disque SSD. Cette colonne est vide pour les disques autres que les disques SSD.

#### • **Durée de vie nominale %**

Affiche, en pourcentage, une estimation de la durée de vie des disques SSD utilisés, en fonction de l'utilisation réelle des disques SSD et des prévisions du fabricant concernant la durée de vie des disques SSD. Une valeur supérieure à 99 indique que l'endurance estimée a été consommée, mais qu'elle n'indique pas une panne de disque SSD. Si la valeur est inconnue, le disque est omis.

## • **Micrologiciel**

Affiche la version du micrologiciel du disque.

## • **RPM**

Affiche le nombre de tours par minute (tr/min) du disque. Par défaut, cette colonne est masquée.

#### • **Modèle**

Affiche le numéro de modèle du disque. Par défaut, cette colonne est masquée.

• **Fournisseur**

Affiche le nom du fournisseur du disque. Par défaut, cette colonne est masquée.

## • **ID étagère**

Affiche l'ID du shelf où est situé le disque.

• **Baie**

Affiche l'ID de la baie où se trouve le disque.

#### **Volet Annotations associées**

Vous permet d'afficher les détails d'annotation associés au cluster sélectionné. Les détails comprennent le nom de l'annotation et les valeurs d'annotation qui sont appliquées au cluster. Vous pouvez également supprimer des annotations manuelles du volet Annotations associées.

#### **Panneau périphériques associés**

Vous permet d'afficher les détails des périphériques associés au cluster sélectionné.

Les détails incluent les propriétés du périphérique connecté au cluster, telles que le type de périphérique, la taille, le nombre et l'état de santé. Vous pouvez cliquer sur le lien de comptage pour effectuer une analyse plus approfondie sur ce périphérique particulier.

Vous pouvez utiliser le volet partenaires de MetroCluster pour obtenir des chiffres, ainsi que des informations sur le partenaire MetroCluster distant avec les composants de cluster associés, tels que les nœuds, les agrégats et les SVM. Le volet partenaire MetroCluster s'affiche uniquement pour les clusters d'une configuration MetroCluster.

Le volet périphériques associés vous permet d'afficher et de naviguer vers les nœuds, SVM et agrégats liés au cluster :

## • **Partenaire MetroCluster**

Affiche le statut de santé du partenaire MetroCluster. En utilisant le lien nombre, vous pouvez naviguer plus loin et obtenir des informations sur l'état et la capacité des composants du cluster.

#### • **Nœuds**

Affiche le nombre, la capacité et l'état de santé des nœuds appartenant au cluster sélectionné. Capacité indique la capacité totale utilisable par rapport à la capacité disponible.

#### • **Machines virtuelles de stockage**

Affiche le nombre de SVM appartenant au cluster sélectionné.

#### • **Agrégats**

Affiche le nombre, la capacité et l'état de santé des agrégats appartenant au cluster sélectionné.

## **Volet groupes associés**

Vous permet d'afficher la liste des groupes incluant le cluster sélectionné.

## **Volet alertes associées**

Le volet alertes associées vous permet d'afficher la liste des alertes du cluster sélectionné. Vous pouvez également ajouter une alerte en cliquant sur le lien Ajouter une alerte ou en modifiant une alerte existante en cliquant sur le nom de l'alerte.

## **Informations connexes**

## "Boîte de dialogue Pool de stockage"

# **Page Détails de l'agrégat/de l'intégrité**

Vous pouvez utiliser la page des détails agrégat/intégrité pour afficher des informations détaillées sur l'agrégat sélectionné, telles que la capacité, des informations sur le disque, les détails de la configuration et les événements générés. Vous pouvez également afficher des informations sur les objets associés et les alertes associées pour cet agrégat.

## **Boutons de commande**

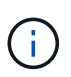

Lors de la surveillance d'un agrégat compatible FabricPool, les valeurs validées et survalidées affichées sur cette page concernent uniquement la capacité locale, ou de Tier de performance. La quantité d'espace disponible dans le Tier cloud n'est pas reflétée dans les valeurs survalidées. De la même façon, les valeurs seuils agrégées ne sont pertinentes que pour le Tier de performance local.

Les boutons de commande permettent d'effectuer les tâches suivantes pour l'agrégat sélectionné :

## • **Basculer vers l'affichage des performances**

Accès à la page des détails sur les agrégats / performances.

- **Actions**
	- Ajouter une alerte

Permet d'ajouter une alerte à l'agrégat sélectionné.

◦ Modifier les seuils

Permet de modifier les paramètres de seuil de l'agrégat sélectionné.

• **Afficher les agrégats**

Permet de naviguer vers la vue Santé : tous les agrégats.

## **Onglet capacité**

L'onglet capacité affiche des informations détaillées sur l'agrégat sélectionné, telles que sa capacité, ses seuils et son taux de croissance quotidien.

Par défaut, les événements de capacité ne sont pas générés pour les agrégats racine. En outre, les valeurs de seuil utilisées par Unified Manager ne s'appliquent pas aux agrégats racine de nœud. Seul un représentant du support technique peut modifier les paramètres de ces événements. Lorsque les paramètres sont modifiés par un représentant du support technique, les valeurs de seuil sont appliquées à l'agrégat racine du nœud.

## • **Capacité**

Affiche le graphique de capacité des données et le graphique copies Snapshot, qui affiche les détails de capacité sur l'agrégat :

◦ Espace logique utilisé

La taille réelle des données stockées dans l'agrégat sans appliquer les économies obtenues grâce aux technologies d'efficacité du stockage de ONTAP.

◦ Utilisé

Capacité physique utilisée par les données dans l'agrégat.

◦ Surengagement

Lorsqu'un espace dans l'agrégat est surengagé, le graphique affiche un indicateur avec le montant excédentaire.

◦ Avertissement

Affiche une ligne pointillée à l'emplacement où le seuil d'avertissement est défini ; l'espace dans l'agrégat est donc presque plein. Si ce seuil est atteint, l'événement espace presque plein est généré.

◦ Erreur

Affiche une ligne continue à l'emplacement où le seuil d'erreur est défini ; c'est-à-dire l'espace dans l'agrégat est plein. Si ce seuil est atteint, l'événement espace plein est généré.

◦ Graphique sur les copies Snapshot

Ce graphique s'affiche uniquement lorsque la capacité Snapshot utilisée ou la réserve Snapshot n'est pas égale à zéro.

Les deux graphiques affichent la capacité par laquelle la capacité Snapshot dépasse la réserve Snapshot si la capacité Snapshot utilisée dépasse la réserve Snapshot.

• **Tier cloud**

Affiche l'espace utilisé par les données dans le Tier cloud pour les agrégats compatibles FabricPool. Un FabricPool peut être sous licence ou sans licence.

Lorsque le niveau cloud est mis en miroir vers un autre fournisseur de cloud (le « niveau miroir »), les deux niveaux de cloud s'affichent ici.

• **Détails**

Affiche des informations détaillées sur la capacité.

◦ Capacité totale

Affiche la capacité totale de l'agrégat.

◦ Capacité des données

Affiche la quantité d'espace utilisée par l'agrégat (capacité utilisée) et la quantité d'espace disponible dans l'agrégat (capacité libre).

◦ Réserve Snapshot

Affiche la capacité Snapshot utilisée et disponible de l'agrégat.

◦ Capacité excessive

Affiche le surengagement de l'agrégat. La surallocation d'agrégat vous permet de fournir une quantité de stockage qui est réellement disponible à partir d'un agrégat donné, tant que cette partie n'est pas utilisée. Lorsque le provisionnement fin est utilisé, la taille totale des volumes de l'agrégat peut dépasser la capacité totale de l'agrégat.

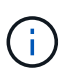

Si vous avez surallouné votre agrégat, vous devez surveiller soigneusement son espace disponible et ajouter du stockage à la demande pour éviter les erreurs en écriture dues à la quantité d'espace insuffisante.

◦ Tier dans le cloud

Affiche l'espace utilisé par les données dans le Tier cloud pour les agrégats compatibles FabricPool. Un FabricPool peut être sous licence ou sans licence. Lorsque le niveau cloud est mis en miroir vers un autre fournisseur de cloud (niveau miroir), les deux niveaux de cloud sont affichés ici

◦ Espace total du cache

Affiche l'espace total des disques SSD ou unités d'allocation ajouté à un agrégat Flash Pool. Si vous avez activé Flash Pool pour un agrégat, mais que vous n'avez ajouté aucun disque SSD, l'espace du cache s'affiche sous la forme 0 Ko.

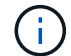

Ce champ est masqué si Flash Pool est désactivé pour un agrégat.

◦ Seuils des agrégats

Affiche les seuils de capacité d'agrégat suivants :

**• Presque plein seuil** 

Spécifie le pourcentage où un agrégat est presque plein.

• Seuil maximal

Spécifie le pourcentage lorsqu'un agrégat est plein.

▪ Seuil presque dépassé

Spécifie le pourcentage auquel un agrégat est presque surengagé.

▪ Seuil de surengagement

Spécifie le pourcentage de surallocation d'un agrégat.

◦ Autres détails: Taux de croissance quotidien

Affiche l'espace disque utilisé dans l'agrégat si le taux de changement entre les deux derniers échantillons se poursuit pendant 24 heures.

Par exemple, si un agrégat utilise 10 Go d'espace disque à 14 h et 12 Go à 6 h, le taux de croissance quotidien (Go) de cet agrégat est de 2 Go.

◦ Déplacement de volumes

Affiche le nombre d'opérations de déplacement de volumes en cours :

▪ Volumes hors service

Affiche le nombre et la capacité des volumes qui sont déplacés hors de l'agrégat.

Vous pouvez cliquer sur le lien pour afficher plus d'informations, notamment le nom du volume, l'agrégat vers lequel le volume est déplacé, l'état de l'opération de déplacement de volume et l'heure de fin estimée.

▪ Volumes dans

Affiche le nombre et la capacité restante des volumes qui sont déplacés vers l'agrégat.

Vous pouvez cliquer sur le lien pour afficher plus d'informations, notamment le nom du volume, l'agrégat depuis lequel le volume est déplacé, l'état de l'opération de déplacement de volume et l'heure de fin estimée.

◦ Capacité utilisée estimée après le déplacement de volume

Affiche la quantité estimée d'espace utilisé (en pourcentage, en Ko, Mo, Go, etc.) dans l'agrégat une fois les opérations de déplacement de volume terminées.

## • **Présentation de la capacité - volumes**

Affiche des graphiques fournissant des informations sur la capacité des volumes de l'agrégat. La quantité d'espace utilisée par le volume (capacité utilisée) et la quantité d'espace disponible (capacité libre) dans le volume sont affichées. Lorsque l'événement Volume Space at Risk est généré pour les volumes à provisionnement fin, la quantité d'espace utilisée par le volume (capacité utilisée) et la quantité d'espace disponible dans le volume mais ne peut pas être utilisée (capacité inutilisable) en raison de problèmes de capacité de l'agrégat sont affichés.

Vous pouvez sélectionner le graphique à afficher dans les listes déroulantes. Vous pouvez trier les données affichées sur le graphique pour afficher des informations telles que la taille utilisée, la taille provisionnée, la capacité disponible, le taux de croissance quotidien le plus rapide et le taux de croissance le plus lent. Vous pouvez filtrer les données en fonction des SVM qui contiennent les volumes de l'agrégat. Vous pouvez également afficher des détails sur les volumes à provisionnement fin. Vous pouvez afficher les détails de points spécifiques sur le graphique en positionnant le curseur sur la zone d'intérêt. Par défaut, le graphique affiche les 30 principaux volumes filtrés dans l'agrégat.

## **Onglet informations sur le disque**

Affiche des informations détaillées sur les disques de l'agrégat sélectionné, y compris le type et la taille RAID, et le type de disques utilisés dans l'agrégat. L'onglet affiche également sous forme graphique les groupes RAID et les types de disques utilisés (SAS, ATA, FCAL, SSD ou VMDISK, par exemple). Pour plus d'informations, telles que la baie, le tiroir et la vitesse de rotation des disques, vous pouvez positionner votre curseur sur les disques de parité et de données.

## • **Données**

Affiche graphiquement des informations sur les disques de données dédiés, les disques de données partagés, ou les deux. Lorsque les disques de données contiennent des disques partagés, les détails graphiques des disques partagés sont affichés. Lorsque les disques de données contiennent des disques dédiés et des disques partagés, les détails graphiques des disques de données dédiés et des disques de données partagés sont affichés.

## ◦ **Détails RAID**

Les détails RAID s'affichent uniquement pour les disques dédiés.

▪ Type

Affiche le type RAID (RAID0, RAID4, RAID-DP ou RAID-TEC).

▪ Taille du groupe

Affiche le nombre maximum de disques autorisés dans le groupe RAID.

▪ Groupes

Affiche le nombre de groupes RAID de l'agrégat.

## ◦ **Disques utilisés**

**• Type effectif** 

Affiche les types de disques de données (par exemple, ATA, SATA, FCAL, SSD, Ou VMDISK) dans l'agrégat.

▪ Disques de données

Affiche le nombre et la capacité des disques de données affectés à un agrégat. Les informations détaillées du disque de données ne sont pas affichées lorsque l'agrégat contient uniquement des disques partagés.

▪ Disques de parité

Affiche le nombre et la capacité des disques de parité affectés à un agrégat. Les informations détaillées du disque de parité ne sont pas affichées lorsque l'agrégat contient uniquement des disques partagés.

▪ Disques partagés

Affiche le nombre et la capacité des disques de données partagés affectés à un agrégat. Les détails des disques partagés ne sont affichés que lorsque l'agrégat contient des disques partagés.

## ◦ **Disques de rechange**

Affiche le type, le nombre et la capacité effectifs des disques de données disponibles pour le nœud de l'agrégat sélectionné.

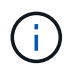

Lorsqu'un agrégat est basculée vers le nœud partenaire, Unified Manager n'affiche pas tous les disques de spare compatibles avec l'agrégat.

## • **Cache SSD**

La section fournit des informations détaillées sur les disques SSD cache dédiés et les disques SSD cache partagés.

Les détails suivants pour les disques SSD en cache dédiés sont affichés :

## ◦ **Détails RAID**

▪ Type

Affiche le type RAID (RAID0, RAID4, RAID-DP ou RAID-TEC).

▪ Taille du groupe

Affiche le nombre maximum de disques autorisés dans le groupe RAID.

▪ Groupes

Affiche le nombre de groupes RAID de l'agrégat.

#### ◦ **Disques utilisés**

**•** Type effectif

Indique que les disques utilisés pour le cache dans l'agrégat sont de type SSD.

▪ Disques de données

Affiche le nombre et la capacité des disques de données affectés à un agrégat pour le cache.

▪ Disques de parité

Affiche le nombre et la capacité des disques de parité affectés à un agrégat pour le cache.

#### ◦ **Disques de rechange**

Affiche le type, le nombre et la capacité effectifs des disques de réserve disponibles pour le nœud de l'agrégat sélectionné pour la mise en cache.

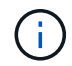

Lorsqu'un agrégat est basculée vers le nœud partenaire, Unified Manager n'affiche pas tous les disques de spare compatibles avec l'agrégat.

Fournit les détails suivants pour le cache partagé :

#### ◦ **Pool de stockage**

Affiche le nom du pool de stockage. Vous pouvez déplacer le pointeur sur le nom du pool de stockage

pour afficher les détails suivants :

▪ État

Affiche l'état du pool de stockage, qui peut être sain ou malsain.

▪ Nombre total d'allocations

Affiche le nombre total d'unités d'allocation et la taille dans le pool de stockage.

▪ Taille de l'unité d'allocation

Affiche la quantité minimale d'espace du pool de stockage pouvant être alloué à un agrégat.

▪ Disques

Affiche le nombre de disques utilisés pour créer le pool de stockage. Si le nombre de disques dans la colonne du pool de stockage et le nombre de disques affichés dans l'onglet informations sur le disque correspondant à ce pool de stockage ne correspondent pas, cela indique qu'un ou plusieurs disques sont rompus et que le pool de stockage est défectueux.

▪ Allocation utilisée

Affiche le nombre et la taille des unités d'allocation utilisées par les agrégats. Vous pouvez cliquer sur le nom de l'agrégat pour afficher les détails de cet agrégat.

▪ Allocation disponible

Affiche le nombre et la taille des unités d'allocation disponibles pour les nœuds. Vous pouvez cliquer sur le nom du nœud pour afficher les détails de l'agrégat.

## ◦ **Cache alloué**

Affiche la taille des unités d'allocation utilisées par l'agrégat.

## ◦ **Unités d'allocation**

Affiche le nombre d'unités d'allocation utilisées par l'agrégat.

## ◦ **Disques**

Affiche le nombre de disques contenus dans le pool de stockage.

## ◦ **Détails**

▪ Pool de stockage

Affiche le nombre de pools de stockage.

**• Taille totale** 

Affiche la taille totale des pools de stockage.

## • **Tier cloud**

Affiche le nom du Tier cloud si vous avez configuré un agrégat compatible FabricPool et affiche l'espace total utilisé. Lorsque le niveau cloud est mis en miroir vers un autre fournisseur cloud (niveau en miroir), les

## **Onglet Configuration**

L'onglet Configuration affiche des détails sur l'agrégat sélectionné, tels que son nœud de cluster, son type de bloc, son type RAID, sa taille RAID et le nombre de groupes RAID :

## • **Aperçu**

◦ Nœud

Affiche le nom du nœud qui contient l'agrégat sélectionné.

◦ Type de bloc

Affiche le format de bloc de l'agrégat : 32 bits ou 64 bits.

◦ Type de RAID

Affiche le type RAID (RAID0, RAID4, RAID-DP, RAID-TEC ou RAID mixte).

◦ Taille de RAID

Affiche la taille du groupe RAID.

◦ Groupes RAID

Affiche le nombre de groupes RAID de l'agrégat.

◦ Type de SnapLock

Affiche le type SnapLock de l'agrégat.

## • **Tier cloud**

Si cet agrégat est compatible avec FabricPool, les détails du Tier cloud sont affichés. Certains champs diffèrent selon le fournisseur de stockage. Lorsque le niveau cloud est mis en miroir vers un autre fournisseur de cloud (le « niveau miroir »), les deux niveaux de cloud s'affichent ici.

◦ Fournisseur

Affiche le nom du fournisseur de stockage, par exemple StorageGRID, Amazon S3, IBM Cloud Object Storage, Microsoft Azure Cloud, Google Cloud Storage ou Alibaba Cloud Object Storage.

◦ Nom

Affiche le nom du Tier cloud lors de sa création par ONTAP.

◦ Serveur

Affiche le FQDN du niveau de cloud.

◦ Port

Port utilisé pour communiquer avec le fournisseur cloud.

◦ Clé d'accès ou compte

Affiche la clé d'accès ou le compte pour le niveau de Cloud.

◦ Nom du conteneur

Affiche le nom du compartiment ou du conteneur du Tier cloud.

◦ SSL

Indique si le chiffrement SSL est activé pour le niveau cloud.

## **Zone historique**

La zone Historique affiche des graphiques fournissant des informations sur la capacité de l'agrégat sélectionné. En outre, vous pouvez cliquer sur le bouton **Exporter** pour créer un rapport au format CSV pour le graphique que vous consultez.

Vous pouvez sélectionner un type de graphique dans la liste déroulante située en haut du volet Historique. Vous pouvez également afficher les détails d'une période donnée en sélectionnant 1 semaine, 1 mois ou 1 an. Les graphiques historiques peuvent vous aider à identifier les tendances : par exemple, si l'utilisation de l'agrégat dépasse constamment le seuil presque plein, vous pouvez prendre l'action appropriée.

Les graphiques de l'historique affichent les informations suivantes :

## • **Capacité agrégée utilisée (%)**

Affiche la capacité utilisée dans l'agrégat et la tendance dans la façon dont la capacité d'agrégat est utilisée en fonction de l'historique d'utilisation sous forme de graphiques en pourcentage sur l'axe vertical (y). La période s'affiche sur l'axe horizontal (x). Vous pouvez sélectionner une période d'une semaine, d'un mois ou d'une année. Vous pouvez afficher les détails de points spécifiques sur le graphique en positionnant le curseur sur une zone particulière. Vous pouvez masquer ou afficher un graphique en ligne en cliquant sur la légende appropriée. Par exemple, lorsque vous cliquez sur la légende capacité utilisée, la ligne du graphique capacité utilisée est masquée.

## • **Capacité agrégée utilisée par rapport à capacité totale**

Affiche la tendance d'utilisation de la capacité d'agrégat en fonction de l'historique d'utilisation, ainsi que de la capacité utilisée et de la capacité totale, sous forme de graphiques linéaires, en octets, en kilo-octets, en mégaoctets, et ainsi de suite, sur l'axe vertical (y). La période s'affiche sur l'axe horizontal (x). Vous pouvez sélectionner une période d'une semaine, d'un mois ou d'une année. Vous pouvez afficher les détails de points spécifiques sur le graphique en positionnant le curseur sur une zone particulière. Vous pouvez masquer ou afficher un graphique en ligne en cliquant sur la légende appropriée. Par exemple, lorsque vous cliquez sur la légende Trend Capacity Used, la ligne de graphique Trend Capacity Used est masquée.

## • **Capacité agrégée utilisée (%) par rapport à engagé (%)**

Affiche la tendance dans la façon dont la capacité d'agrégat est utilisée en fonction de l'historique d'utilisation, ainsi que de l'espace alloué sous forme de graphiques linéaires, sous forme de pourcentage, sur l'axe vertical (y). La période s'affiche sur l'axe horizontal (x). Vous pouvez sélectionner une période d'une semaine, d'un mois ou d'une année. Vous pouvez afficher les détails de points spécifiques sur le graphique en positionnant le curseur sur une zone particulière. Vous pouvez masquer ou afficher un graphique en ligne en cliquant sur la légende appropriée. Par exemple, lorsque vous cliquez sur la légende espace engagé, la ligne du graphique espace engagé est masquée.

## **Liste des événements**

La liste Evénements affiche des détails sur les événements nouveaux et acquittés :

#### • **Gravité**

Affiche la gravité de l'événement.

## • **Événement**

Affiche le nom de l'événement.

## • **Temps déclenché**

Affiche le temps écoulé depuis la génération de l'événement. Si le temps écoulé dépasse une semaine, l'horodatage de la génération de l'événement s'affiche.

## **Panneau périphériques associés**

Le volet périphériques associés permet d'afficher le nœud de cluster, les volumes et les disques associés à l'agrégat :

## • **Nœud**

Affiche l'état de capacité et d'intégrité du nœud qui contient l'agrégat. Capacité indique la capacité totale utilisable par rapport à la capacité disponible.

## • **Agrégats dans le noeud**

Affiche le nombre et la capacité de tous les agrégats du nœud de cluster contenant l'agrégat sélectionné. L'état de santé des agrégats s'affiche également, sur la base du niveau de gravité le plus élevé. Par exemple, si un nœud du cluster contient dix agrégats, dont cinq affichent le statut d'avertissement et les cinq restants qui affichent l'état critique, l'état affiché est critique.

## • **Volumes**

Affiche le nombre et la capacité des volumes FlexVol et FlexGroup de l'agrégat, mais pas les composants FlexGroup. L'état de santé des volumes est également affiché, sur la base du niveau de gravité le plus élevé.

#### • **Pool de ressources**

Affiche les pools de ressources associés à l'agrégat.

• **Disques**

Affiche le nombre de disques de l'agrégat sélectionné.

## **Volet alertes associées**

Le volet alertes associées vous permet d'afficher la liste des alertes créées pour l'agrégat sélectionné. Vous pouvez également ajouter une alerte en cliquant sur le lien Ajouter une alerte ou en modifiant une alerte existante en cliquant sur le nom de l'alerte.

#### **Informations connexes**

["Affichage des détails du pool de stockage"](https://docs.netapp.com/fr-fr/active-iq-unified-manager-910/health-checker/task_view_storage_pool_details.html)

## **Informations sur le copyright**

Copyright © 2023 NetApp, Inc. Tous droits réservés. Imprimé aux États-Unis. Aucune partie de ce document protégé par copyright ne peut être reproduite sous quelque forme que ce soit ou selon quelque méthode que ce soit (graphique, électronique ou mécanique, notamment par photocopie, enregistrement ou stockage dans un système de récupération électronique) sans l'autorisation écrite préalable du détenteur du droit de copyright.

Les logiciels dérivés des éléments NetApp protégés par copyright sont soumis à la licence et à l'avis de nonresponsabilité suivants :

CE LOGICIEL EST FOURNI PAR NETAPP « EN L'ÉTAT » ET SANS GARANTIES EXPRESSES OU TACITES, Y COMPRIS LES GARANTIES TACITES DE QUALITÉ MARCHANDE ET D'ADÉQUATION À UN USAGE PARTICULIER, QUI SONT EXCLUES PAR LES PRÉSENTES. EN AUCUN CAS NETAPP NE SERA TENU POUR RESPONSABLE DE DOMMAGES DIRECTS, INDIRECTS, ACCESSOIRES, PARTICULIERS OU EXEMPLAIRES (Y COMPRIS L'ACHAT DE BIENS ET DE SERVICES DE SUBSTITUTION, LA PERTE DE JOUISSANCE, DE DONNÉES OU DE PROFITS, OU L'INTERRUPTION D'ACTIVITÉ), QUELLES QU'EN SOIENT LA CAUSE ET LA DOCTRINE DE RESPONSABILITÉ, QU'IL S'AGISSE DE RESPONSABILITÉ CONTRACTUELLE, STRICTE OU DÉLICTUELLE (Y COMPRIS LA NÉGLIGENCE OU AUTRE) DÉCOULANT DE L'UTILISATION DE CE LOGICIEL, MÊME SI LA SOCIÉTÉ A ÉTÉ INFORMÉE DE LA POSSIBILITÉ DE TELS DOMMAGES.

NetApp se réserve le droit de modifier les produits décrits dans le présent document à tout moment et sans préavis. NetApp décline toute responsabilité découlant de l'utilisation des produits décrits dans le présent document, sauf accord explicite écrit de NetApp. L'utilisation ou l'achat de ce produit ne concède pas de licence dans le cadre de droits de brevet, de droits de marque commerciale ou de tout autre droit de propriété intellectuelle de NetApp.

Le produit décrit dans ce manuel peut être protégé par un ou plusieurs brevets américains, étrangers ou par une demande en attente.

LÉGENDE DE RESTRICTION DES DROITS : L'utilisation, la duplication ou la divulgation par le gouvernement sont sujettes aux restrictions énoncées dans le sous-paragraphe (b)(3) de la clause Rights in Technical Data-Noncommercial Items du DFARS 252.227-7013 (février 2014) et du FAR 52.227-19 (décembre 2007).

Les données contenues dans les présentes se rapportent à un produit et/ou service commercial (tel que défini par la clause FAR 2.101). Il s'agit de données propriétaires de NetApp, Inc. Toutes les données techniques et tous les logiciels fournis par NetApp en vertu du présent Accord sont à caractère commercial et ont été exclusivement développés à l'aide de fonds privés. Le gouvernement des États-Unis dispose d'une licence limitée irrévocable, non exclusive, non cessible, non transférable et mondiale. Cette licence lui permet d'utiliser uniquement les données relatives au contrat du gouvernement des États-Unis d'après lequel les données lui ont été fournies ou celles qui sont nécessaires à son exécution. Sauf dispositions contraires énoncées dans les présentes, l'utilisation, la divulgation, la reproduction, la modification, l'exécution, l'affichage des données sont interdits sans avoir obtenu le consentement écrit préalable de NetApp, Inc. Les droits de licences du Département de la Défense du gouvernement des États-Unis se limitent aux droits identifiés par la clause 252.227-7015(b) du DFARS (février 2014).

## **Informations sur les marques commerciales**

NETAPP, le logo NETAPP et les marques citées sur le site<http://www.netapp.com/TM>sont des marques déposées ou des marques commerciales de NetApp, Inc. Les autres noms de marques et de produits sont des marques commerciales de leurs propriétaires respectifs.